# **Novell exteNd Composer ™ T27 Connect**

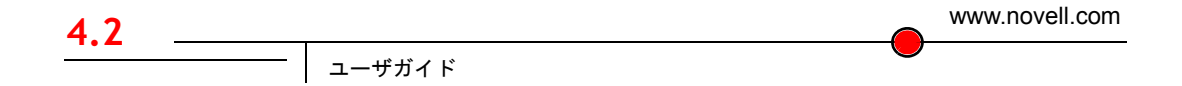

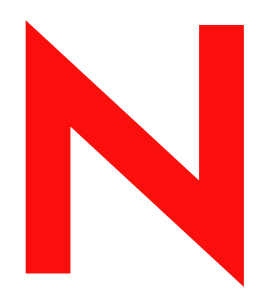

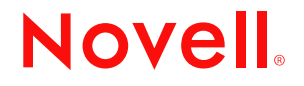

#### 保証と著作権

Copyright ©1999, 2000, 2001, 2002, 2003 SilverStream Software, LLC. All rights reserved.

SilverStream ソフトウェア製品は、SilverStream Software LLC により著作権とすべての権利が保留されています。

SilverStream は SilverStream Software, LLC の登録商標です。Novell は、Novell, Inc. の登録商標です。

ソフトウェアとマニュアルの所有権、および特許、著作権、およびそれに関連するその他のすべての財産権は常に、 単独で排他的に SilverStream とそのライセンサーに保留され、当該所有権と矛盾するいかなる行為も行わないものと します。本ソフトウェアは、著作権法と国際条約規定で保護されています。ソフトウェアならびにそのマニュアルか らすべての著作権に関する通知とその他の所有権に関する通知を削除してはならず、ソフトウェアとそのマニュアル のすべてのコピーまたは抜粋に当該通知を複写しなければなりません。本ソフトウェアのいかなる所有権も取得する ものではありません。

Jakarta-Regexp Copyright ©1999 The Apache Software Foundation. All rights reserved. Ant Copyright ©1999 The Apache Software Foundation. All rights reserved. Xalan Copyright ©1999 The Apache Software Foundation. All rights reserved. Xerces Copyright ©1999-2000 The Apache Software Foundation. All rights reserved. Jakarta-Regexp、Ant、Xalan、Crimson、および Xerces ソフトウェアは、The Apache Software Foundation によりライセンスを付与され、Jakarta-Regexp、Ant、Xalan、 Crimson、および Xerces のソースおよびバイナリ形式での再配布および使用は、変更のあるなしにかかわらず、以下 の条件が満たされることを前提として許可されます。1. ソースコードの再配布に上記の著作権に関する通知、条件の リスト、および以下の権利放棄に関する通知が記載されていること。2. バイナリ形式の再配布では上記の著作権に関 する通知、条件のリスト、および以下の権利放棄に関する通知がマニュアルまたは配布の際に提供されるその他の資 料、あるいはその両方に記載されていること。3. エンドユーザの資料には、適宜、以下の通知を再配布の際に含めて ください。「この製品には、Apache Software Foundation (http://www.apache.org/) により開発されたソフトウェアが含ま れています」代わりに、この謝辞をソフトウェア自体に表示し、当該サードパーティに対する謝辞が通常表示される 場所に表示することもできます。4.「The Jakarta Project」、「Jakarta-Regexp」、「Xerces」、「Xalan」、「Ant」、および「Apache Software Foundation」は、書面による事前の許可なく、このソフトウェアから派生する製品を推薦したり、販売促進し たりするのに使用してはなりません。書面による許可については、apache@apache.org <mailto:apache@apache.org> にお 問い合わせください。5. 本ソフトウェアから派生する製品は「Apache」と呼ばれてはならず、「Apache」は The Apache Software Foundation の事前の書面による許可なくその名前に使用することはできません。本ソフトウェアは「現状の まま」提供され、いかなる明示的、暗黙の保証も行われるものではありません。販売可能性や特定の目的に対する適 合性に対する暗黙の保証も行われません。いかなる場合でも、Apache Software Foundation またはその関係者はいかな る直接的、間接的、偶発的、特別な、免除的、または結果的な損害 ( 代替品やサービスの調達、使用機会、データ、 または利益の喪失、または業務の中断などを含む ) についても、理論上責任がある場合でも、契約上の責任がある場 合でも、厳密な責任、または瑕疵 ( 怠慢などを含む ) があった場合でも、ソフトウェアの使用の過程で生じ、当該損 害の可能性を助言した場合であっても、責任を持ちません。

Copyright ©2000 Brett McLaughlin & Jason Hunter. All rights reserved. ソースおよびバイナリ形式での再配布および使用 は、変更のあるなしにかかわらず、以下の条件が満たされることを前提として許可されます。1. ソースコードの再配 布に上記の著作権に関する通知、条件のリスト、および以下の権利放棄に関する通知が記載されていること。2. バイ ナリ形式の再配布では上記の著作権に関する通知、条件のリスト、および以下の権利放棄に関する通知がマニュアル または配布の際に提供されるその他の資料、あるいはその両方に記載されていること。3. 「JDOM」という名前は、 書面による事前の許可なく、このソフトウェアから派生する製品を推薦したり、販売促進したりするのに使用しては なりません。書面による許可については、license@jdom.org <mailto:license@jdom.org> にお問い合わせください。4. 本 ソフトウェアから派生する製品は「JDOM」と呼ばれてはならず、「JDOM」は JDOM Project Management (pm@jdom.org <mailto:pm@jdom.org>) の事前の書面による許可なくその名前に使用することはできません。本ソフトウェアは「現 状のまま」提供され、いかなる明示的、暗黙の保証も行われるものではありません。販売可能性や特定の目的に対す る適合性に対する暗黙の保証も行われません。いかなる場合でも、Apache Software Foundation またはその関係者はい かなる直接的、間接的、偶発的、特別な、免除的、または結果的な損害 ( 代替品やサービスの調達、使用機会、デー タ、または利益の喪失、または業務の中断などを含む ) についても、理論上責任がある場合でも、契約上の責任があ る場合でも、厳密な責任、または瑕疵 ( 怠慢などを含む ) があった場合でも、ソフトウェアの使用の過程で生じ、当 該損害の可能性を助言した場合であっても、責任を持ちません。

Sun Microsystems, Inc. Sun, Sun Microsystems, Sun Logo Sun、Sun のロゴ、Sun Microsystems、JavaBeans、Enterprise JavaBeans、JavaServer Pages、Java Naming and Directory Interface、JDK、JDBC、Java、HotJava、HotJava Views、Visual Java、Solaris、NEO、Joe、Netra、NFS、ONC、ONC+、OpenWindows、PC-NFS、SNM、SunNet Manager、Solaris sunburst design, Solstice, SunCore, SolarNet, SunWeb, Sun Workstation, The Network Is The Computer, ToolTalk, Ultra, Ultracomputing、Ultraserver、Where The Network Is Going、SunWorkShop、XView、Java WorkShop、Java Coffee Cup の ロゴ、Visual Java、および NetBeans は、米国およびその他の国の Sun Microsystems, Inc. の商標ならびに登録商標です。

MultiBridge は、Core Technology Corporation の登録商標です。

Copyright ©2001 Extreme! Lab, Indiana University License. http://www.extreme.indiana.edu. 同社により許可が無料で、 Indiana University ソフトウェアと関連する Indiana University のドキュメントファイル (「IU Software」) のコピーを取 得したすべての人に、制限なく IU Software を取り扱うために付与されます。その際に、IU Software の使用、コピー、 変更、マージ、公開、配布、サブライセンス、または販売、あるいはそれらのすべてに関する権利に制限はなく、IU Software が指定した人に以下の条件に基づき権利を付与します。上記の著作権に関する通知とその許可に関する通知 は、IU Software のすべてのコピーおよび主要部分に含まれる必要があります。本 IU ソフトウェアは「現状のまま」 提供され、いかなる明示的、暗黙の保証も行われるものではありません。販売可能性、特定の目的に対する適合性や 権利侵害がないことに対する暗黙の保証も行われません。いかなる場合でも、作成者または著作権所有者は、契約上 の責任がある場合でも、厳密な責任、または瑕疵 ( 怠慢などを含む ) があった場合でも、IU Software に関連して、ま たは IU Software の使用やその他の取引の過程で生じた場合であっても、クレーム、損害、その他の責任について責 任を持ちません。

本ソフトウェアは、著作権を持つ SSLavaTM Toolkit の一部です。Copyright ©1996-1998 by Phaos Technology Corporation. All Rights Reserved.

Copyright © 1994-2002 W3C® (Massachusetts Institute of Technology, Institut National de Recherche Informatique et en Automatique, Keio University), all Rights Reserved. http: www.w3.org/consortium/legal. この W3C の成果物 ( ソフトウェア、 ドキュメント、またはその他の関連品目を含む ) は、以下のライセンスの下で著作権所有者により提供されています。 この成果物の取得、使用、またはコピー、あるいはそれらのすべてにより、ライセンシーは以下の条件を読み、理解 し、遵守することに合意するものとします。本ソフトウェアとそのドキュメントの使用、コピー、変更、および配布 は、変更のあるなしにかかわらず、いかなる目的でも無料または本契約で許可された使用料をもって許可されます。 ただし、変更箇所を含む本ソフトウェアとドキュメントのすべてまたはその一部に以下のとおり記述することを前提 とします。1. この通知の全文は、再配布物または派生物のユーザが見やすい場所に掲示しなければなりません。2. す べての前もって存在する知的所有権の放棄、通知、または条件。存在しない場合は、以下の形式の短い通知 ( ハイ パーテキストが望ましい、テキストでも良い ) を再配布または派生コードの本文内で使用しなければなりません。 「Copyright © [\$date-of-software] World Wide Web Consortium, (Massachusetts Institute of Technology, Institut National de Recherche en Informatique et en Automatique, Keio University). All Rights Reserved. http://www.w3.org/Consortium/Legal/」 3. W3C のファイルに変更または修正を加えた場合はその日付を含む通知。( コードが派生する場所への URI を示すこと をお勧めします。) 本ソフトウェアは「現状のまま」提供され、いかなる明示的、暗黙の保証も行われるものではあ りません。販売可能性、特定の目的に対する適合性やサードパーティの特許、著作権、商標またはその他の権利を侵 害しないことに対する暗黙の保証も行われません。著作権の所有者は本ソフトウェアまたはマニュアルの使用の結果 生じる、直接的、間接的、特殊な、または結果的な損害に対していかなる責任も負いません。著作権所有者の名前お よび商標は、特別な書面による事前の承諾なしにソフトウェアに関する広告や広報に使用してはなりません。本ソフ トウェアおよび関連する資料の著作権の所有権は常に、著作権所有者に帰属するものとします。

米国 Novell, Inc. 1800 South Novell Place Provo, UT 85606

www.novell.com

T27 Connect ユーザガイド 2003 年 5 月

オンラインマニュアル **:** この製品およびその他の Novell 製品のオンラインマニュアルや更新情報については、 www.novell.com/documentation を参照してください。

#### **Novell** の商標

Novell および jBroker は Novell, Inc. の登録商標です。また Novell exteNd は Novell, Inc. の商標です。

#### サードパーティ商標

Sun Microsystems, Inc. Sun, Sun Microsystems, Sun Logo Sun、Sun のロゴ、Sun Microsystems、JavaBeans、Enterprise JavaBeans、JavaServer Pages、Java Naming and Directory Interface、JDK、JDBC、Java、HotJava、HotJava Views、Visual Java、Solaris、NEO、Joe、Netra、NFS、ONC、ONC+、OpenWindows、PC-NFS、SNM、SunNet Manager、Solaris sunburst design, Solstice, SunCore, SolarNet, SunWeb, Sun Workstation, The Network Is The Computer, ToolTalk, Ultra, Ultracomputing、Ultraserver、Where The Network Is Going、SunWorkShop、XView、Java WorkShop、Java Coffee Cup の ロゴ、Visual Java、および NetBeans は、米国およびその他の国の Sun Microsystems, Inc. の商標ならびに登録商標です。

# 目次

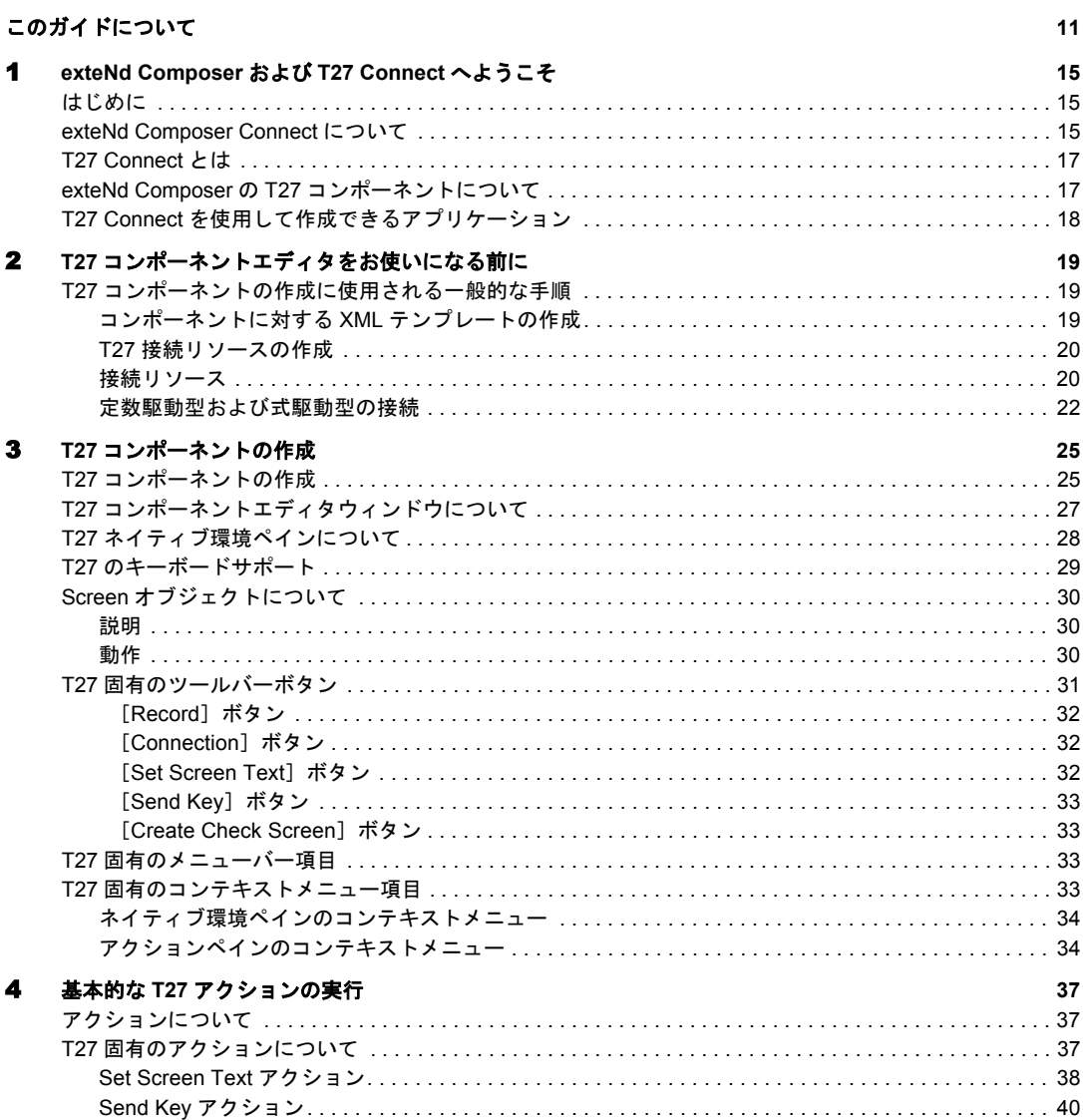

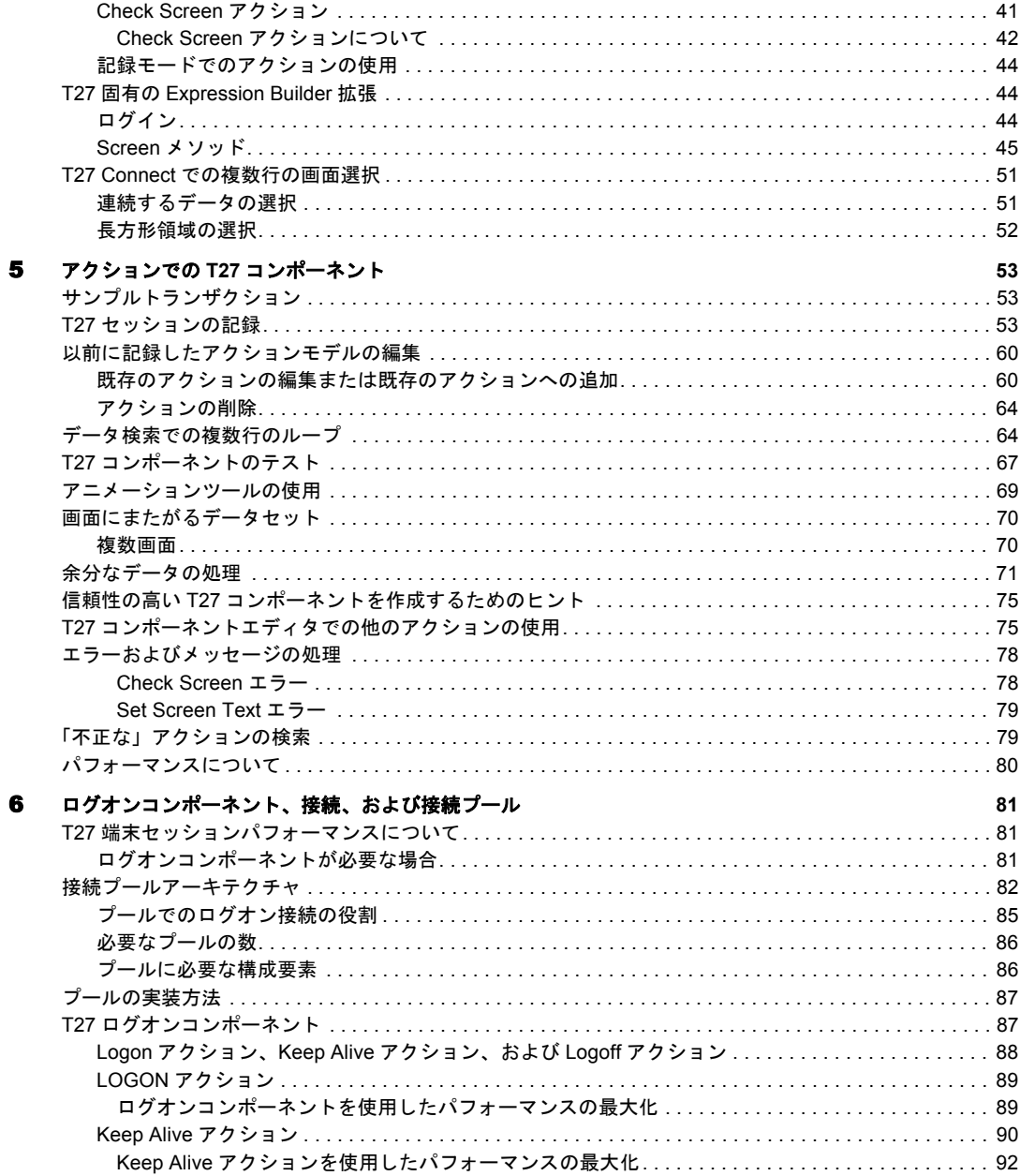

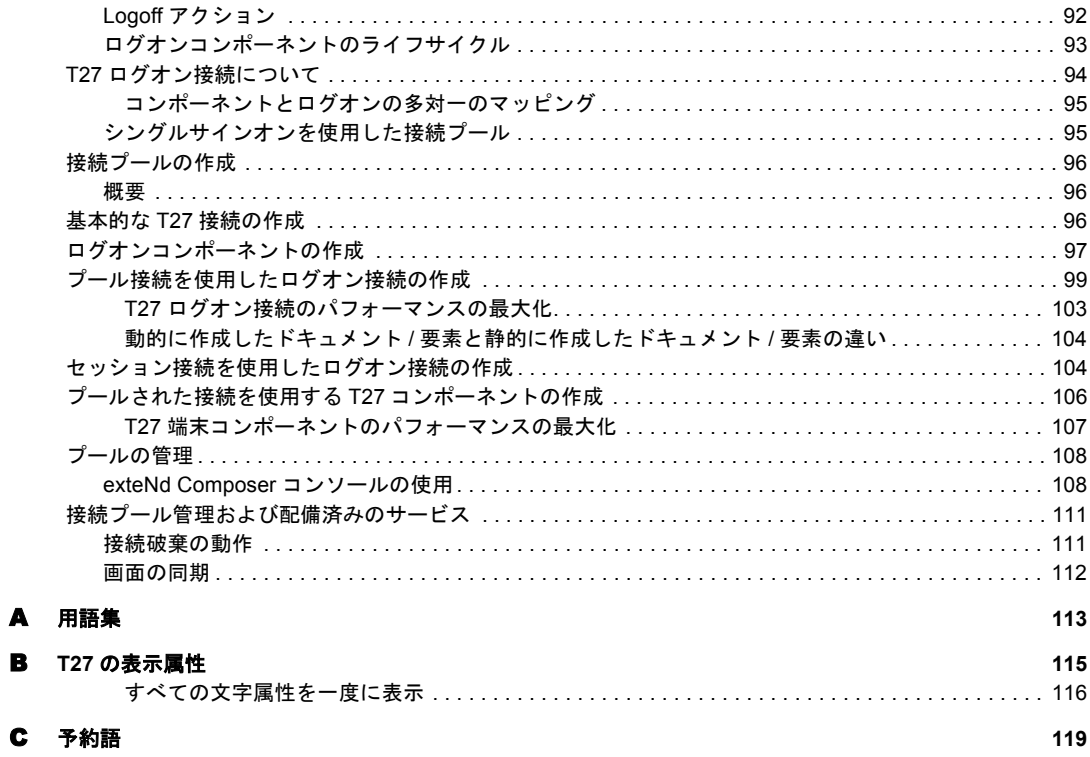

 $\blacktriangle$  $\overline{\mathbf{B}}$ 

## <span id="page-10-0"></span>このガイドについて

#### 目的

このガイドでは、T27 コンポーネントエディタと呼ばれる exteNd Composer T27 Connect の使用方法について説明します。T27 コンポーネントエディタは、exteNd Composer で個別にインストールされるコンポーネントエディタです。

#### 対象読者

このガイドの対象読者は、exteNd Composer を使用して、T27 アプリケーションを 統合するWebサービスやコンポーネントを作成する開発者およびシステムインテ グレータです。

#### 前提条件

このガイドでは、読者が exteNd Composer の開発環境および配備ツールに精通し ており、これらを使用したことがあるという前提で説明を進めます。また、T27 環境、および T27 を利用したアプリケーションの作成方法または使用方法を理解 しておく必要もあります。このガイドをお読みになる上で、UTS、3270、5250、 VT シリーズ端末 (VT100 など ) といった他のメインフレーム端末エミュレータに 関する理解も多少必要になります。

#### 追加のマニュアル

Novell exteNd Composer の完全なマニュアルのセットについては、Novell [マニュア](http://www.novell.com/documentation-index/index.jsp) ルの Web [サイト](http://www.novell.com/documentation-index/index.jsp) (**<http://www.novell.com/documentation-index/index.jsp>**) を参照し てください。

#### 構成

このガイドは、次のように編成されています。

第 1 章「exteNd Composer および T27 User Interface へようこそ」では、T27 Connect およびコンポーネントエディタの定義および概要について説明し、さらにこれら を使用して作成できるアプリケーションのタイプについても説明します。

第 2 章「T27 コンポーネントエディタをお使いになる前に」では、T27 コンポー ネントを作成するために必要な準備について説明します。

第 3 章「T27 コンポーネントの作成」では、コンポーネントエディタの異なる部 分について説明します。

第 4 章「T27 アクションの実行」では、基本的な T27 アクションの使用方法、お よび T27 Connect 固有の機能について説明します。

第 5 章「アクションでの T27 コンポーネント」では、アクションモデルでサンプ ルアプリケーションを使用して、T27 コンポーネントおよびアクションを使用す る方法について示します。

第 6 章「ログオンコンポーネント、接続、および接続プール」では、共有接続を 使用してパフォーマンス向上させる方法について説明します。

付録 A は、用語集です。

付録 B では、「T27 属性」およびその表示の意味、さらに getattribute( ) の 使用方法について説明します。

付録 C「予約語」では、T27 Connect でのみ使用される予約語のリストを示します。

#### このガイドで使用する表記規則

このガイドで使用する表記規則は、次のとおりです。

手順での「太字」フォントは、次のアクション項目を示します。

- メニューの選択
- ◆ フォームの選択
- ◆ ダイアログボックス項目

太字の **Sans Serif** フォントは、次の項目に使用します。

- Uniform Resource Identifier
- ファイル名
- ディレクトリおよび部分的なパス名

「斜体」のフォントは、次の項目を示します。

- ◆ 入力する変数情報
- ◆ 新出の技術用語
- ◆ 他の Novell 出版物のタイトル

「モノスペース」フォントは、次の項目を示します。

- ◆ メソッド名
- ◆ コードの例
- ◆ システム入力
- オペレーティングシステムオブジェクト

# 1

## <span id="page-14-0"></span>**exteNd Composer** および **T27 Connect** へようこそ

## <span id="page-14-1"></span>はじめに

『T27 Connect ガイド』へようこそ。このガイドは、exteNd Composer の全機能 (Connect コンポーネントエディタを除く ) の使用方法が詳しく説明されている 『exteNd Composer ユーザガイド』に付属しています。『Composer ユーザガイド』 をご覧になっていない場合は、このガイドを使用する前に読んで内容を確認して ください。

exteNd Composer には、Connect ごとに異なるコンポーネントエディタが用意され ています。各コンポーネントエディタの特殊な機能は、これと同じような別のガ イドで説明されています。

exteNd Composer を使用しており、XML Map コンポーネントエディタに精通して いる場合は、このガイドに従って T27 コンポーネントエディタを簡単に使用する ことができます。

作業を始める前に、まず T27 Connect を既存の exteNd Composer にインストールし ておく必要があります。また、この Connect で作成されたサービスを exteNd Composer Enterprise Server 環境で実行するには、この Connect 用のサーバ側ソフト ウェアが Composer Enterprise Server にインストールされている必要があります。

注記 : このコンポーネントエディタを正しく使用するには、T27 環境および XML を使用す る特定のアプリケーションについて理解を深めておく必要があります。

## <span id="page-14-2"></span>**exteNd Composer Connect** について

exteNd Composer は、単純なハブ & スポークアーキテクチャに基づいて構築され ています ( 図 1-1)。ハブは、XML ドキュメントから要求を受け入れ、XML に対 応したアプリケーション上でこのようなドキュメントやインタフェースで変換プ ロセスを実行し、XML 応答ドキュメントを返す強力な XML 変換エンジンです。 スポーク ( つまり Connect) は、XML 対応でないデータのソースを「XML に対応 させる」プラグインモジュールで、データをハブに送信して XML として処理し

ます。これらのデータソースには、レガシー COBOL/ アプリケーションから、 HTML ページに対するメッセージキューまで何でも使用できます。

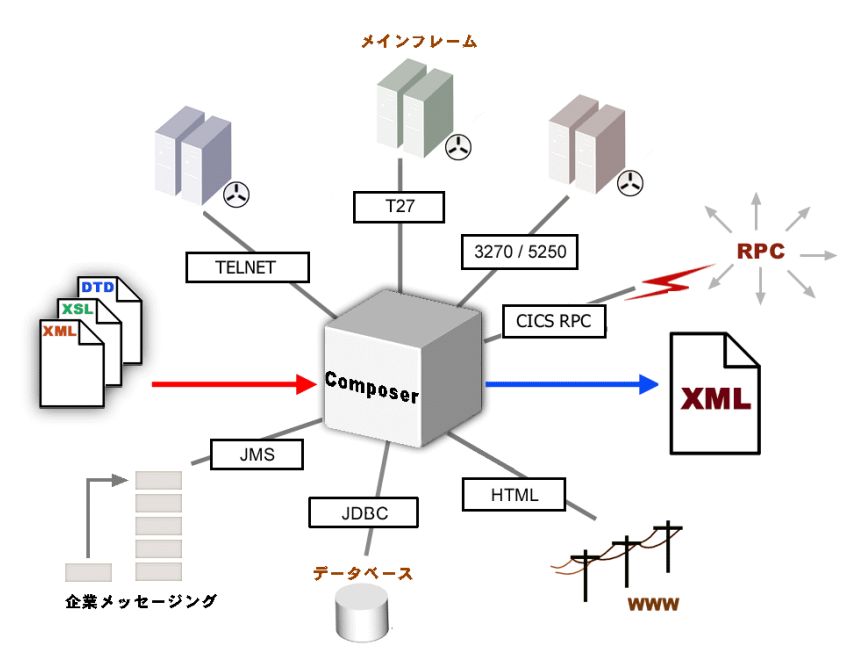

図 *1-1*

exteNd Composer Connect は、情報ソースを XML に対応させるために各製品で使 用されている統合方法に従って分類できます。統合方法は、インターネットベー スのコンピュータアーキテクチャに対する現在のシステム設計において使用され る主要な区分を反映したものです。exteNd Composer では、B2B のニーズとレガ シーアプリケーションのアーキテクチャに応じて、ユーザインタフェースレベル、 プログラム論理レベル、またはデータレベルでビジネスシステムを統合できます ( 次の図を参照してください )。

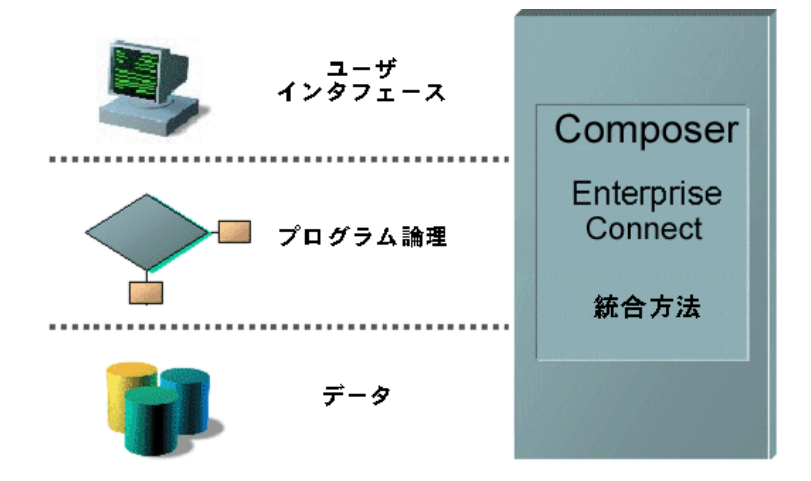

## <span id="page-16-0"></span>**T27 Connect** とは

端末データストリームにフッキングすることによって User Interface の統合方法を 使用する、T27 Connect の XML に対応した Unisys ホストシステムデータです。

T27 の端末は、A Series、V Series、および ClearPath™ NX など人気の高い Unisys メインフレームモデルと通信するために使用されます。1980 年代に個人用コン ピュータが広く普及するまで、企業では重要な情報の保存とアクセスについて、 このような大容量のメインフレームシステムにかなり依存していました。

T27 Connect を使用すると、レガシーアプリケーションやそれらのビジネス論理を インターネット、エクストラネット、またはイントラネットに Web サービスとし て利用できるようにすることができます。T27 Connect コンポーネントエディタを 使用すると、端末セッションでの操作と同じように単純にアプリケーション内を 移動することによって Web サービスを作成できます。また、キーではなく XML ドキュメントを使用して問い合わせや更新を画面に表示したり、アプリケーショ ン画面から返されたメッセージを使用して端末と同様に同じ決断を下したり、要 求者に返すことができる、あるいは処理を続行できる XML ドキュメントにデー タや応答を移動したりできます。T27 の画面は、T27 コンポーネントエディタの ネイティブ環境ペインに表示されます。

## <span id="page-16-1"></span>**exteNd Composer** の **T27** コンポーネントについて

XML Map コンポーネントと同様、T27 コンポーネントは 2 つの異なる XML テン プレート ( つまり、要求 XML ドキュメントと応答 XML ドキュメント ) 間でデー タをマップ、変換、および転送するために設計されています。ただし、Unisys T27 ホストアプリケーションに接続し、画面からの要素を使用してデータを処理して

からその結果を出力 DOM にマップします。その後、統合アプリケーションに適 切な方法で、出力 DOM に基づいて処置を取ることができます。本質的には、ホ ストシステム自体を変更せずに、ホストシステムからデータをキャプチャしたり、 ホストシステムにデータをプッシュすることが可能です。

T27 コンポーネントでは、単純なデータ操作 (XML ドキュメントからホストプロ グラムへのデータのマップや転送など ) を実行したり、取得したデータを XML ド キュメントに配置して T27 トランザクションの「スクリーンスクレーピング」を 実行したりすることができます。T27 コンポーネントには XML Map コンポーネ ントの全機能が備わっており、XSL の処理、メールの送信、および HTTP プロト コルを使用した XML ドキュメントのポストと受信を実行できます。

## <span id="page-17-0"></span>**T27 Connect** を使用して作成できるアプリケーション

exteNd Composer および T27 Connect は、次のタイプのアプリケーションに適用で きます。

- 1 サプライチェーンアプリケーションなどのビジネス間の Web サービス処理
- 2 Web ブラウザからのセルフサービスアプリケーションなどのコンシューマと ビジネス間の処理
- 3 異種システムからの情報が組み合わされ、結合される企業アプリケーション の統合

基本的に、T27 コンポーネントエディタを使用すると、作成中の任意の XML 統 合を拡張して、T27 ベースの端末操作をサポートする任意のビジネスアプリケー ションを含めることができます ( 詳細については、『exteNd Composer ユーザガイ ド』を参照してください )。

たとえば、定期的に更新されるデータベースから製品の説明、画像、価格、およ び在庫情報を取得して Web ブラウザに表示するアプリケーションがあるとしま す。T27 コンポーネントエディタを使用すると、動作中のシステムから最新の製 品情報を取得したり、データベースから静的情報 ( 画像など ) を取得し個別の情 報ソースから情報をマージして、ユーザに対して表示できます。これにより、内 部ユーザと外部ユーザの両方に同じ最新の情報が提供されます。

## <span id="page-18-0"></span>2 **T27** コンポーネントエディタをお使いに なる前に

## <span id="page-18-1"></span>**T27** コンポーネントの作成に使用される一般的な手順

T27 コンポーネントを作成する方法はいくつもありますが、単純なコンポーネン トの作成に使用される一般的な手順は次のとおりです。

- プログラム用の XML テンプレートを作成する
- T27 接続リソースを作成する
- T27 コンポーネントを作成する
- 記録モードに設定し、コンポーネントエディタのネイティブ環境画面で利用 可能な端末エミュレーションを使用してプログラムに移動する
- 必要に応じて入力ドキュメントデータを画面にドラッグアンドドロップする
- 画面の結果を出力ドキュメントにドラッグアンドドロップする
- 記録を停止する

この章では、このプロセスの最初の 2 つについて説明します。

#### <span id="page-18-2"></span>コンポーネントに対する **XML** テンプレートの作成

必須というわけではありませんが、コンポーネントを設計するためのサンプルド キュメントを利用できるように、T27 コンポーネントでは XML テンプレートの 作成が必要な場合もあります ( 詳細については、『exteNd Composer ユーザガイド』 の第 5 章「XML テンプレートの作成」を参照してください )。

多くの場合、入力ドキュメントは、端末オペレータがプログラムにインタラク ティブに入力する可能性のあるデータを含めるために設計されます。同様に、出 力ドキュメントは、オペレータの入力の結果として画面に返されるデータを受信 するために設計されます。たとえば、一般的なビジネスシナリオでは、端末オペ レータは、アイテムの価格や購入が可能であるかどうかについて興味のある顧客 から電話による要求を受け取ります。オペレータは通常、プロンプトが表示され ると、端末に情報 ( パーツ番号など ) を入力することによって T27 端末セッショ

ンからホストシステムに照会します。その後まもなく、ホストは端末画面にデー タを返すことによって応答し、オペレータはこの情報を顧客にリレーします。こ のセッションは、T27 コンポーネントを使用する exteNd Composer Web サービス で実行できます。要求されたパーツ番号は、XML 入力ドキュメントのデータ要 素として表すことができます。ホストから返された照会データは、コンポーネン トの「出力」ドキュメントに表示されます。このデータは、次に Web ページに 出力されたり、または XML などとして別のビジネスプロセスに送信されたりし ます。

注記 : コンポーネントの設計により、カスタムスクリプトまたはコードテーブルのマップ など xObject リソースが必要になる場合があります。その場合、T27 コンポーネントを作成 する前に、これらのオブジェクトを作成することをお勧めします。詳細については、『exteNd Composer ユーザガイド』を参照してください。

#### <span id="page-19-2"></span><span id="page-19-0"></span>**T27** 接続リソースの作成

XML テンプレートを作成した後、次の手順はホストプログラムにアクセスするた めの接続リソースを作成することです。利用可能な接続リソースなしで T27 コン ポーネントを作成しようとすると、ダイアログボックスが表示され、接続リソー スを作成するかどうか尋ねられます。ダイアログボックスで[Yes]を選択する と、適切なウィザードが開始します。

#### <span id="page-19-1"></span>接続リソース

T27 コンポーネントの接続リソースを作成する場合、ストレート接続、ログオン 接続、およびマルチブリッジ接続の 3 つの選択があります。一般的に、ホスト環 境に接続する場合、ストレートな T27 接続を使用します。ログオン接続は接続の プールに使用されます ( 詳細については、このガイドの第 6 章で説明します )。マ ルチブリッジ接続は、ホストに戻る接続の数を最小化するゲートウェイのサーバ バージョンであり、追加されたセキュリティも含まれています。マルチブリッジ 接続は、Novell およびサードパーティのビジネスパートナーを介して特別に有効 にする必要があります。アプリケーションでマルチブリッジ接続を使用する必要 がある場合は、exteNd テクニカルサポートにお問い合わせください。

T27 接続リソースは、設定後、ホストへの接続が必要な任意の数の T27 コンポー ネントで利用可能になります。

#### ¾ **T27** 接続リソースを作成する

1 Composer の[**File**]メニューから、[**New xObject**]、[**Resource**]、[**Connection**] の順に選択します。

注記 : または、Composer ウィンドウのカテゴリペインの[**Resource**]で、 [**Connection**]を選択し、マウスを右クリックして[**New**]を選択することもできます。

#### **Create a New Connection Resource** ウィザードが表示されます。

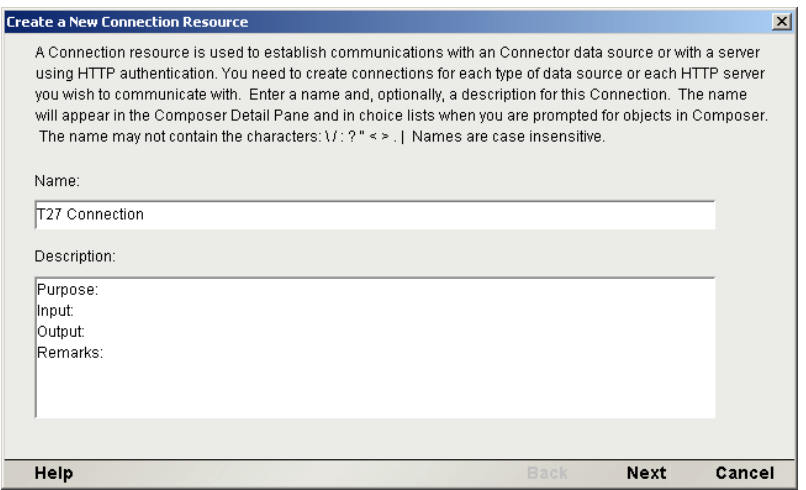

- 2 [**Name**]に、接続オブジェクトの名前を入力します。
- 3 オプションとして、[**Description**]に説明テキストを入力します。
- 4 [**Next**]をクリックします。ウィザードの 2 番目のパネルが表示されます。

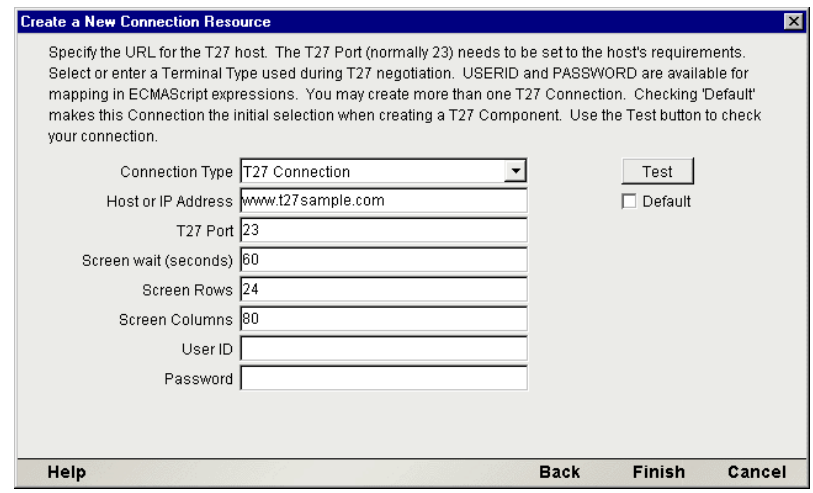

- 5 プルダウンメニューから[**T27 Connection**]を選択します。ダイアログボック スの外観が変わり、T27 接続の作成に必要なフィールドだけが表示されます。
- 6 [**Host or IP Address**]フィールドに、接続先のマシンの物理 (IP) アドレスまた はホスト名の別名を入力します。
- 7 [**Port**]フィールドに、T27 ポートの番号を入力します。デフォルトのポート 番号は 23 です。
- **8** [Screen Wait (seconds)] フィールドに、T27 端末コンポーネントが「Check Screen Action]ペインで次の画面を待つ時間を秒単位で入力します ( デフォ ルト値として設定されます )。
- 9 [**Screen Rows**]フィールドに、1 画面あたりのデフォルトの行数を指定します。
- 10[**Screen Columns**]フィールドに、1 画面あたりのデフォルトの列数を指定し ます。
- 11[**UserID**]および[**Password**]に、それぞれユーザ ID とパスワードを入力し ます。これらは、接続の確立中にホストに対して実際には送信されず、単に ここで定義されます ( パスワードは暗号化されます )。これらのフィールドを 式駆動型にする場合は、マウスを右クリックして[**Expression**]を選択します。

注記 : このダイアログボックスでユーザ ID とパスワードの情報を入力すると、 ECMAScript グローバル変数の USERID と PASSWORD でこれらの値が指定されるよ うになります。そうすると、これらの変数を Set Screen Text 式で ( または、第 3 章の [「ネイティブ環境ペインのコンテキストメニュー」で](#page-33-2)説明されているように ) 使用でき ます。

- 12 この特定の T27 接続を後続の T27 コンポーネントのデフォルトの接続にする 場合は、[**Default**]チェックボックスをオンにします。
- 13 [**Finish**]をクリックします。新しく作成されたリソース接続オブジェクトが、 Composer 接続リソースの詳細ペインに表示されます。

#### <span id="page-21-0"></span>定数駆動型および式駆動型の接続

接続パラメータの値は、定数または式のいずれかの方法で指定できます。「定数 ベース」のパラメータでは、接続が使用されるたびに[Connection]ダイアログ ボックスで指定する静的な値を使用します。「式ベース」のパラメータでは、ラ ンタイム時に接続が使用されるたびに「異なる」値となりえるプログラム的な式 ( つまり、ECMAScript 式 ) を使用して該当する値を設定できます。これにより、 接続の動作は柔軟になり、ランタイム条件に基づいて変えることができます。

たとえば、T27 接続で式駆動型のパラメータを使用する非常に単純な例の 1 つは、 ユーザ ID とパスワードを PROJECT 変数 ( 例 :

PROJECT.XPath("USERCONFIG/MyDeployUser")) として定義することです。この ようにすると、プロジェクトを配備する際、最終的な配備環境に適した値に Deployment ウィザードで PROJECT 変数を更新できます。正反対に、アプリケー ションサーバでJavaビジネスオブジェクトをクエリするカスタムスクリプトを利 用して、使用するユーザ ID とパスワードを決定することもできます。

#### ¾ 定数駆動型から式駆動型にパラメータを切り替える

- 1 変更するパラメータフィールドでマウスを右クリックします。
- 2 コンテキストメニューから[**Expression**]を選択して、[Expression Editor]ボ タンを表示するか、有効にします。次の図を参照してください。

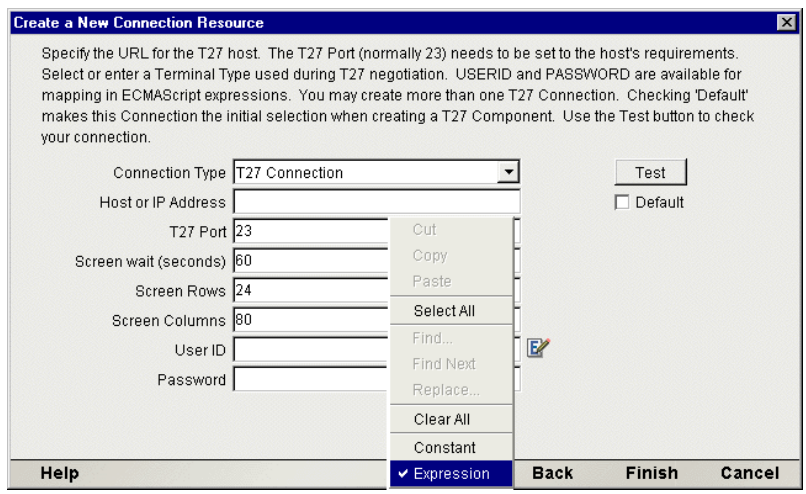

**3** [Expression Editor] ボタンをクリックします。[Expression Editor] が表示さ れます。

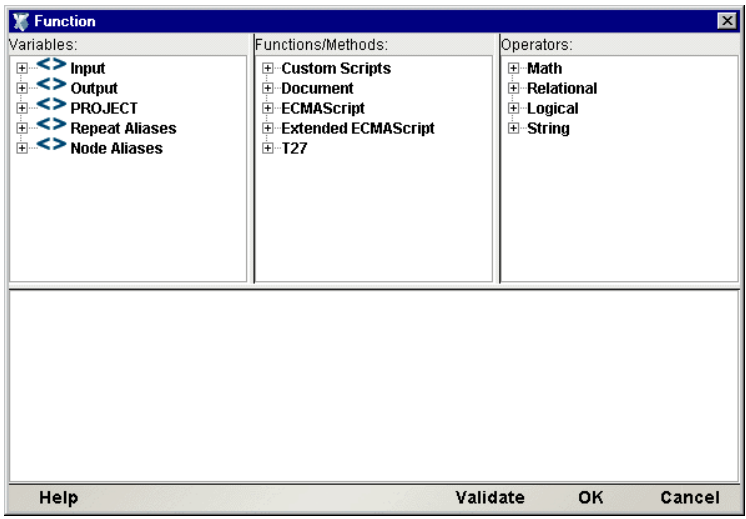

4 ランタイム時に有効なパラメータの値を評価する式を作成します ( または、 ウィンドウの上部にある選択リストを使用します )。[**OK**]をクリックします。

# <span id="page-24-0"></span>3 T27 コンポーネントの作成

## <span id="page-24-1"></span>**T27** コンポーネントの作成

前の章で説明したように、T27 コンポーネントを作成する前に、コンポーネント で必要な XML テンプレートを最初に準備しておく必要があります ( 詳細につい ては、『Composer ユーザガイド』の「新しい XML テンプレートの作成」を参照 してください )。コンポーネントを作成する際には、これらのテンプレートのサ ンプルドキュメントを使用して、コンポーネントにより処理される入力および出 力を表します。

また、T27 コンポーネントの作成プロセスの一環として、コンポーネントで使用 する T27 接続を指定する必要があります ( 新しく作成することもできます )。T27 接続リソースの作成については、前の章を参照してください。

#### ¾ 新しい **T27** コンポーネントを作成する

1 [**File**]>[**New xObject**]>[**T27 Terminal**]の順に選択します。

注記 : または、Composer ウィンドウのカテゴリペインの[**Component**]で、[**T27 Terminal**]を選択し、マウスを右クリックして[**New**]を選択することもできます。

2 「Create a New T27 Component」ウィザードが表示されます。

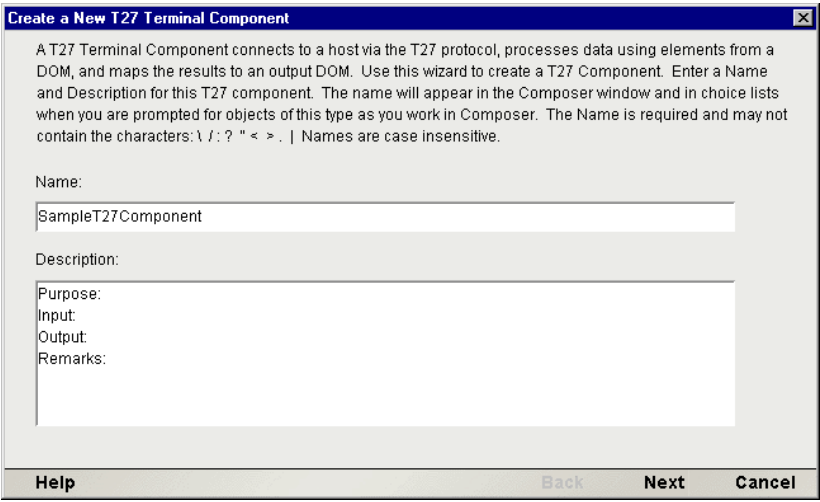

- 3 新しい T27 端末コンポーネントの「名前」を入力します。
- 4 オプションとして、「説明」テキストを入力します。
- 5 [Next] をクリックします。New T27 Component ウィザードの XML プロパ ティ情報パネルが表示されます。

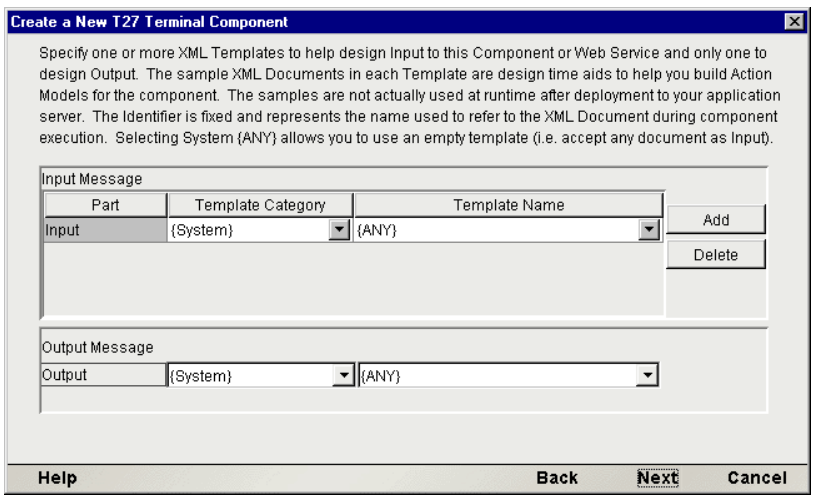

6 「入力」テンプレート (複数可)を指定します。デフォルトのカテゴリと異な る場合は、テンプレートカテゴリを選択します。その後、選択したテンプ レートカテゴリにある XML テンプレートのリストからテンプレート名を選 択します。

注記 : テンプレートとして **{System}{ANY}** を選択すると、定義済みの構造が含まれ ない入力 XML テンプレートまたは出力 XML テンプレートを指定できます。詳細につ いては、『Composer ユーザガイド』の「テンプレートを使用しない出力 DOM の作成」 を参照してください。

- **7** 入力 XML テンプレートをさらに追加するには、「Addl をクリックして、そ れぞれにテンプレートカテゴリとテンプレート名を選択します。この手順を 必要なだけ繰り返します。入力 XML テンプレートを「削除する」には、エ ントリを選択して[**Delete**]をクリックします。
- 8 出力として使用する XML テンプレートを選択します ( 出力 DOM の名前は 「Output」です )。
- 9 [**Next**]をクリックします。Create a New T27 Component ウィザードの接続情 報パネルが表示されます。

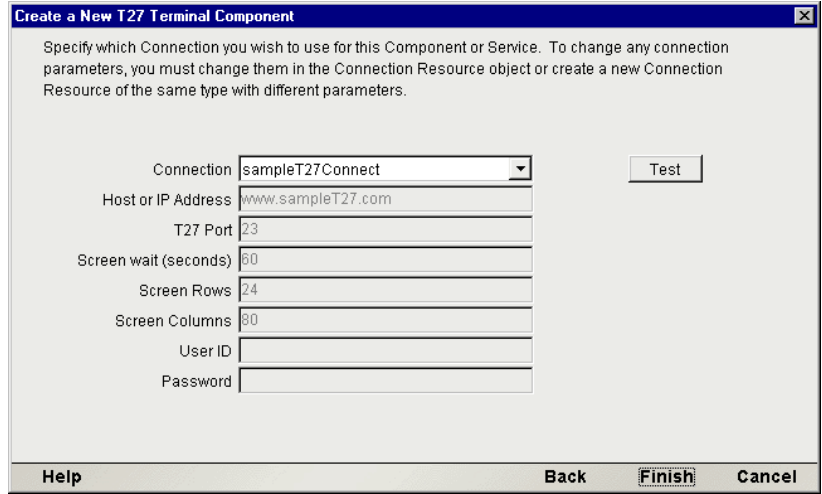

- 10 プルダウンリストで「接続」の名前を選択します。T27 接続の詳細について は、第 2 章の「T27 [接続リソースの作成」](#page-19-2)を参照してください。
- 11[**Finish**]をクリックします。コンポーネントが作成され、T27 コンポーネン トエディタが表示されます。

## <span id="page-26-0"></span>**T27** コンポーネントエディタウィンドウについて

T27 コンポーネントエディタには、exteNd Composer の XML Map コンポーネント エディタの機能がすべて含まれています。たとえば、入力 XML ドキュメントと 出力 XML ドキュメントのマッピングペインや、アクションペインも含まれてい ます。

ただし、大きな違いが 1 つあり、T27 コンポーネントエディタには、T27 エミュ

レータを特徴とするネイティブ環境ペインも含まれます。この画面は、メインツー ルバーで[Connection]アイコンをクリックするか、ツールバーで[Record]ボタ ンをクリックして記録を開始するまで黒色で表示されます。いずれの操作でも、 ネイティブ環境ペイン内に T27 エミュレーションセッションが確立されます。こ のセッションのホストは、T27 コンポーネントにより使用される接続リソースで 指定したホストです。

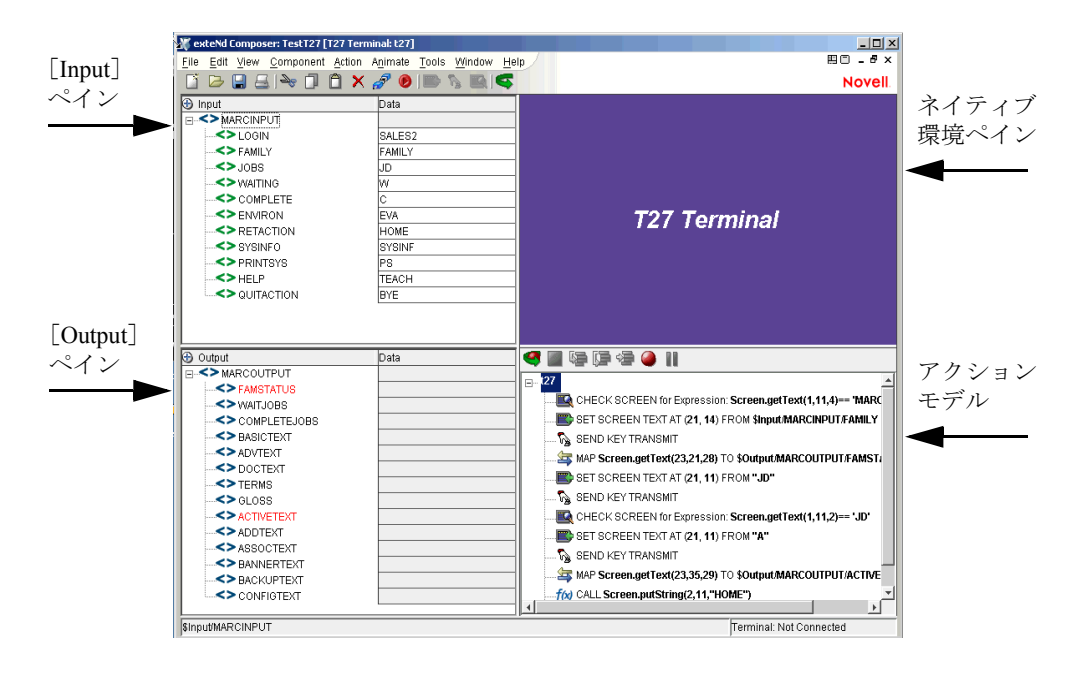

## <span id="page-27-0"></span>**T27** ネイティブ環境ペインについて

T27 ネイティブ環境ペインでは、ホスト環境の T27 エミュレーションが提供され ます。このペインでは、Unisys メインフレームに接続された端末の画面を操作す る場合とまったく同じようにネイティブ環境ペインを操作して、T27 セッション をリアルタイムで実行できます。また、次の操作を行うこともできます。

- T27画面フィールドに対する入力として、入力XMLドキュメント(または他 の使用可能な DOM) からのデータを使用する。たとえば、SKU 番号を入力 DOM から T27 画面の「パーツ番号」フィールドにドラッグして、ホストを 照会し、そのパーツ番号に関連付けられているデータ (説明や価格など)を 返すことができます。
- 返されたT27画面からデータをマップして、出力XMLドキュメント(または、 Temp、MyDom などの他の使用可能な DOM) に配置する。

◆ へッダ情報および詳細情報 ( 複数の品目から成るフォームなど) を、 ECMAScript 式または関数を使用してネイティブ環境ペインからXML ドキュ メントにマップする。

## <span id="page-28-0"></span>**T27** のキーボードサポート

T27 ネイティブ環境ペインでは、Clear Home、Local、Previous Page、Specify、Forms Mode Toggle、Next Page、Receive、Transmit などの、いくつかの特別なアテンショ ンキーの使用がサポートされています。各アテンションキーの機能は、ホストア プリケーションにより異なります。これらのキーは、PC キーボードにマップされ ます ( 次を参照 )。

| T27 キー             | $PC =$         |
|--------------------|----------------|
| Clear Home         | Ctrl+Home      |
| Local              | F10 または F6     |
| Previous Page      | PageUp         |
| Specify            | F9 または F5      |
| Forms Mode, Toggle | Esc、Alt+S、またはO |
| Next Page          | PageDown       |
| Receive            | F11 または F7     |
| Transmit           | F12 または F8     |

表 1-1:

T27 コンポーネントを作成する際、キーボードのキーを直接使用するか、[View] メニューのキーボードツールバーを使用できます。

#### ¾ フローティングテンキーの使用方法

- 1 Composer メニューから[**View/Terminal Keypad**]を選択します。フローティ ングテンキーが表示されます。
- 2 呼び出すキーをクリックします。ヘルプが必要な場合は、キーの上にマウス を移動させます。マウスを合わせたキーに該当する T27 テンキーが表示され ます。ここでは、ネイティブ環境ペインでキーをクリックした場合の結果を 確認できます。

3 [**OK**]をクリックして、テンキーを閉じます。テンキーを再表示するには、 手順 1 を繰り返します。

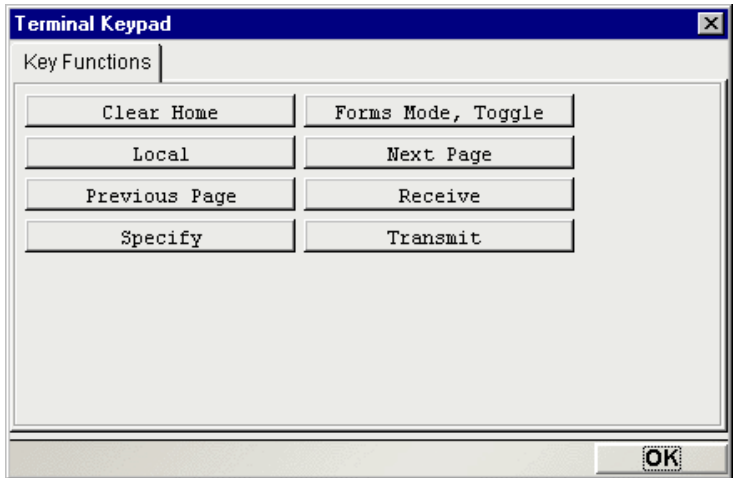

## <span id="page-29-0"></span>**Screen** オブジェクトについて

Screen オブジェクトは、ネイティブ環境ペインに示されたエミュレータ画面のバ イト配列表記で、画面のコンテンツを操作するためのメソッドが備わっています。

<span id="page-29-1"></span>説明

T27 コンポーネントは、T27「セッション」でブロックモードの端末データスト リームを介してホスト環境との通信を行います。データのブロックは、基本的に 画面を表します。ホストでは、コンポーネントに表示される画面ブロックを送信 します。この画面は、ユーザ ( 最終的にはユーザの作成するコンポーネント ) に より編集されます。編集された画面ブロックは、アテンションキーを押した後の 処理のためにホストに送り返されます。Screen オブジェクトは、現在の画面のデー タブロックを表します。たとえば、24 x 80 の端末画面では、これは 1,920 バイト のデータになります。

#### <span id="page-29-2"></span>動作

文字データがホストから着信すると、ネイティブ環境ペインに対して適切な更新 がリアルタイムで行われます。このような更新には、単なるカーソルの位置変更 から、端末画面の完全な再表示まで、あらゆる内容が含まれます。その意味では、 画面のコンテンツは非常に動的です。

(Set Screen Text アクションを使用して ) 現在の画面のコンテンツを操作したいと いうことを exteNd Composer に通知すると、ECMAScript によってコンポーネント にアクセス可能になる「Screen オブジェクト」に画面バッファがパッケージ化さ れます。

多くの場合、コンポーネントでは、ホストにキー入力を送信し直したり、プロン プトにデータをマップしたりする前に、完全な画面のコンテンツを「認識」また は理解している必要はありません。しかし、画面から DOM への送信をマップす る場合は、Screen オブジェクトへのプログラム的なアクセスがあると便利なこと があります。これを実現するため、T27 Connect では、画面コンテンツを操作する ための多数の ECMAScript 拡張を定義しています。このような拡張については、 次の章で詳細に説明し、ここでは、単純な例を取り扱います。たとえば、画面の 列 21、行 23 の位置に現れる文字列値を取得するとします。この文字列の長さが 28 文字の場合、( 出力 DOM または一時 DOM をターゲットとして使用して ) Map アクションのソースとして次の ECMAScript 式を使用することによって、この値 を取得できます。

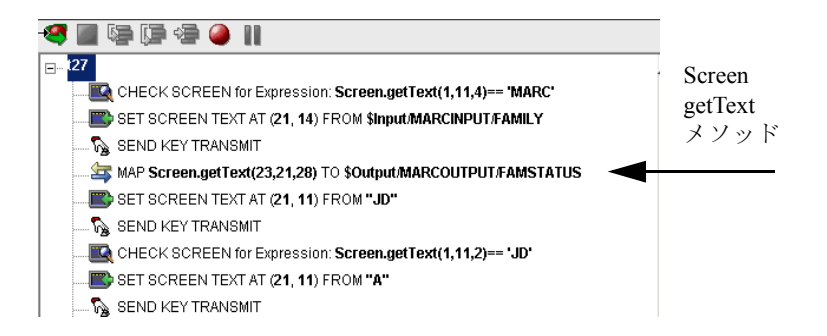

前の例では、XPATH /MARCOUTPUT/FAMSTATUS で、画面の行 23、列 21 で始ま る 28 文字が出力 DOM にマップされます。

Map アクションおよび Screen メソッドの詳細については、第 4 章の T27 固有の Expression Builder 拡張に関する節で説明されています。

## <span id="page-30-0"></span>**T27** 固有のツールバーボタン

exteNd Composer に精通している場合、T27 Connect ではコンポーネントエディタ のメインツールバーに多数の Connect 固有のツールアイコンが表示されることが わかります。これらのアイコンは、次のとおりです。

#### <span id="page-31-0"></span>[**Record**]ボタン

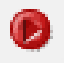

[Record] アイコン (通常の状態)

[Record] アイコン (記録が進行中)

[Record] アイコン (無効な状態)

[Record]ボタンを使用すると、ネイティブ環境ペインを操作する場合に、キー ボードや画面での操作をキャプチャできます。記録された操作は、アクションモ デルにアクションとして配置され、その後、テスト中に「再生」することが可能 です。

#### <span id="page-31-1"></span>[**Connection**]ボタン

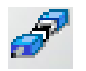

[Connection] (切断されている状態)

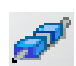

[Connection] (接続されている状態)

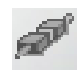

[Connection] (接続されているが無効な状態)

Composer のメインツールバーにある[Connection]ボタンでは、( コンポーネン トに関連付けられた接続リソースの作成時に指定した設定を使用して ) コンポー ネントの接続の状態が切り替わります。

注記 : 記録またはアニメーション表示を行う場合、接続は自動的に確立され、その場合、ボ タンは「接続されているが無効」な状態で表示されます。記録をオフにすると、[Connection] ボタンは有効な状態に戻ります。

#### <span id="page-31-2"></span>[**Set Screen Text**]ボタン

exteNd Composer のメインツールバーにある「Set Screen Text]ボタンを 使用すると、Screen オブジェクトにデータを送信することを示すことが できます。このボタンをクリックすると、[Set Screen Text]ダイアログ ボックスが表示され、新しい Set Screen Text アクションを作成できるようになり ます ( このアクションタイプの詳細については、次の章を参照してください )。

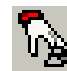

アクションモデルに Send Key アクションを追加する場合に、Composer のメインツールバーの[Send Key]ボタンを押します ( このアクション タイプについての詳細は、次の章を参照してください )。さまざまな T27 アテンションキーの詳細については、前の「T27 [のキーボードサポート」の](#page-28-0) 節を参照してください。

#### <span id="page-32-1"></span><span id="page-32-0"></span>[**Create Check Screen**]ボタン

Composer のメインツールバーの[Create Check Screen]ボタンを使用す ると、端末画面が予想される状態であるかどうか確認できます。この ボタンをクリックすると、[Check Screen]ダイアログボックスが表示 され、新しい Check Screen アクションを作成できるようになります ( このアクショ ンタイプの詳細については、次の章を参照してください )。

## <span id="page-32-2"></span>**T27** 固有のメニューバー項目

#### [**Component**]メニュー

T27 Connect の[Component]ドロップダウンメニューには、[Start/Stop Recording] および[Connect/Disconnect]( 現在の状態に応じて異なります ) という 2 つの項 目が追加されています。

[**Start/Stop Recording**] - このメニューオプションは、ホストプログラムと通信す る場合にアクションの自動作成を管理します。[**Start**]は、画面を操作する際に アクションの自動作成を有効にし、[**Stop**]は、アクションの作成を終了します。

[**Connect/Disconnect**] - このメニューオプションでは、ホストへの接続を制御でき ます。記録またはアニメーション表示を行う場合、接続は自動的に確立されます ( その結果、[Connection]アイコンは「接続されているが無効」な状態で表示さ れます )。ただし、このメニュー項目は、記録を行うのではなく、単に T27 環境 を移動することを目的として接続を確立したい場合に便利です。

## <span id="page-32-3"></span>**T27** 固有のコンテキストメニュー項目

T27 Connect には、この Connect に固有なコンテキストメニュー項目も含まれてい ます。コンテキストメニューを表示するには、ネイティブ環境ペインまたはアク ションペインにカーソルを置き、マウスを右クリックします。

#### <span id="page-33-2"></span><span id="page-33-0"></span>ネイティブ環境ペインのコンテキストメニュー

ネイティブ環境ペインでマウスを右クリックすると、コンテキストメニューが表 示されます。記録モードになっていない場合、メニュー項目はグレー表示されま す。記録モードでは、コンテキストメニューは次のようになります。

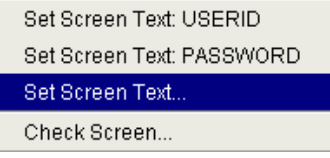

これら 4 つのコマンドの機能は、次のとおりです。

[**Set Screen Text: USERID**] - このコンポーネントの T27 接続リソースでユーザ ID に対して指定した値 ( 存在する場合 ) に基づいて、ユーザ ID 情報をホストに自動 的に送信します。また、対応する Set Screen Text アクションをアクションモデル で作成します。

[**Set Screen Text: PASSWORD**] - このコンポーネントの T27 接続リソースでパス ワードに対して指定した値 ( 存在する場合 ) に基づいて、パスワード情報をホス トに自動的に転送します。また、対応する Set Screen Text アクションをアクショ ンモデルで作成します。

[**Set Screen Text...**] - 新しい[Set Screen Text]ダイアログボックスを作成し、新し い Set Screen Text アクションを作成できるようにします ( このコマンドの使用の 詳細については、次の章を参照してください)。

[Check Screen...] - [Check Screen] ダイアログボックスを表示し、新しい Check Screen アクションを作成できるようにします ( 詳細については、次の章を参照し てください )。

#### <span id="page-33-1"></span>アクションペインのコンテキストメニュー

アクションペインの任意の場所にマウスを合わせて右クリックすると、コンテキ ストメニューが表示されます (次を参照)。

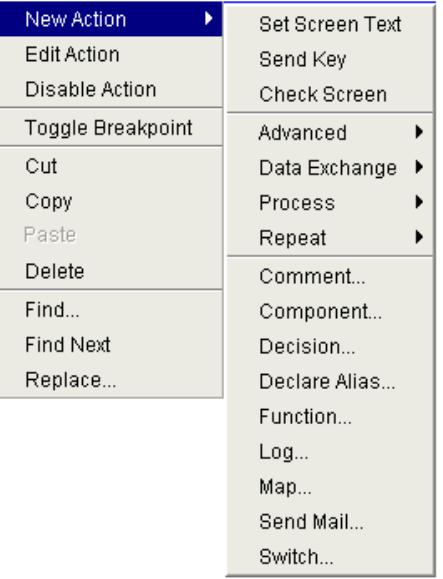

T27 固有の機能であるコンテキストメニュー項目は、次のとおりです。

[**Set Screen Text**] - Set Screen Text アクションを作成して、データをホストに送信 できます。ダイアログボックスが開き、ホストに送信する内容を指定したり、情 報を受け取る画面の位置を決定したりできます ( このコマンドの使用の詳細につ いては、次の章を参照してください )。

[**Send Key**] - Send Key アクションを作成できます。さまざまな T27 アテンション キーの詳細については、前の「T27 のキーボードサポート」の節を参照してくだ さい (Send Key アクションの詳細については、次の章を参照してください )。

[**Check Screen**] - コンポーネントが処理を続行する前に、適切な画面が存在する ことを確認するために使用する新しい Check Screen アクションを作成できます。 ダイアログボックスが表示され、さまざまな実行許可条件や、タイムアウト値を 指定できます (Check Screen アクションの詳細については、次の章を参照してくだ さい )。
# 4 基本的な T27 アクションの実行

# アクションについて

「アクション」は、プログラミングステートメントに類似しており、パラメータの 形式で入力を受け付け、特定のタスクを実行します。『Composer ユーザガイド』 のアクションに関する章を参照してください。

T27 コンポーネントエディタ内では、XML ドキュメントを処理したり、XML 以 外のデータソースと通信したりするための一連の命令がアクションモデルの一部 として作成されます。アクションモデルは、ホストと XML ドキュメント間のす べてのデータマッピング、データ変換、データ転送、およびコンポーネントおよ びサービス内のデータ転送を実行します。

アクションモデルは、連係するアクションのリストから構成されています。たと えば、ファイルから請求書に関するデータを読み取り、出力 XML ドキュメント に保存する前に何らかの方法でデータを変換するアクションモデルを構築でき ます。

このようにアクションモデルは、複数のアクションから構成されています。たと えば、次のようなアクションが含まれます。

- 入力として SKU 番号を含む XML ドキュメントを使用し、 Unisys ホストにあ る在庫データベースからその SKU に関する請求書のデータを取得する T27 トランザクションを実行する
- ◆ 結果を一時 XML ドキュメントにマップする
- コードテーブルを使用して数値コードを変換する
- 結果を出力 XML ドキュメントにマップする

# **T27** 固有のアクションについて

前の章で説明したように、T27 Connect には T27 環境に固有な 3 つのアクション、 Set Screen Text、Send Key、および Check Screen が含まれています。

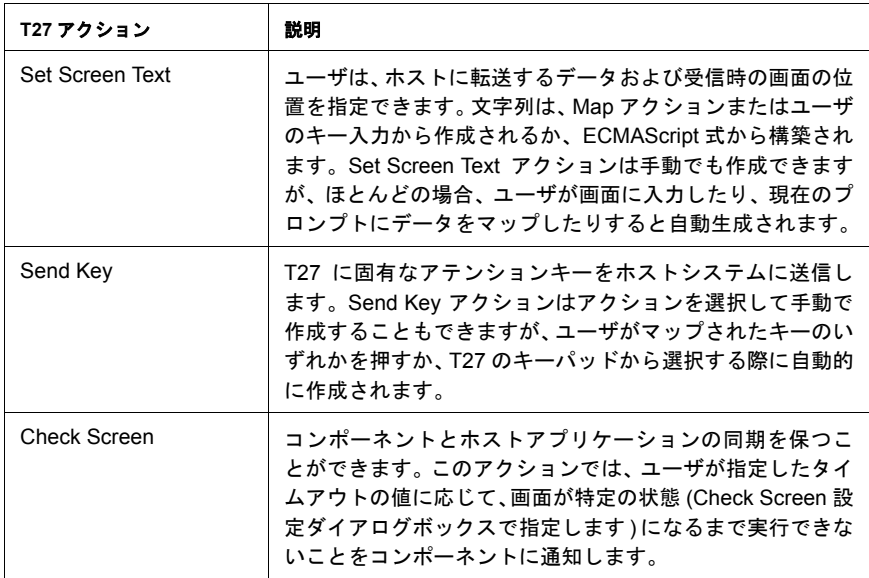

これらのアクションの目的は、( 配備されたサービスで実行されている ) T27 コン ポーネントが、ランタイム時に T27 セッションで発生する端末 / ホストの通信を 複製できるようにすることです。次に、これらのアクションの使用法と意味をさ らに詳しく説明します。

# **Set Screen Text** アクション

Set Screen Text アクションでは、コンポーネントの実行時に 1 度の送信でホスト に送信される「キー入力されたデータ」( データが実際にキー入力によって取得 されたか、ドラッグアンドドロップによりマップされたものか、または Expression Builder で作成した ECMAScript 式によるもの ) がカプセル化されます。Set Screen Text アクションを実行すると、データがホストシステム画面に表示されます。た だし、Send Key アクションを使用して何らかのアテンションキーが送信されるま で、データはホストに送信されません。

Set Screen Text アクションは、次のように複数の方法で作成できます。

- 記録モードでは、ナビゲーション環境ペインに入力するだけです。キー入力 は、新しい Set Screen Text アクションに自動的にキャプチャされます。
- ◆ アクションモデルの任意の場所を右クリックして、コンテキストメニューを 表示します。[New Action] および [Set Screen Text] を選択します。
- メインメニューバーで、[**Action**]、[**New Action**]、[**Set Screen Text**]の順に 選択します。

 記録モードの状態で、ネイティブ環境ペインにカーソルを置き、右クリック して[**Set Screen Text**]を選択します。

## ¾ メニューコマンドを使用して **Set Screen Text** アクションを作成する

1 アクションモデルの任音の場所をマウスで右クリックして、コンテキストメ ニューから[**New Action**]、[**Set Screen Text**]の順に選択します ( または、前 に説明したように[Action]メニューを使用します )。[Set Screen Text]ダイ アログボックスが表示されます。

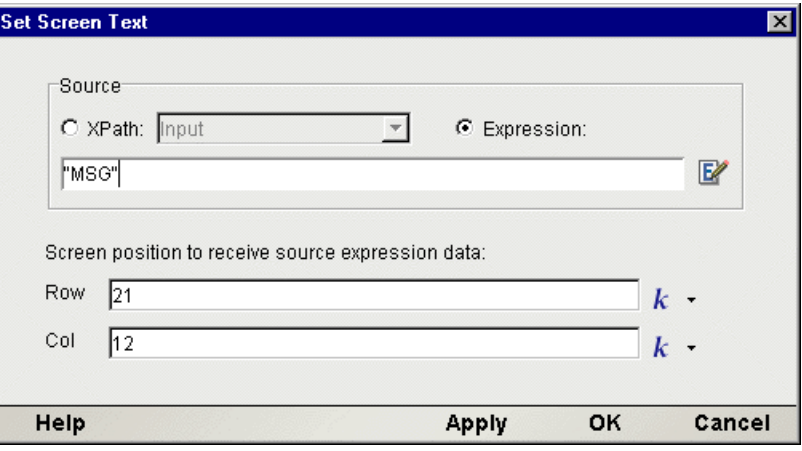

- 2 DOM 要素のコンテンツをバッファにマップするには、[**XPath**]ラジオボタ ンをオンにしてからプルダウンリストで DOM を選択し、テキスト領域に適 切な XPath ノード名を入力します ( または、右側の[Expression]アイコンを クリックして、Expression Builder を使用してノード名を作成します )。
- 3 ECMAScriptを使用してバッファのコンテンツを指定するには、前の画面に表 示されているように[**Expression**]ラジオボタンをオンにしてから、[Expression Builder]ダイアログボックスを使用して、文字列を返す ECMAScript 式を作成 します。
- 4 データを受信する行を指定するには、フィールドに値を入力します。デフォ ルトでは、入力した数字が定数になります。**k** ( 定数 ) の横にある下向き矢印 を使用すると、定数の入力と ECMAScript 式を切り替えることができます。
- 5 データを受信する列を指定するには、フィールドに値を入力します。デフォ ルトでは、入力した数字が定数になります。**k** ( 定数 ) の横にある下向き矢印 を使用すると、定数の入力と ECMAScript 式を切り替えることができます。
- 6 [**OK**]をクリックします。

注記 : セッションの記録中に Set Screen Text アクションが自動的に作成されると、アテン ションキーを押すか[Send Key]ダイアログボックスからいずれかを選択するまで、その 後のキー入力はすべてバッファにキャプチャされます。

# **Send Key** アクション

Send Key アクションでは単純に、アテンションキーがホストに送信されます。こ のアクションは通常、ホストに転送したい情報が確実に送信されるように Set Screen Text アクションに続きます。Send Key アクションを実行すると、Set Screen Text アクションで指定されたデータが実際にホストに送信されます。もちろん、 Send Key アクションの中にはスタンドアロンのものもあり、それらは特定の情報 を受信したり、画面をクリアしたり、別の領域に移動したりする場合にいつでも 押すことができます。

Send Key アクションは、次のように複数の方法で作成できます。

- 記録モードで、アテンションキーとして割り当てられている PC のキーのい ずれかを押し、現在のカーソル位置でアテンションキーを実行します ( これ らのキーについては、前の章を参照してください )。
- **◆ ドロップダウンメニューから [View]、[Terminal Keypad] の順に選択し、ア** テンションキーを押して[**OK**]をクリックして現在のカーソル位置でアテ ンションキーを実行します。
- メインツールバーで[Send Key]アイコンをクリックして、[Send Key]ダイ アログボックスを表示します。
- アクションモデルで、Send Key の前に実行するアクションにカーソルを合わ せてマウスを右クリックし、コンテキストメニューを表示します。[**New** Action]、[Send Key]の順に選択し、ダイアログボックスを表示します。
- Send Key の前に実行するアクションにカーソルを合わせて、メインメニュー バーから[**Action**]、[**New Action**]、[**Send Key**]の順に選択して、ダイアロ グボックスを表示します。

# ¾ メニューコマンドを使用して **Send Key** アクションを作成する

1 アクションモデルの任意の場所をマウスで右クリックして、コンテキストメ ニューから[**New Action**]、[**Send Key**]の順に選択します ( または、前に説 明したように[Action]メニューを使用します )。[Send Key]ダイアログボッ クスが表示されます。

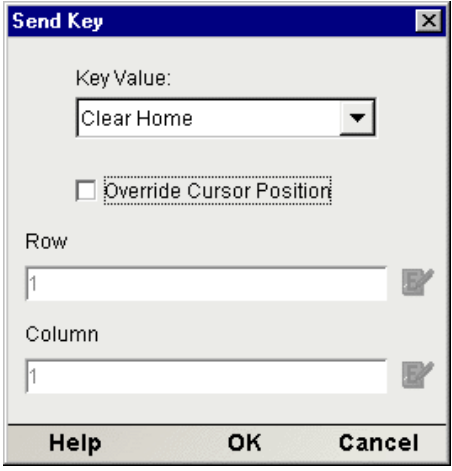

- 2 [Key Value]ドロップダウンリストから、ホストに送信するアテンションキー を選択します。各アテンションキーの機能は、ホストアプリケーションによ り異なります。
- 3 現在の行 / 列ではなく他の位置でキーを実行する場合は、[Override Cursor Position]ボックスをオンにします。[Row]および[Column]フィールドが 使用できるようになります。
- 4 キーを転送する行を指定するには、フィールドに値を入力します。デフォル トでは、入力した数字が定数になります。別の方法として、[Expression Builder]をクリックして、ECMAScript 式の形式で行を入力することもでき ます。
- 5 キーを転送する列を指定するには、フィールドに値を入力します。デフォル トでは、入力した数字が定数になります。別の方法として、[Expression Builder]をクリックして、ECMAScript 式の形式で列を入力することもでき ます。
- 6 [**OK**]をクリックします。

# **Check Screen** アクション

T27 セッションでは待ち時間が生じたり、画面データがホストとアプリケーショ ン間で定義された任意の順序で着信する可能性があるため、コンポーネントで現 在の画面データを操作する前に、端末画面が特定の状態にあると確証できること が不可欠となります。Check Screen アクションでは、コンポーネントとホストと の「同期」を保つことができます。正しい画面が正しい状態のときに正確に動作 するように、Check Screen アクションをアクションモデルのさまざまな場所に手 動で作成します。

新しい Check Screen アクションを作成するには、次のいずれかの操作を実行でき ます。

- ◆ メインツールバーで「Create Check Screen Action]ボタンをクリックする
- アクションリスト内でマウスを右クリックして、コンテキストメニューから [**New Action**]、[**Check Screen**]の順に選択する
- コンポーネントエディタのメインメニューバーで、[**Action**]、[**New Action**]、 [**Check Screen**]の順に選択する
- 記録モードの状態で、ネイティブ環境ペインにカーソルを置き、右クリック して[**Check Screen**]を選択する

注記 : 記録モードでは、ほとんどの場合ツールバーボタンを使用します。

## ¾ メニューコマンドを使用して **Check Screen** アクションを作成する

1 その後に新しい項目を表示するアクションモデルのアクション項目にカー ソルを置き、マウスを右クリックします。コンテキストメニューから[**New Action**]、[**Check Screen**]の順に選択します ( または、前の説明のようにメ インメニューバーで[Action]メニューを使用します )。[Check Screen]ダイ アログボックスが表示されます。

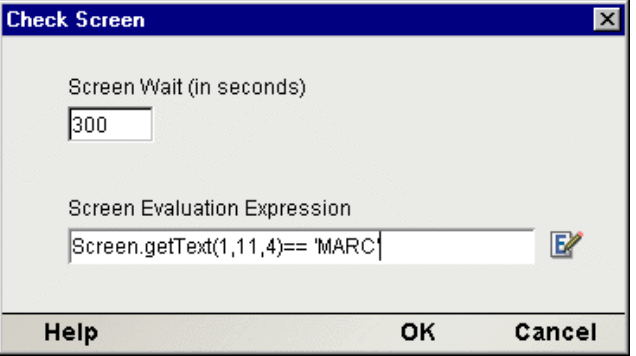

- 2 [**Screen Wait**]に、画面が待機する時間を秒単位で指定します ( 後の説明を参 照)。
- 3 [**Screen Evaluation Expression**]に、評価式を直接入力するか、[Expression Builder]アイコンをクリックして作成します ( 後の説明を参照 )。
- 4 [**OK**]をクリックします。

## **Check Screen** アクションについて

アクションモデルでは、ホストアプリケーションの準備ができ、すべての画面デー タが着信する ( つまり画面の状態が既知の状態となる ) まで、アクションの実行 は進まないことに注意してください。

コンポーネントでは、何らかの方法で現在の画面の準備が整ったことを「認識」 する必要があります。Check Screen アクションを使用すると、準備が整ったとい う条件を指定できます。

Check Screen アクションのダイアログボックスでは、次の 2 つの条件を指定でき ます。

- プログラムを同期するための待機時間を指定する
- ◆ 画面の準備が実行時に整っているかどうか判断するための条件として使用さ れる式を指定する

#### Screen Wait

[Screen Wait]の値 ( 秒単位 ) は、画面データが着信してから式で指定された準備 条件が満たされるまでコンポーネントが待機する最長時間を表します。指定され た時間が経過するまでに使用可能な画面データが準備条件を満たさない場合は、 例外がスローされます。

注記 : もちろん、T27 セッションにおける待ち時間は、アプリケーション、接続、または 画面によっても大きく異なるため、[Screen Wait]の値は慎重に決定する必要があります。 [Screen Wait]の「安全な」値を決定するには、設計時およびサーバ上で慎重にコンポーネ ントをテストする必要があります。

[Screen Wait]のデフォルト値は、T27 接続リソースの設定時に入力した値により 決定されます。

#### Expression

実行可能条件を判断するために、Check Screen アクションのダイアログボックスで [Expression]ラジオボタンをオンにして、関連するテキストフィールドに ECMAScript 式を入力できます。ここで作成される式によって、通常は Screen オブ ジェクトバッファのある場所で特定のデータの存在が確認されます。ランタイム 時に式で「true」が返されると画面の準備が整っているものとみなされますが、逆 の場合はあてはまりません。式の例 : Screen.getText(1,11,4) == "MARC"

式については後で詳しく説明します。

# 記録モードでのアクションの使用

コンポーネントに対してアクションモデルを作成する簡単な方法は、記録モード を使用することです。この方法でアクションモデルを構築する場合、要素を入力 するか、入力 DOM から画面上の適当なフィールドにドラッグすると、新しい Set Screen Text アクションが自動的に作成されます。その後は、有効なアテンション キーを送信し、ホストから次の画面が着信するのを待ち、Check Screen アクショ ンを追加して正しい画面にいることを確認し、再び処理を開始するという手順を 繰り返し行うだけです。この方法を利用すると、Set Screen Texts、Send Keys、お よび Check Screens アクションのシーケンスを非常に簡単で自然に作成できます。

記録モードでの作業については、第 5 章の「T27 セッションの記録」の節で詳し く説明します。

# **T27** 固有の **Expression Builder** 拡張

T27 Connect では、T27 固有の ECMAScript の変数およびオブジェクト拡張が複数 提供されており、Expression Builder の選択リストに表示されます。T27 に固有な 項目のリストは「T27]とラベルの付いたノードで表示され、[Login]および [Screen Methods]という 2 つのチャイルドノードがあります ( 次の図を参照 )。

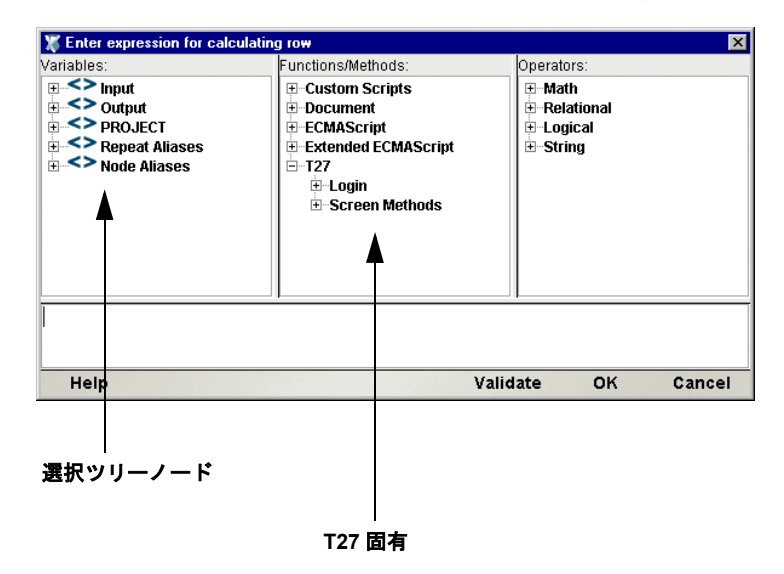

# ログイン

T27 接続リソースには、[Expression Builder]ダイアログボックスからアクセスで きる USERID および PASSWORD という 2 つのグローバル変数があります。これ

らのプロパティ (T27 選択ツリーの[Login]ノードでアクセスできます ) により、 接続時にホストシステムで要求される可能性があるユーザ ID およびパスワード の値が指定されます。これらの変数は端末画面にマップできるため、ユーザは Map アクションで明示的にユーザ情報およびパスワード情報を入力する必要がな くなります。

注記 : また、XPath ソースが \$PASSWORD として定義されている Set Screen Text アク ションを作成することもできます。

## **Screen** メソッド

T27 コンポーネントで、Map アクションまたは Function アクションから[Expression Builder]ウィンドウにアクセスした場合、ウィンドウ上部の選択リストには T27 に固有の特別な ECMAScript 拡張が表示されます。この ECMAScript 拡張は、Screen オブジェクトのさまざまなメソッドから構成されています。

マウスを特定の選択ツリー項目の上に移動すると、マウス移動ヘルプを使用でき ます ( 図を参照 )。

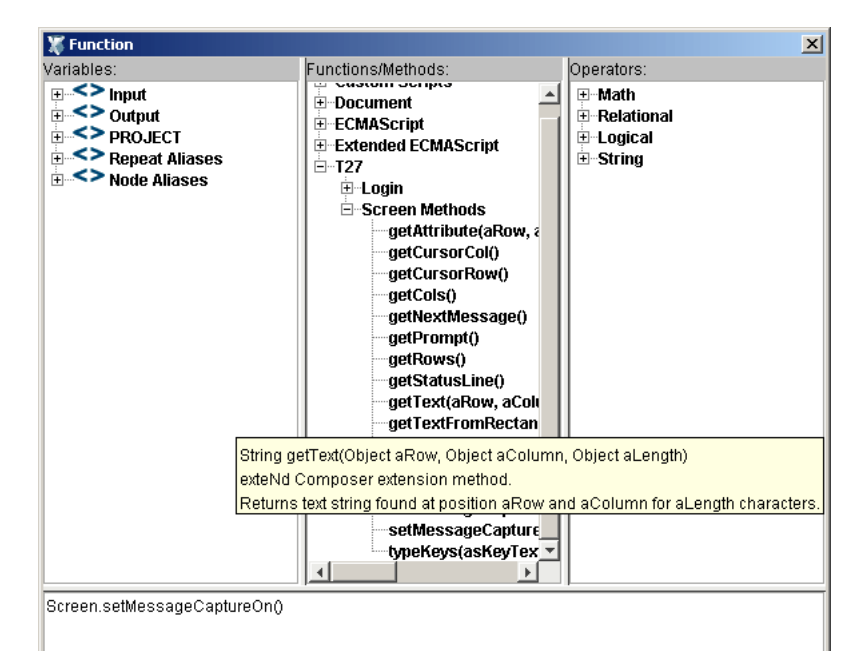

さらに、ダイアログボックスの左下隅にある [Help] をクリックするとさらに詳 細なオンラインヘルプを取得できます。

Screen オブジェクトでは、次の名前、署名、および使用規則を持つメソッドが提 供されています。

戻り値のデータ型 : int

このメソッドは、aRow、aColumn によって指定された画面位置にある文字の「表 示属性」値を返します。使用できる表示属性値の完全なリストは、[付録](#page-114-0) B「T27 の [表示属性」](#page-114-0)に示されています。このメソッドの使用例は、次のとおりです。

if (Screen.getAttribute( 5, 20 ) == 34) // if character at row 5, col 20 is protected and bold

... // do something

getCursorCol( *void* )

戻り値のデータ型 : int

このメソッドは、T27 エミュレータ画面 ( ネイティブ環境ペイン ) 内のカーソル の現在の列位置を返します。列位置は、ゼロではなく 1 を基準とします。つまり、 24x80 モードでは、このメソッドにより 1 から 80 までの値が返されます。

getCursorRow( *void* )

戻り値のデータ型 : int

このメソッドは、T27 エミュレータ画面 ( ネイティブ環境ペイン ) 内のカーソル の現在の行位置を返します。行位置は、ゼロではなく 1 を基準とします。つまり、 24x80 モードでは、このメソッドにより 1 から 24 までの値が返されます。

getCols( *void* )

戻り値のデータ型 : int

このメソッドは、現在の画面本来の横のサイズを返します ( ホストプログラムの 実行中にモードが変更される可能性があるため、この値は画面によって変わる場 合があります。コンポーネントの有効期間中、この値が一定であるとは仮定しな いでください )。プログラムが 24x80 モードの場合、このメソッドにより 80 が返 されます。本来のサイズに関係なく画面の列をすべてループするには、次のよう に入力します。

```
for (var i = 1; i \leq Screen.getCols(); i++)
{
      var myCol = Screen.getTextAt( i, 1, Screen.getCols() );
      // do something with myCol
```
}

戻り値のデータ型 : string

{

}

{

}

変数に配置された場合、このメソッドの結果によって、次にキャプチャされるメッ セージを表す文字列が返されます。このメソッドで値が返されるようにするには、 setMessageCaptureOn()メソッド(次を参照)を設定する必要があります。これ らのメソッドに加えて、hasMoreMessages() および setMessageCaptureOff() と いう他の 2 つのメッセージメソッドがあります。次に、この 4 つのメソッドが一 緒に使用される方法の例を示します。

```
function msgChecker(theScreen)
```

```
 theScreen.setMessageCaptureOn();
```

```
 while (theScreen.hasMoreMessages())
```

```
alert(theScreen.getNextMessage());
```

```
 theScreen.setMessageCaptureOff();
```

```
getPrompt( void )
```
戻り値のデータ型 : string

変数に配置された場合、このメソッドの結果によって、列 1 から getCursorCol() まで ( ただし getCursorCol() の値は含みません ) のすべての文字、つまり行頭 から現在のカーソル位置にあるすべての文字を表す文字列が返されます。次に例 を示します。

```
var prompt=Screen.getPrompt();
```

```
alert(prompt);
```
注記 : 返されたこの文字列は、実際にホストのプロンプトである場合とそうでない場合が あります。

#### getRows( *void* )

戻り値のデータ型 : int

このメソッドは、現在の画面本来の縦のサイズを返します ( ホストプログラムの 実行中にモードが変更される可能性があるため、この値は画面によって変わる可 能性があります。コンポーネントの有効期間中、この値が一定であるとは仮定し ないでください )。プログラムが 24x80 モードの場合、このメソッドにより 24 が 返されます。本来のサイズに関係なく画面の行をすべてループするには、次のよ うに入力します。

### 基本的な T27 アクションの実行 47

```
for (var i = 1; i \leq Screen.getRows(); i++)
{
      var myRow = Screen.getText( i, 1, Screen.getRows() );
      // do something with myRow
}
var wholeScreen = Screen.getText( 1, 1 + 24 \div 80 ); // ERROR!
```
#### getStatusLine( *void* )

戻り値のデータ型 : string

変数に配置された場合、このメソッドの結果によって、ネイティブ環境ペイン下 部の黒いステータス行を表す ECMAScript 文字列が返されます。このステータス 行は、Check Screen アクションの後でのみ有効になります。

画面の現在のステータスを示す警告を作成する場合、次のような Function アク ションを作成できます。

```
var screenStatus = Screen.getStatusLine();
```
alert(screenStatus);

#### getText( *nRow, nColumn, nLength* )

戻り値のデータ型 : String

このメソッドは、現在の画面で指定した行と列の位置から始まる文字 ( 長さ nLength) のシーケンスを表す ECMAScript 文字列を返します。nRow および nColumn は、ゼロではなく、1 を基準とします。これらのパラメータの値がゼロ の場合、いずれも例外が発生します。

24x80 画面の行 20 に存在する最初の半分の文字列を変数に取得するには、次のよ うに入力します。

var myRow = Screen.getText (20, 1, 40);

getText() メソッドは、画面の選択に関連したドラッグアンドドロップによる Map アクション ( 後[の「連続するデータの選択」](#page-50-0)で説明します ) および Check Screen アクションのいずれの場合も内部的に使用されます。

注記 : 関数の引数によって選択されたデータの量が画面の行の最後を超える場合、改行ま たはその他の特別な文字は文字列には挿入されません。

#### getTextFromRectangle(*nStartRow, nStartColumn,nEndRow, nEndColumn*)

getTextFromRectangle()メソッドは、下位文字列(1行につき1つ)で構成さ れた単一の文字列を返します。また、下位文字列とは、パラメータとして指定さ れた左上および右下の行 / 列の座標で定義された境界ボックス内にあるすべての 文字で成り立っています。たとえば、24x80 モードでは、次のように実行すると、 画面を 4 等分したうちの左上の部分を取得できます。

```
var topLeftQuadrant = Screen.getTextFromRectangle(1, 1, 12, 40);
```
getTextFromRectangle() メソッドは、<Shift> を使用した選択方法によって作成 された、長方形画面の選択部分に関するドラッグアンドドロップを使用した Map アクションで、内部的に使用されます ( 次[の「長方形領域の選択」](#page-51-0)を参照 )。

このメソッドによって返された文字列には、下位文字列間に改行区切り記号が含 まれます。つまり、各行でデータの最後には改行が含まれます。そのため、返さ れた文字列の全体的な長さは、行数と列数を乗算して、行数を加算した値となり ます。たとえば、Screen.getTextFromRectangle(1,1,4,4).length は、20 にな ります。

#### hasMoreMessages( *void* )

前に説明されている getNextMessage() メソッドを使用してより多くのメッセー ジが取得できる場合、hasMoreMessages() メソッドは true を返します。このメ ソッドは、前に説明されている getNextMessage() メソッドの中のその他のメッ セージメソッドと共に示されています。

#### putString( *nRow, nColumn, textString* )

putString() メソッドを使用すると、明示的に Set Screen Text アクションを作成 することなくプログラムによって画面上にある特定の行 / 列にデータを送信でき ます (例を参照)。

```
var goHome = "HOME";
```

```
Screen.putString(2,14, goHome); // send string to screen
```
#### putStringInField( *nFieldNumber, textString*)

putStringInField() メソッドを使用すると、明示的に Set Screen Text アクション を作成することなくプログラムによって画面上にある特定のフィールドにデータ を送信できます。たとえば、MARC システムには通常、行 2 の Action: フィール ド、行 21 の Choice: フィールドという 2 つのフィールドがあります。下の例では、 putString と同じ結果が現れます。

```
var goHome = "HOME";
Screen.putStringInField( 1, goHome); // send string to screen
```
setMessageCaptureOff() メソッドは、メッセージキャプチャ機能をオフにしま す ( 下の setMessageCaptureOn() を参照 )。

## setMessageCaptureOn( *void* )

setMessageCaptureOn() メソッドはメッセージキャプチャ機能をオンにして、呼 び出し側が取得できるようにすべてのホストメッセージが保存されるようにしま す。このメソッドは、前に説明されている getNextMessage() メソッドの中のそ の他のメッセージメソッドと共に示されています。

## typeKeys( *String keys*)

typeKeys( Str) メソッドを使用すると、文字列で指定したキー入力を画面上で エミュレートできます。指定された文字列は、画面上の現在のカーソル位置に配 置されます。次のテキストを含む関数では、SendKey アクションと同じ結果が現 れます。

```
Screen.typekeys( "[Transmit]")
```
# **T27 Connect** での複数行の画面選択

記録モードでは、DOM にドラッグするために連続する複数行にまたがるデータ を選択できます。

# <span id="page-50-0"></span>連続するデータの選択

<Shift> キーを押さずに複数行でデータをドラッグすると、最初の画面オフセット ( マウスをクリックした点 ) から最後の画面オフセット ( マウスを離した点 ) まで の文字列すべてが選択されます (次の図を参照)。選択されたテキストは「黒くハ イライト」されます。上から行の一部、2 つの完全な行、行の一部という順に選 択されます。

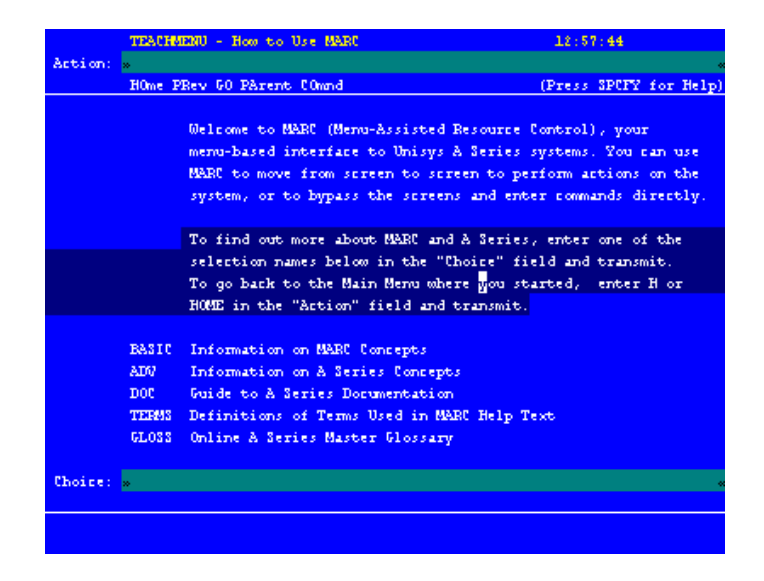

ドラッグすると、左下隅にあるコンポーネントエディタウィンドウのステータス 行に、選択した開始行と終了行および列が報告されます。選択内容をネイティブ 環境ペインの外にある DOM にドラッグすると、Map アクションが生成されます。

# MAP Screen.getText(10,17,281) TO \$Output.MARCOUTPUT/TEACHTEXT

getText() メソッドが使用されていることに注意してください。つまり、キャプ チャされた画面文字によって 1 つの文字列が形成され、

**Output/MarcOutput/Teachtext** にマップされます。改行または他の特殊文字は文 字列に挿入されません ( 画面上で濃い青でハイライトされた空白領域は、文字列 では単純にスペース文字として表示されます )。

<span id="page-51-0"></span>場合によっては、前で説明した選択は、使用したくない場合があります。特定の 状況では、画面データは独自の境界を持ったゾーンに分類できます。たとえば、 前に表示されている画面では、定義および多数の空白を含めることなく左下の 5 つの用語のみを ( 画面外にドラッグする目的で ) キャプチャできます。それには、 最初に <Ctrl> キーを押してから、選択する画面部分でマウスを横にドラッグしま す。選択した領域がハイライトされ、適切な行 / 列の開始ポイントおよび終了ポ イントが、コンポーネントエディタのウィンドウのステータス行に表示されます ( 次を参照 )。

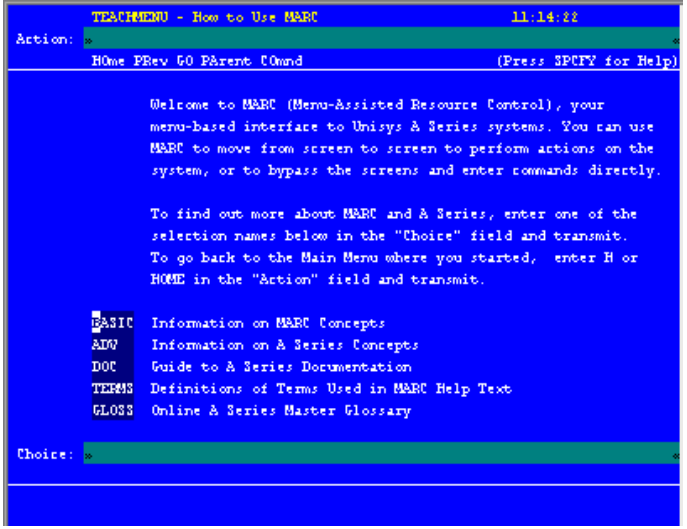

この例では、長方形内で選択された領域をネイティブ環境ペインから DOM 内に ドラッグすると、その結果 Map アクションで、前に説明した getTextFromRectangle() メソッドが使用されます。結果のアクションは、次の ようになります。

MAP Screen.getTextFromRectangle(15,11,19,15) TO \$OutputMARCOUTPUT/TEACH

getTextFromRectangle() によって返された文字列は、長方形の右端でラップさ れるため、このメソッドは、getText() とは異なる方法で動作します。改行は、 getTextFromRectangle() の API 記述で説明されたように、ラップポイントで挿 入されます (前を参照)。

# 5 アクションでの **T27** コンポーネント ëÊ5èÕ

# サンプルトランザクション

このガイドでは、サードパーティにより説明を目的として提供された MARC (Menu-Assisted Resource Control) と呼ばれるメニュー駆動型のシステムインタ フェースを例として使用します。ここで、スクリーンキャプチャで示されたトラ ンザクションは、T27 端末のオペレータで一般的に使用されるトランザクション のタイプを表しています。

# **T27** セッションの記録

T27 コンポーネントは、大部分のアクションモデルが自動的に作成される点で、 他のコンポーネントとは異なります。この現象は、ライブ T27 セッションの一部 として、ネイティブ環境ペインでホストと通信する際に起こります。Composer で は、アクションモデルで自動生成された一連のアクションとして通信を記録しま す。通常、他の exteNd Composer コンポーネント (JDBC コンポーネントなど ) で は、アクションモデルでアクションを手動で作成してから、マップ、ログ、変換、 通信、およびコンポーネントやサービスで必要とされるその他のタスクを実行す る必要があります。これとは逆に、T27 コンポーネントを作成する場合は、ホス トへの要求およびホストからの応答を「記録」し、これが最終的にアクションモ デルでアクションとして処理されます。さらに、他のコンポーネントと同様に、 アクションモデルに標準のアクション (Map、Log、Function など ) を追加できます。

### 注記 : T27 コンポーネントを正常に作成するためには、XML 統合プロジェクトで使用する ホストアプリケーションの仕様を理解しておく必要があります。

T27 コンポーネントを作成する際に必要な共通タスクは、次の例のとおりです。

- Set Screen Text アクションを自動的に作成する
- Send Key アクションを自動的に作成する
- Check Screen アクションを自動的に作成する
- 入力 DOM 要素を T27 画面のプロンプトにドラッグアンドドロップしてマッ プする
- ネイティブ環境画面から出力 DOM にドラッグアンドドロップしてマップ する
- ◆ ECMAScript 式を使用して、Screen オブジェクトの要素を操作する

次の例では、MARC システムで処理するいくつかのトランザクションコマンドを 含む入力 XML ドキュメントから操作を開始します。この特定のコンポーネント の目的は、MARC でこれらのコマンドを処理し、最後に完了するジョブを特定し て、出力 DOM にそのジョブの名前を配置することです。

## ¾ **T27** セッションを記録する

- 1 第 3 章「T27 コンポーネントの作成」で説明されている手順に従って、T27 コ ンポーネントを作成します。
- 2 T27 コンポーネントを作成すると、T27 コンポーネントエディタウィンドウが 開き、ネイティブ環境ペインの中央に「T27 Terminal」という語句が表示され、 ホストとの接続が確立されていないことが示されます。

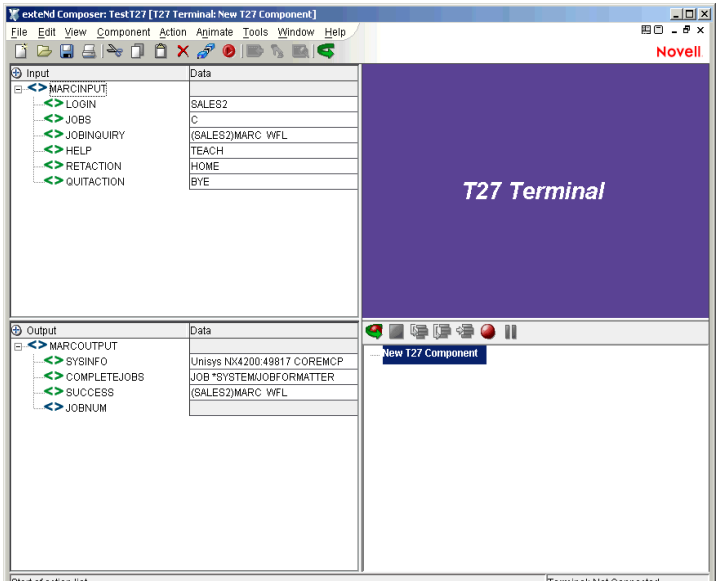

3 [**Record**]ボタンをクリックします。自動的にコンポーネントの接続リソー スで選択したホストに接続されます。ネイティブ環境ペインに入力画面が表 示されます ( 次を参照 )。

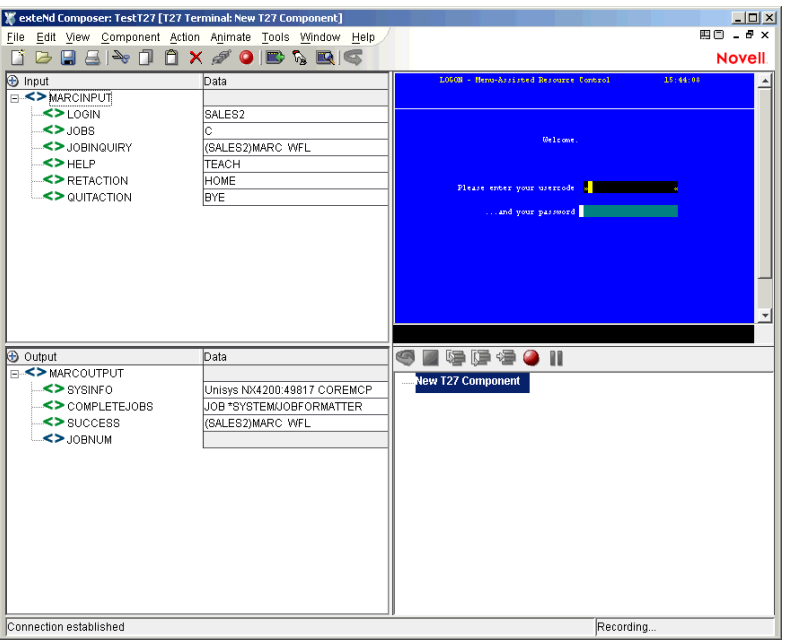

- 4 [MARCINPUT]、[LOGIN]の順に展開されたノードを、入力 DOM からネイ ティブ環境ペインの最初のフィールドにドラッグします ( フィールド内での 正確な配置については特に心配する必要はありません )。ユーザコードとし て「SALES2」(「」なし ) が表示され、新しい Set Screen Text アクションがア クションモデルに自動的に表示されます。
- 5 もう一度、入力 DOM から[MARCINPUT]、[LOGIN]ノードをドラッグして、 今度はネイティブ環境ペインの 2 番目のフィールドに配置します (「SALES2」 は、この画面では保護されたフィールドであるため、パスワードフィールド には表示されません )。2 番目の Set Screen Text アクションがアクションモデ ルに自動的に表示されます。2 つのアクションをよく確認すると、これらのア クションでは、行 / 列の配置のみが異なっていることに気付きます。

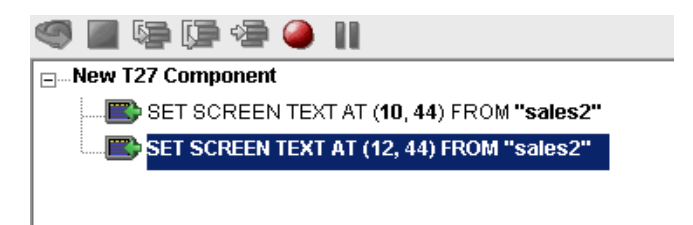

6 <F12> キーを押します。Send Key Transmit アクションがアクションモデルに 追加されます。

**R** SEND KEY TRANSMIT

7 Set Screen Text アクションおよび Send Key アクションに応じて、T27 画面で ホームメニューが再び表示されます。

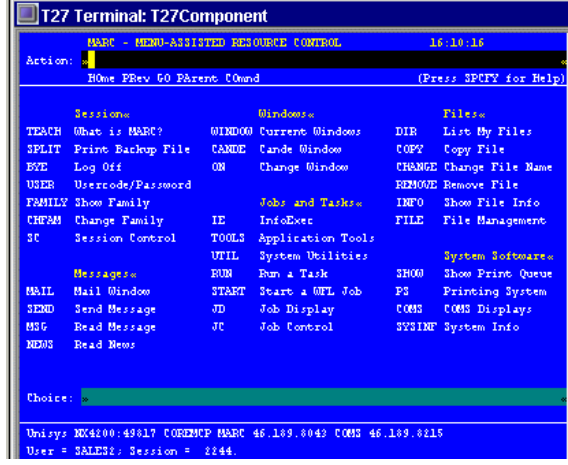

8 第 4 章の「Check Screen アクション」で説明したように、正しい画面になって いることを確認してから、操作を続行することをお勧めします。その場合に は、まず左上隅の「MARC」という単語をカーソルでドラッグします。左下 隅のコンポーネントエディタウィンドウのステータス行に、単語の始まりと 終わりを表す行と列の位置が示されていることに注意してください。マウス の右ボタンを使用して、[Check Screen]アイコンをクリックします。getText メソッドが自動的に表示され、「MARC」という単語が画面上の目的の場所に 表示されることが確認されます。

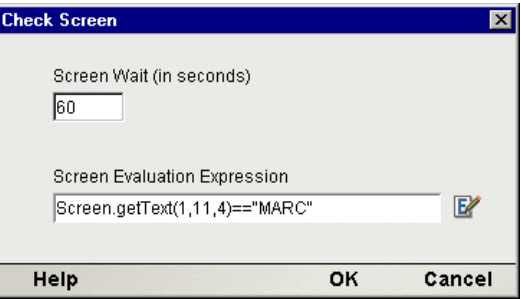

MARC プログラムの応答時間は、比較的短いため、この Check Screen アク ションに対してデフォルトで 60 秒となる画面待機時間を暫定的に受け入れ ます(その場合でも、このタイムアウト値が安全であることを検証するため、 コンポーネントを慎重にテストする必要があります)。[OK]をクリックし て、アクションモデルに Check Screen アクションを入力します。

9 次に、ネイティブ環境パネルから出力DOMに何らかの項目をマップし直しま す。この例では、どのようなタイプの Unisys メインフレームを操作している かを判明しようとしています。この情報は、エミュレータ画面の左下隅に示 されます。「Unisys」という単語から「MARC」という単語の始まりまでカー ソルをクリックしてドラッグします。クリックしてドラッグすると、選択し た領域での画面上の行 / 列の座標がステータス行に表示されます。

選択した情報を出力 DOM の「SYSINFO]ノードにドラッグします。新しい Map アクションがアクションモデルに表示されます。

#### MAP Screen.getText(23,2,28) TO \$Output/MARCOUTPUT/SYSINFO

10 正しい画面であることを検証した後に、正しいシステムを使用して、コマン ドの一部を入力していきます。T27 環境ペインで[Choice:]フィールドの任 意の場所をクリックして、「**JD**」と入力します。

## 注記: ほとんどの場合、Unisys コマンドでは大文字と小文字が区別され、通常はすべ て大文字で入力します。

コンポーネントのアクションリストに新しい Set Screen Text アクションが自 動的に表示されます。フィールドに対する画面座標とともに、「JD」という 文字がすでにアクション内に表示されていることに注意してください。

CHECK SCREEN for Expression: Screen.getText(1,11,2)=="JD"

- 11 T27 接続では、[Transmit]キーを押すまでどのような動作も発生しないため、 <F12> をもう一度押して、モデルに別の Send Key Transmit アクションを追加 します。
- 12 送信した「JD」コマンドに対して、ホストプログラムにより、新しいメニュー 画面が送信されます ( 次を参照 )。

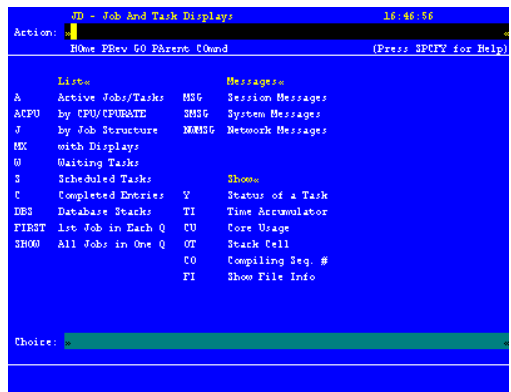

13 ここでも、目的の画面が表示されていることを確認することをお勧めします。 この作業を実行するには、画面上部で「JD」という文字を選択し、右クリッ クして別の Check Screen アクションを作成して、画面が続行できる状態であ るかどうかを判断します。この例では、次のように式を設定します。

Screen.getText $(1, 11, 2)$  == "JD"

[**OK**]をクリックすると、Check Screen アクションがアクションリストに表 示されます。

- 14 [MARCINPUT]、[JOBS] の順に展開されたノードを、入力 DOM からネイ ティブ環境ペインの[Choice:]フィールドにドラッグします。フィールドに 「C」(「」なし ) が表示され、新しい Set Screen Text アクションがアクション モデルに自動的に表示されます。このメニューでは、「C」は「Completed Jobs」 の省略形です。
- 15 <F12> を押して、別の Send Key Transmit を追加します。
- 16 別の Check Screen アクションを追加して、正しいメニューが表示されている ことを確認します。今回は、「OUTPUT」という単語を確認します。 Screen.getText $(1, 11, 6)$  == "OUTPUT"
- 17 ネイティブ環境ペインで、行 8 の端末画面のテキストを、列 35 からテキスト の末尾まで選択してから、マウスをクリックしてドラッグすることによっ て、最初に完了したジョブの名前を選択します。テキストが選択された状態 で表示されます。

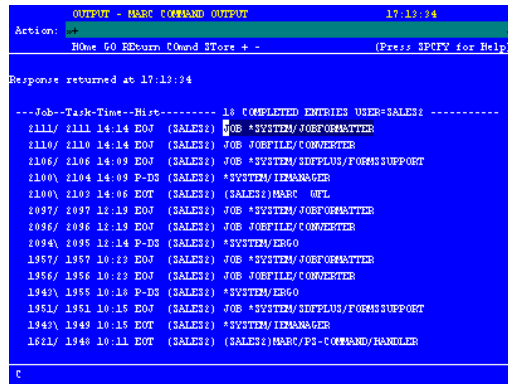

- 18 マウスのボタンから指を放して、選択したテキストの上にマウスを合わせま す。選択内容をクリックして、出力 DOM で[**MARCOUTPUT**]の [**COMPLETEJOBS**]ノードにドラッグします。選択したテキストは、希望 の場所で DOM に挿入され、新しい Map アクションがアクションモデルで自 動生成されます。
- 19 [Record] ボタンをクリックして、記録をオフにします。

20 コンポーネントを保存します。

ここまでで説明したすべての手順に正しく従った場合、完全なアクションモデル は次のようになります。

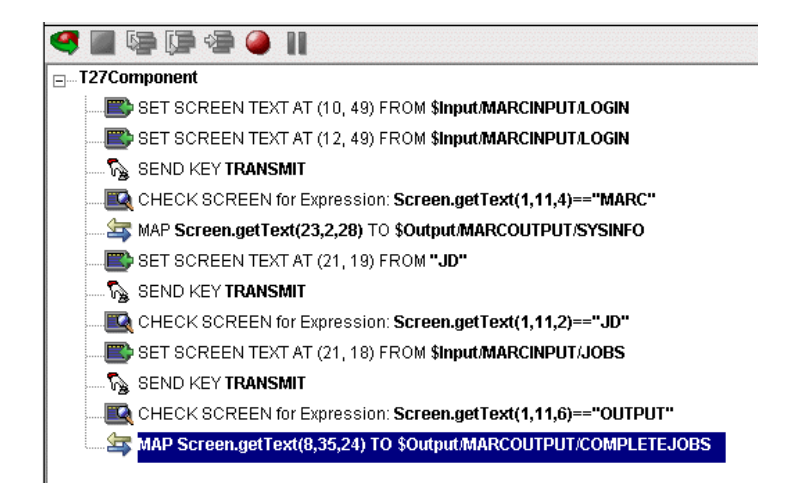

この簡単なアクションモデルについては、さらに手順を追って説明しますが、そ の前に既存のアクションモデルを編集する方法を学ぶ必要があります。

# 以前に記録したアクションモデルの編集

以前に記録したアクションモデルを編集する必要が生じる場合があります。他の コンポーネントを使用する場合とは異なり、T27 コンポーネントの編集には、特 別な注意が必要です。T27 コンポーネントを実行すると、コンポーネントが適切 に動作するために、特定の画面およびデータが一定の時間帯に表示されるような アクションのシーケンスが繰り返されます。そのため、コンポーネントを編集す る際には、アクションモデルのシーケンスが以前に記録したホストプログラムの 実行シーケンスと矛盾しないよう ( シーケンスを壊さないよう ) 注意する必要が あります。

一般的に、正常に編集を行うには、次の推奨事項に従います。

- アクションモデルで、[Cut]、[Copy]、または[Paste]、あるいはこれらすべ てを使用してアクションを削除、移動、または複製する際には、細心の注意 を払います。「記録」セッション中に自動的に作成されたアクションでは、編 集処理で簡単に見落とされるデータの従属性が頻繁に作成されます。
- ドラッグアンドドロップを使用して、アクションモデルに新しい Map アク ションを追加する必要がある場合は、アクションペインのツールバーで [Start Animation]ボタンをクリックし、アクションモデルの目的の行に進ん でから、アニメーションを一時停止して記録モードをオンにします。この時 点では、安全に画面の内外にドラッグできます。この手順に従うと、アク ションモデルでホストとの同期がずれたり、以前にマップした DOM データ と矛盾したりすることを防ぐことができます。

# <span id="page-59-0"></span>既存のアクションの編集または既存のアクションへの追加

次の手順では、既存のアクションを変更したり、以前に記録したセッションに新 しいアクションを追加したりする方法について説明します。

## ¾ 以前に記録したアクションモデルで、既存のアクションを変更する

1 編集するアクションモデルが含まれるコンポーネントを開きます。T27 コン ポーネントエディタウィンドウにコンポーネントが表示されます。

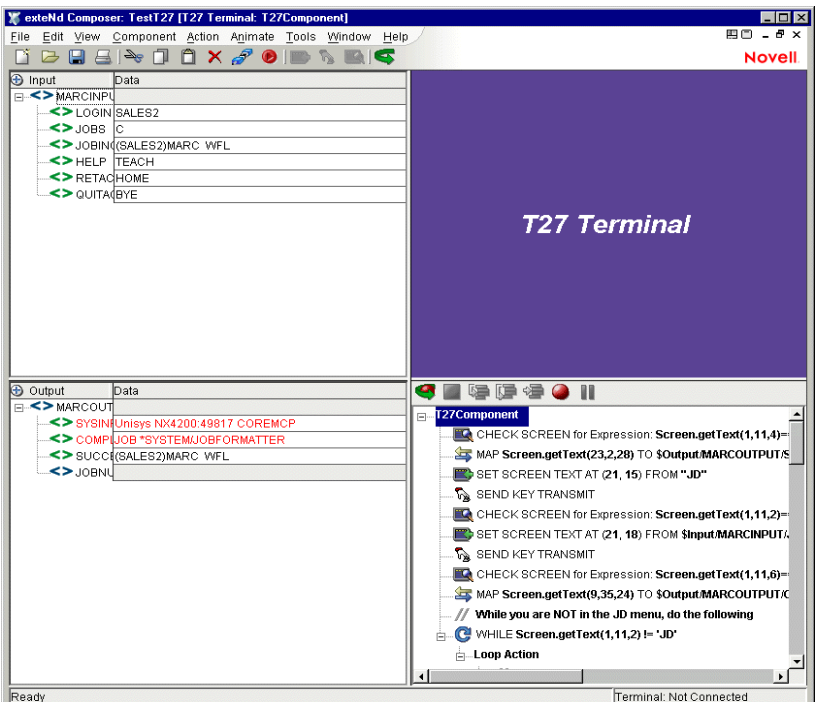

2 アクションモデルで、編集を行うアクション、または後ろに新しいアクショ ンを追加するアクションに移動し、そのアクションを選択します。

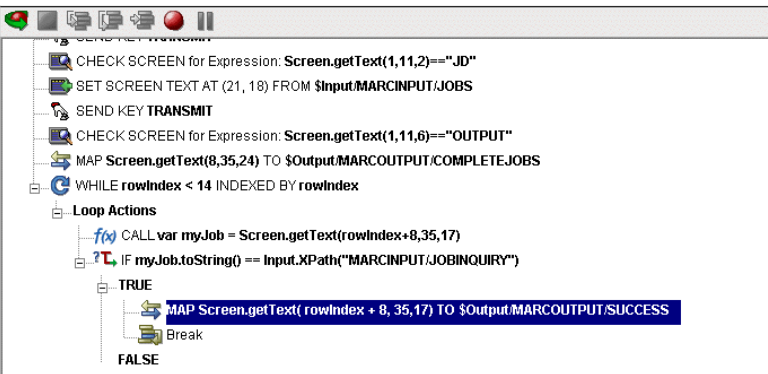

3 [**Toggle Breakpoint**]ボタンをクリックします ( または、<**F2**> を押します )。 選択されたアクションが赤になります ( アニメーションについては、下で詳 しく説明します )。

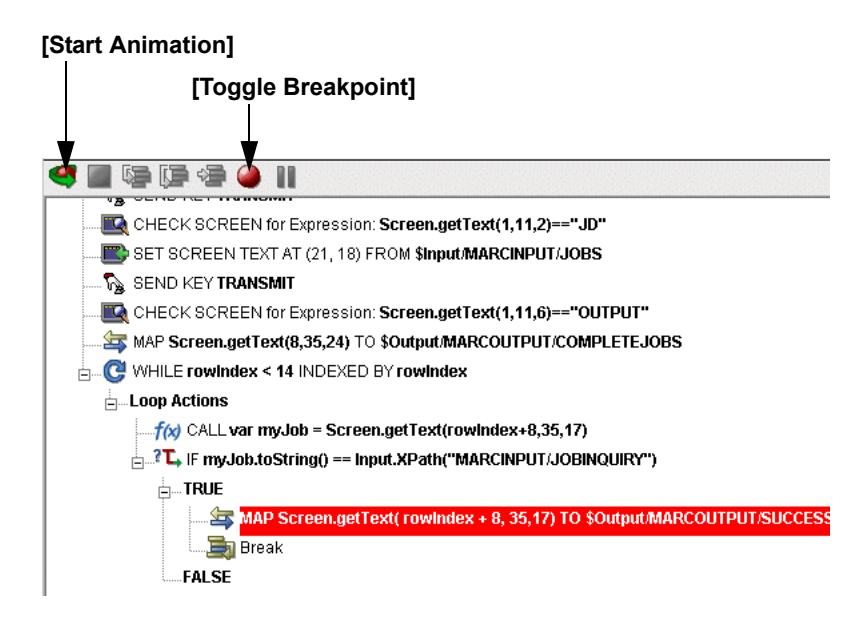

- 4 [**Start Animation**]ボタンをクリックします。( アクションペインのツール バーで ) アニメーションツールが有効になります。
- 5 [**Step to Breakpoint/End**]ボタンをクリックします。アクションモデルで、ア クションモデルの最初から前の手順 3 で設定したブレークポイントまでのア クションがすべて実行されます。

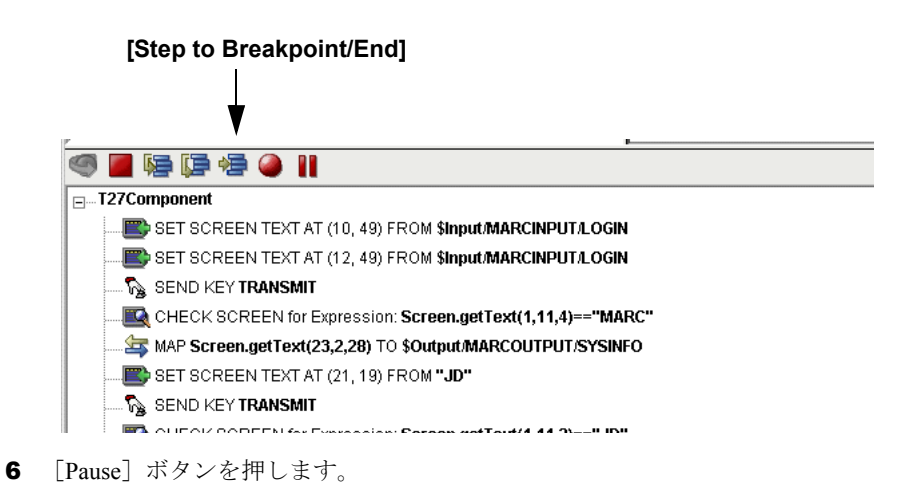

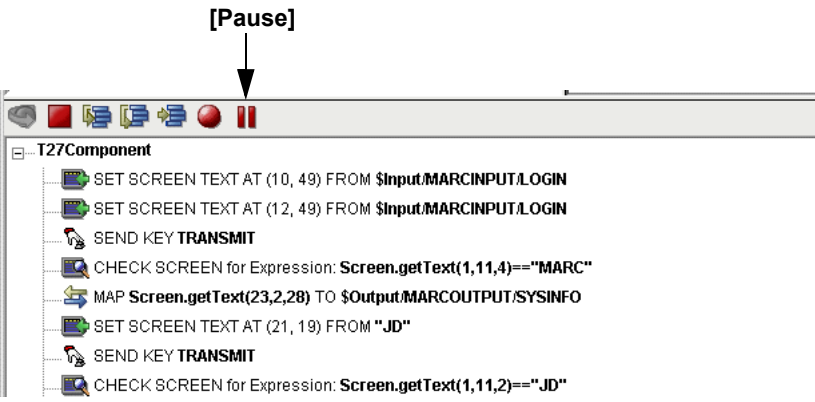

7 コンポーネントエディタのツールバーで、[**Record**]ボタンをクリックします。

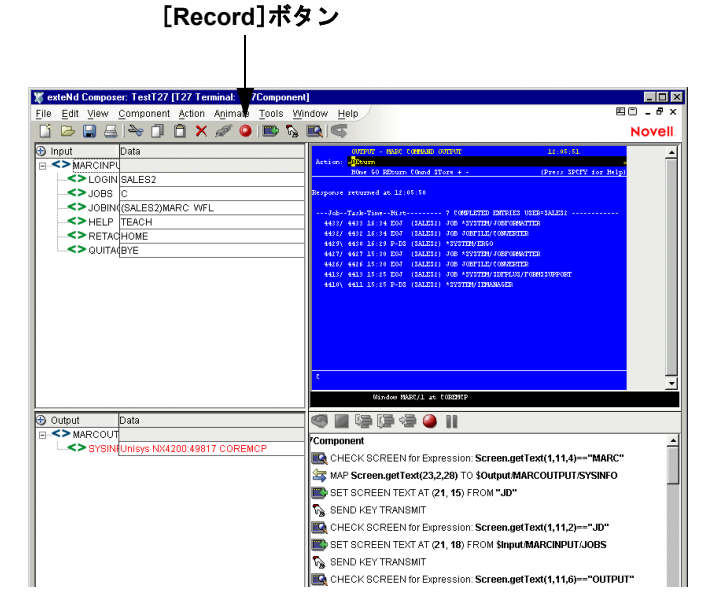

- 8 アクションを右クリックして[**Edit Action**]を選択することによって、アク ションを編集して、現在の行に必要な変更を加えます。または、新しいアク ションを追加する場合は、Composer のドラッグアンドドロップ機能を使用し て、画面と動作する新しい Map アクションを追加します。選択した行のすぐ 下に新しいアクションが追加されます。
- **9** 記録をオフにします ( [Record] ボタンを切り替えます)。
- 10 コンポーネントをテストします。

# アクションの削除

次の手順では、以前に記録したセッションでアクションを削除する方法について 説明します。

## ¾ 以前に記録したアクションモデルでアクションを削除する

削除するアクションの行を選択して、マウスの右ボタンをクリックします。メ ニューから[**Delete**]を選択します。行を選択して、キーボードの <Delete> ボタ ンを押すこともできます。

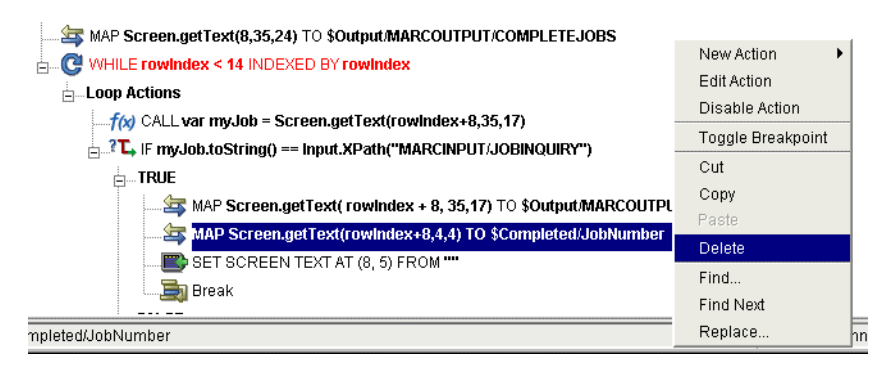

次の節で説明されているように、記録モードを使用しないで既存のアクションモ デルに追加するこもできます。

# データ検索での複数行のループ

MARC の例 ( 前を参照 ) での目的は、完了したジョブを検索し、そのジョブの名 前を出力 DOM にマップすることでした。このジョブの名前は、別のコンポーネ ントまたは Web サービスに対する入力として使用できます。

端末エミュレータ画面の[OUTPUT]メニューを簡単に目で確認することによっ て、例でマップしたジョブだけではなく複数のジョブが完了していることが簡単 に確認できます。すべてのジョブのジョブ番号、名前、および完了時間を確認す ると仮定します。この処理を実行するには、端末画面の行 8 から行 21 までを繰り 返して、キーの値を出力 DOM に配置する必要があります。前の例を基準として、 次の手順ではこの操作を行う方法を示します。

## ▶ 複数行の値を一度にマップする

1 アクションモデルの一番下に新しいRepeat Whileアクションを追加します(マ ウスを右クリックしてから、[**New Action**]、[**Repeat**]、[**Repeat While**]の順 に選択します)。[Repeat While] ダイアログボックスが表示されます。

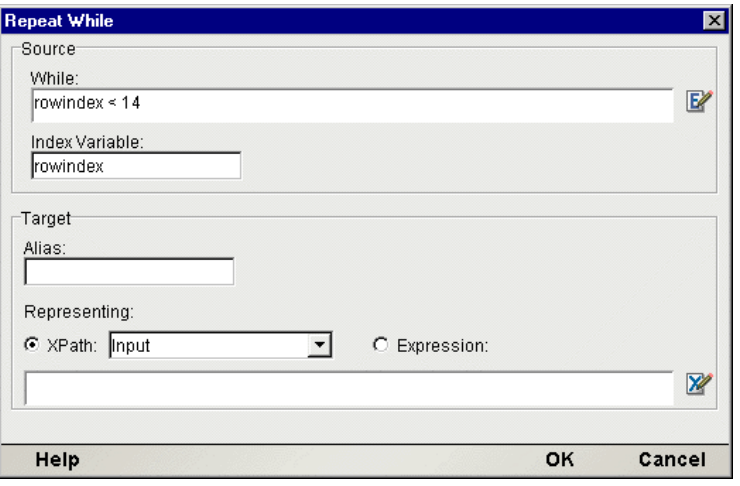

- 2 [**While**]テキスト入力ボックスで、このループに適用するループの終了条件 を表す式を入力します。この場合、条件は、インデックス変数 rowIndex の チェックです。全体で 14 行の画面データを確認することになります ( ゼロは 最初のデータとして計算されるため、0 ~ 13 回確認する必要があります )。
- 3 [**Index Variable**]テキスト入力領域で、インデックス変数の名前を入力しま す ( この場合は、rowIndex です )。
- 4 ターゲット情報を入力する必要はありません。[**OK**]をクリックします。新 しい Repeat While アクションがコンポーネントのアクションモデルに追加さ れます。
- 5 次に、ループを実行するにつれて取得される値を保持するための変数を設定 する必要があります。ジョブ番号から始めます。[Loop Action]で、マウス を右クリックして、コンテキストメニューから[**New Action**]>[**Function**] の順に選択します。次の ECMAScript 式を入力します。

var jobnum = Screen.getText(rowindex+8, 4, 5)

これにより、変数 jobnum が Screen オブジェクトの getText() メソッドの 値 ( 第 4 章を参照 ) に等しくなるよう設定され、列 4 から始まる rowIndex + 8 で 5 文字のデータが取得されます。画面データのこの検索は行 8 で始まり 行 21 まで続くため、rowIndex 変数に 8 のオフセットを追加します。

6 タスク番号、完了時間、およびジョブ名を保持する 3 つの変数を作成します。 次のように ECMAScript 式を使用します。

var tasknum = Screen.getText(rowindex+8,10,4) var timecomp = Screen.getText(rowindex+8,15,5) var jobname = Screen.getText(rowindex+8,35,35) 7 次に、これらの変数を出力 DOM にマップして、exteNd ECMAScript 拡張 createXpath を使用して新しいノードを作成します。最初のマップアクション を作成するには、最初の変数作成ステートメント (jobnum) を選択して、右ク リックします。コンテキストメニューから[**New Action**]、[**Map**]の順に選 択します。[Map Action] ダイアログボックスが表示されます。

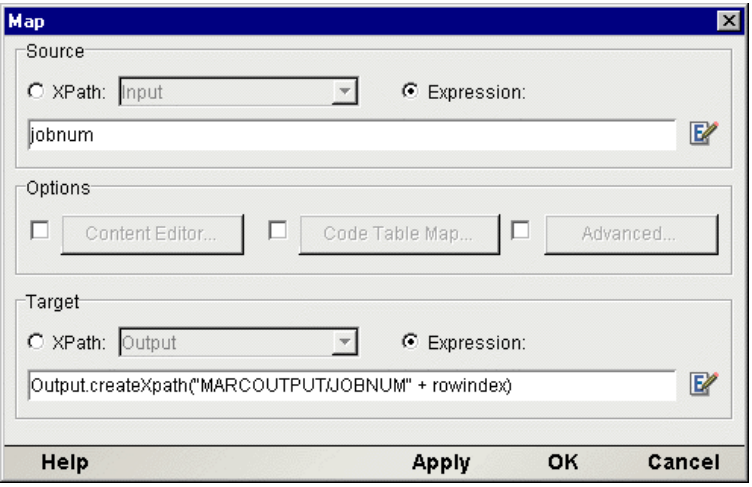

作成された Map アクションは非常にシンプルなものです。[**Expression**]ラ ジオボタンが選択され、ソースが ECMAScript 式であることを示しています。 新しく作成された変数 (jobnum) をソースとして使用します。

ターゲットに対しては、出力 DOM で新しいノードを作成する必要がありま す。このため、ECMAScript 式を入力していることを示す必要があります。 createXpath メソッドを使用して、rowindex の番号を nodename に付加し、各 エントリに対して固有の名前が与えられるようにします。

8 作成した4つの各変数に対して、このマッピングプロセスを繰り返します。

完全なアクションモデルは、次のとおりです。

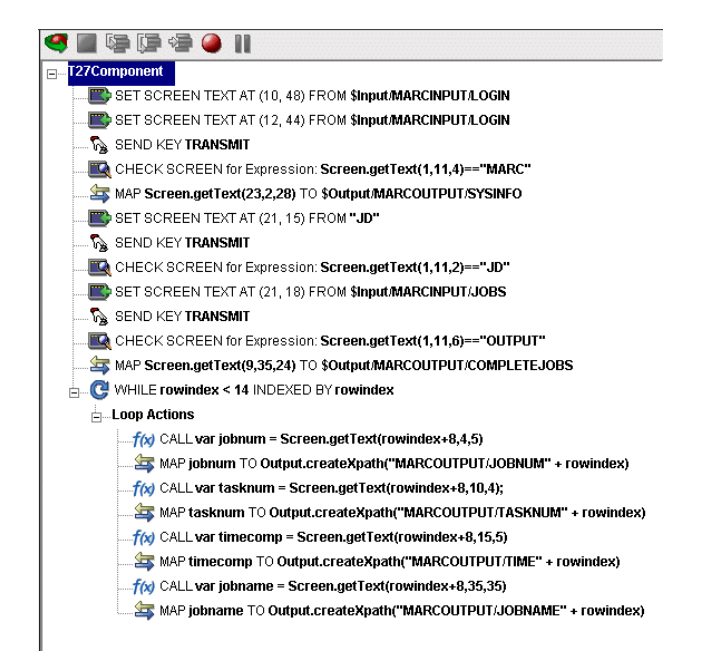

# **T27** コンポーネントのテスト

Composer には、コンポーネントを簡単にテストできるアニメーションツールが含 まれています。T27 コンポーネントエディタのツールバーには、[Execute]ボタ ンがあり、このボタンを使用するとアクションモデル全体を実行して、コンポー ネントが意図したとおりに動作するかを検証できます。テストを行う際には、す べての Check Screen アクションで画面待機時間の値に細心の注意を払い、値が適 切であるか、また Set Screen Text アクションおよび他のアクションが意図したと おりに動作するか確認してください。

# ¾ **T27** コンポーネントを実行する

1 T27コンポーネントを開きます。T27コンポーネントエディタウィンドウが表 示されます。

## [**Execute**]ボタン

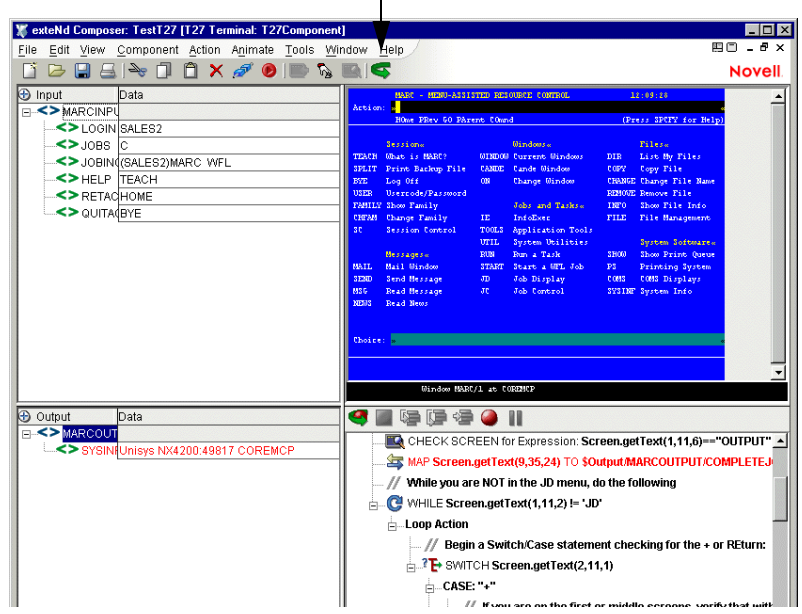

2 [**Execute**]ボタンを選択します。アクションモデルのすべてのアクションが 順番に実行されます。コンポーネントが正常に実行された場合、次のような メッセージが表示されます。

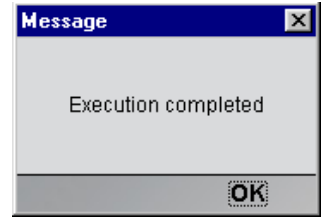

3 [OK] をクリックします。

コンポーネントを実行した後は、DOM のコンテンツをもう一度確認し、すべて のデータが予想どおりに適切にマップされたか確認する必要があります。すべて のデータ要素を表示するには、[**View**]メニューで[**Expand XML Documents**]を 選択します。これにより、DOM ツリーのペアレント、チャイルド、データ要素 などがすべて展開され、コンポーネントの実行結果を簡単に確認できます。実行 時に問題がある場合は、アニメーションツールを使用して、問題が生じている場 所を特定できます。この処理については、次の節で説明します。

# アニメーションツールの使用

アクションモデルには、1 つまたは複数のブレークポイントを設定して、アクショ ンモデルの特定のセクションをテストできるアニメーションツールがあります。 Toggle/Breakpoint ツールについては、前の[節「既存のアクションの編集または既](#page-59-0) [存のアクションへの追加」で](#page-59-0)簡単に説明しましたが、ここではさらに詳細に説明 します。これらのツールを使用すると、適切に動作するアクションをすべて実行 して、問題の生じたアクションで停止してから、問題のアクションを 1 つずつト ラブルシューティングすることができます。

アニメーションツール機能の簡単な例は、次のとおりです。すべてのアニメー ションツールおよびその機能の詳細については、『exteNd Composer ユーザガイ ド』を参照してください。

#### ¾ アニメーションツールを使用して **T27** コンポーネントを実行する

1 T27 コンポーネントを開きます。T27 コンポーネントエディタウィンドウに コンポーネントが表示されます。

注記 : アニメーションモードと記録モードは、コンポーネントで「互いに排他的な モード」です。アニメーション中に記録を行うには、アニメーションを一時停止また は停止してから、記録モードをオンにする必要があります。

- 2 アクションモデルのツールバーで[**Start Animation**]ボタンをクリックする か、キーボードの <**F5**> キーを押します。ツールバーのツールがすべてアク ティブになり、ホストとの接続が確立され、ネイティブ環境ペインがアク ティブになります。
- 3 [**Step Into**]ボタンをクリックします。最初の Check Screen アクションが選択 されます。

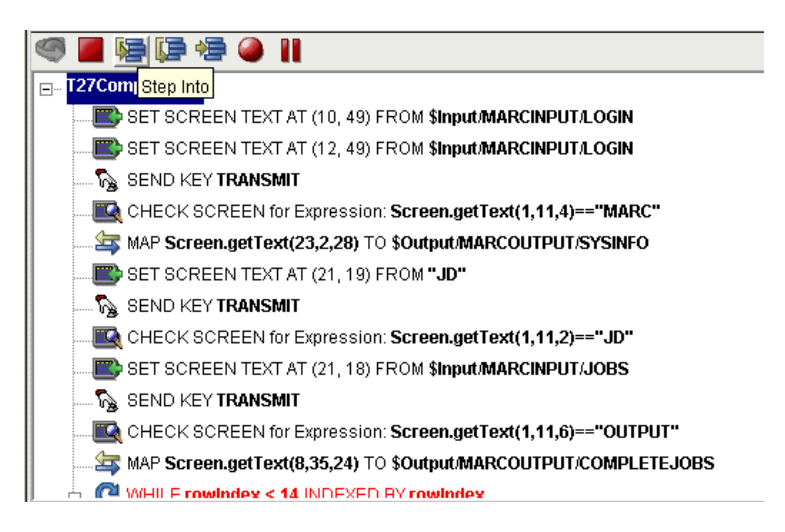

- 4 [**Step Into**]ボタンをもう一度クリックします。Check Screen アクション ( 前 を参照 ) が実行され、次のアクションが選択されます。
- 5 [**Step Into**]ボタンを繰り返しクリックして、アクションを 1 つずつ実行し ます。
- 6 希望に応じて他のボタン ([Step Over]、[Run To Breakpoint]、[Pause]など ) をクリックして、コンポーネントの実行を制御します。アクションの行でマ ウスをクリックして、<F2> を押すか、[Set Breakpoint]ボタンを使用すると、 ブレークポイントを実行中いつでも設定できます。
- 7 アニメーションが完了すると、次のメッセージが表示されます。

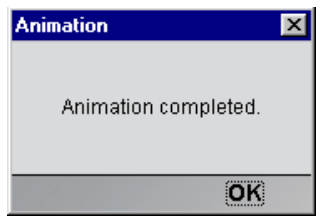

# 画面にまたがるデータセット

T27 ベースの計算は、他の計算 ( 他の端末ベースの処理を含む ) と次のような点 で異なります。

- ◆ データセットの取得に、Unisys ホストと通信の繰り返しが必要な場合があり ます。たとえば、1 つのクエリで多くの画面にわたるデータを取得する場合、 複数の「ページを進める」コマンドを使用して取得する必要があります。
- 複数の画面にまたがる情報は、最後の画面にその一部が複製される場合が ( よく ) あります。

これらの点のために、( アクションモデルを利用する ) T27 処理の自動化は困難 になります。次に、これらの問題に対する対処方法およびその例について説明し ます。

# 複数画面

T27 計算では、頻繁に複数の画面にまたがるデータセットをキャプチャする必要 があります。その場合、大部分の Unisys ホストでは、[Action]フィールドに「+」 記号が表示され、データが次の画面に続いていることが示されます。

しかし、何ページの画面にデータが存在しているか明白でない場合があります。 一般的に、判断の方法は、最後の画面になると[Return]に変わる、[Action] フィールドの + 記号の存在だけであるといえます。

ここで重要なことは、( 可能性として ) クエリが複数の画面にわたる情報になる場 合、Repeat/While アクションを使用して情報が含まれているすべての画面を繰り 返したり、情報が含まれている画面が終了した場合に停止したりする準備をして おく必要がある、ということです。繰り返しを停止する場合、それを判断する特 別なカスタム論理を作成する必要があります。論理は、次の 1 つまたは複数の方 法により異なる可能性があります。

- ◆ 情報を「スクレーピングする」ことにより画面の総数 (可能な場合は最初の画 面も ) を判断する。
- 「レコードの総数」(この情報がわかる場合)を1画面あたりのレコード数(事 前にこの数がわかっている場合 ) で割り、1 を加える。
- 1 画面ずつ表示して、空白のレコードが検出された場所で区切る。
- ◆ 特別な文字列 ([End] または [Go Back] など) が検出されるまで 1 画面ずつ 表示する。
- ◆ 2つの同一画面が続けて表示されるまで1画面ずつ表示する。

明らかに、使用する方法は適用するホストアプリケーションの実装により異なり ます。

# 余分なデータの処理

T27 ホストアプリケーションでは、通常、複数画面セットの最後の画面に前の画 面からのデータが「当てられて」います。全画面の表示がそのように維持されて います。

次の2つのスクリーンショットについて考えます。最初のスクリーンショットに は、2 画面にわたる情報を返すコマンドを送信した後の、最初の画面に当たる情 報が表示されています。最初の画面で、[Action]フィールドの + 記号によって、 データがさらに続くことが示されている点に注意してください。

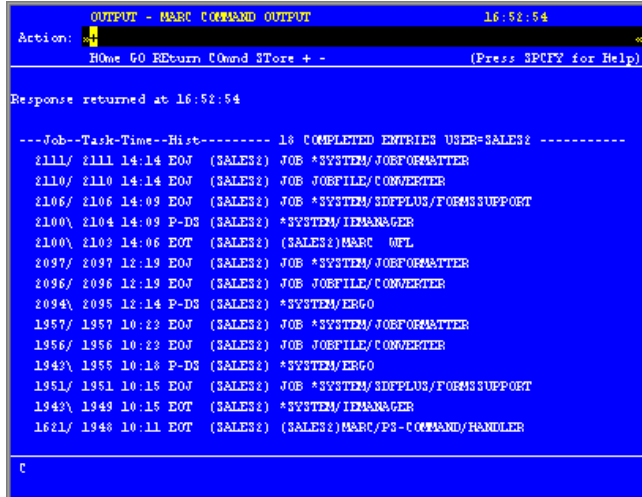

[Transmit]キー ( または <F12>) を押すと、2 番目の画面が表示されます。この 2 番目の ( また、この場合では最後の ) 画面では、いくつかの注目すべき点があり ます。

- ◆ 「Action:] フィールドで、+ 記号の代わりに「REturn」が使用されています。 ここで「Transmit] キーを送信すると、「Job] および「Task Display Menu] が 返されます。
- ◆ 2番目の画面には、ジョブ番号2111/2111を除いては最初の画面と同じレコー ドが表示されます。ジョブ番号 2111/2111 が表示されないのは、2 番目の画 面では 17 行のジョブしか表示できないため、4 つの 1621 ジョブに対してス ペースを確保する必要があったためです ( 最初の画面には 3 行のヘッダ情報 があったため、データは 14 行しかありませんでした )。この画面の大部分で は、余分なデータが表示されています。
- 画面には、別の+記号が表示されており、今度は画面上で最後から4番目の ジョブが示されています。MARC では、リストが分割される場所および データの重複がなくなっている場所を確認するための便利な方法が利用で きます。
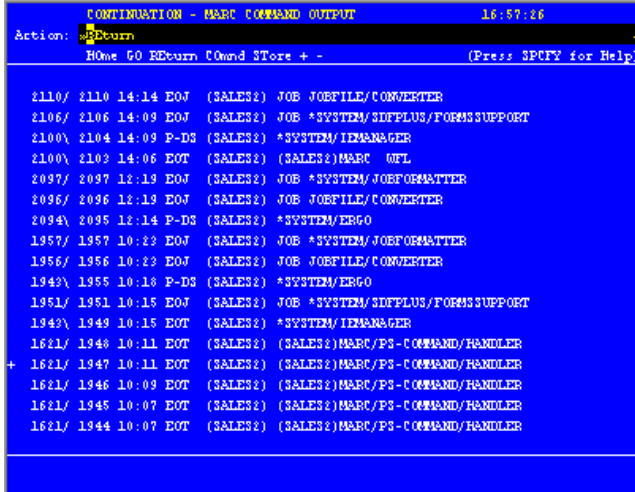

多くの場合、この種の余分なデータはキャプチャしないようにします。幸い、 MARC を使用すると、リスト内でデータが新しくなっている最初の列の左側に + 記号を配置することによって、余分なレコードを簡単に検出して、削除できます。 この方法は、ECMAScript に加えて、重複のないリストを維持するための簡単で 便利な方法として使用できます。この操作を実行するための基本的な手順は、次 のとおりです。

- ◆ 画面の名前を確認する Repeat/While ループを入力します。
- 画面が続行するかどうかに基づいて Switch ステートメントを作成します。
- ◆ 各 Switch ステートメント内で Repeat While ループを入力して、各レコードを 取得して、変数に配置します (前の例を参照)。
- ループが完了したら、Transmit キーを送信して次の画面に進みます。

2 つの画面のデータをスクロールして、無駄なデータを削除するアクションモデ ルの全体像は次のとおりです。

注記 : この大きなサイズの画面に対処するために、このアクションモデルではこの章の 「T27 セッションの記録」で終了した箇所が取り上げられています。

```
MAP Screen.getText(9,35,24) TO $Output/MARCOUTPUT/COMPLETEJOBS
   // While you are NOT in the JD menu, do the following
\frac{1}{\Box} WHILE Screen.getText(1,11,2) != 'JD'
   Loop Actions
        ... // Begin a Switch/Case statement checking for the + or REturn:
      E SWITCH Screen.getText(2,11,1)
         \Box CASE: "+"
               .. // If you are on the first or middle screens, verify that with a Check Screen:
               CHECK SCREEN for Expression: Screen.getText(1,11,6)=="OUTPUT"
                // There are 21 rows of data on the first screen, with 8 rows of header info.
                // Since we start counting at 0, we need to iterate 13 times (21-8)
            WHILE rowindex <= 13 INDEXED BY rowindex
                E-Loop Action
                      // Remember to always account for the 8 rows of header info on iteration
                      f(x) CALL var jobname = Screen.getText(rowindex+8,35,35)
                       MAP jobname TO Output.createXpath("MARCOUTPUT/JOBNAME" + rowindex)
                // Another check screen check here, and act on it once we determine...
                CHECK SCREEN for Expression: Screen.getText(1,11,6) == "OUTPUT"
            <sup>2</sup>L, IF Screen.getText(1,11,6) == "OUTPUT"
                \frac{1}{\Box} TRUE
                       // If we are on the right screen, we want to get to the next screen by Transmitting.
                      B SEND KEY TRANSMIT
                     CHECK SCREEN for Expression: Screen.getText(1,11,4) == "CONT"
                \frac{1}{|z|} FALSE
                       LOG "Wrong screen. Verify Screen Wait times." TO System Output using Log Level 5
                      By Break
          CASE: "R"
                // Verify that we are on the Next Screen
                CHECK SCREEN for Expression: Screen.getText(1,11,4) == "CONT"
            NHILE rowindex < 21 INDEXED BY rowindex
                \frac{1}{|z|} Loop Action
                      // Find out where non-redundant data starts by looking for the + sign
                   \frac{1}{\Box} \frac{1}{\Box} IF Screen.getText(rowindex,1,1)=="+"
                      \frac{1}{\Box} TRUE
                           f(x) CALL newrow=rowindex
                       \mathsf{B} FALSE
                             [7 LOG "Continue" TO System Output using Log Level 5
               CHECK SCREEN for Expression: Screen.getText(1,11,4) == "CONT"
                // There are 21 rows of data in the second screen, including 4 rows of header info
                // Subtract the row number where new data starts from the total number of rows on the second screen.
            \Box C. WHILE rowindex <= (20 - newrow) INDEXED BY rowindex
                \frac{1}{|z|} Loop Action
                      f(x) CALL var jobnum = Screen.getText(rowindex+newrow,4,5)
                       MAP jobnum TO Output.createXpath("MARCOUTPUT/JOBNUM" + rowindex+newrow)
                      ... f(x) CALL var tasknum = Screen.getText(rowindex+newrow,10,4);
                       MAP tasknum TO Output.createXpath("MARCOUTPUT/TASKNUM" + rowindex+newrow)
                      f(x) CALL var timecomp = Screen.getText(rowindex+newrow,15,5)
                       MAP timecomp TO Output.createXpath("MARCOUTPUT/TIME" + rowindex+newrow)
                      f(x) CALL var jobname = Screen.getText(rowindex+newrow,35,35)
                       MAP jobname TO Output.createXpath("MARCOUTPUT/JOBNAME" + rowindex+newrow)
                N SEND KEY TRANSMIT
               CHECK SCREEN for Expression: Screen.getText(1,11,2)=="JD"
          Default
             LOG "Unknown Screen " TO System Output using Log Level 5
```
## 信頼性の高い **T27** コンポーネントを作成するためのヒント

次のヒントは、信頼性の高い T27 コンポーネントを作成する上で役立ちます。

- 常に、Send Key アクションの後には、Set Screen Text アクションを続けます。
- ◆ 常に、Send Key アクションの後には、Check Screen アクションを続けます。
- ◆ Check Screen アクションで使用する「Screen Wait] のデフォルト値は、はじめ て接続リソースを作成する際に設定されることに注意してください。デフォ ルトの画面待機時間の値を変更するには、接続リソースのプロパティを変更 する必要があります。
- ロードに対応したアプリケーションに対して、画面待機時間の値を大きくし なければならない場合があることにも注意してください。慎重にテストを行 うと、この種の問題が明らかになります。
- ▲ 以前に記録したアクションモデルを編集する場合は 注音が必要です。単一 の Set Screen Text アクションを削除または編集すると、アクションモデルの 全体がコースから外れる可能性があります ( そうなることは間違いないで しょう )。

## **T27** コンポーネントエディタでの他のアクションの使用

Set Screen Text アクション、Send Key アクション、および Check Screen アクショ ンに加えて、すべての標準の Composer アクションも使用できます。[Action]メ ニューには、基本的なアクションおよび高度なアクションの両方のリストが表示 されます ( 次の表を参照 )。

表 *5-1*

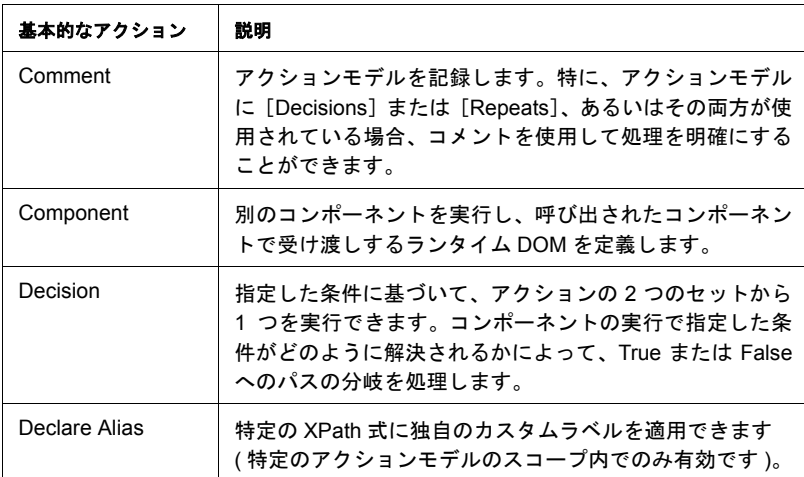

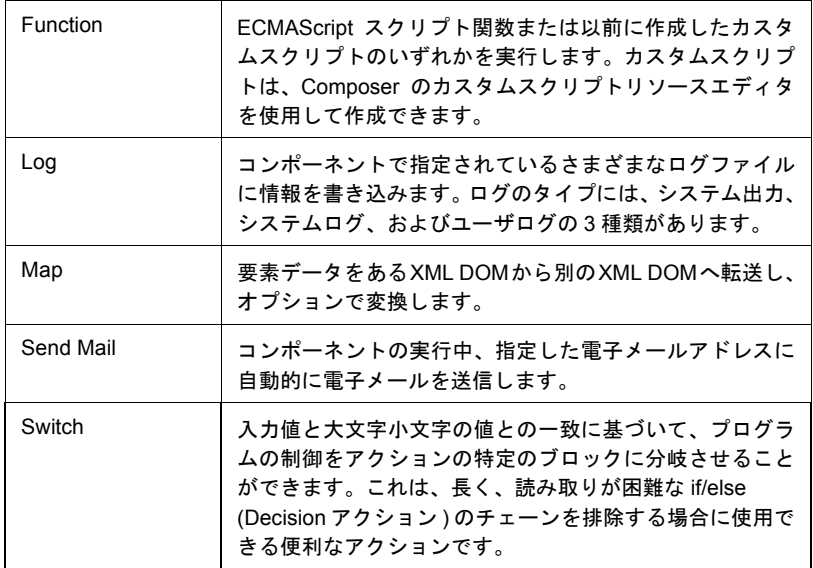

次の表のアクションは、コンポーネントエディタの[**Action**]メニューで、 [**Advanced**]、[**Data Exchange**]、[**Process and Repeat**]の順にサブメニューを選択 すると利用できます。

表 *5-2*

| 高度なアクション                   | 説明                                                                                                    |
|----------------------------|----------------------------------------------------------------------------------------------------|
| Apply<br>Namespaces        | NameSpace プリフィックスを上書きしたり、新しい NameSpace プ<br>リフィックスを宣言したり、または NameSpace 全体を無視したり<br>する方法を提供します。                                                                                          |
| Raise Frror                | 条件を評価し、true の場合は ERROR と呼ばれるグローバル変数に<br>式のコンテンツを記述します。単独で使用された場合は、例外をス<br>ローしてコンポーネントを停止し、サービスに制御を返します。Try<br>On Error アクションの Execute 分岐内で使用された場合は、評価さ<br>れ、On Error 分岐でアクションに制御が渡されます。 |
| Simultaneous<br>Components | 2 つまたはそれ以上のコンポーネントを同時に(つまり、マルチス<br>レッド方式で ) 実行できるようにします。                                                                                                    |
| Transaction                | 非コンテナ管理サービスの一部として配備されるコンポーネントで<br>User Transaction コマンド ( 開始、コミット、およびロールバック<br>など ) を呼び出したり、コンテナ管理 EJB 配備の一部となるコン<br>ポーネントで setRollbackOnly を呼び出したりできます。                                |
| Try On Error               | 一連のアクションを実行することで、エラーを生成するアクション<br>に応答します。Try On Error アクションは、本質的にエラートラッ<br>プおよび解決を行うアクションです。                                                                                            |

| 高度なアクション       | 説明                                                                                |
|----------------|-----------------------------------------------------------------------------------|
| XSLT Transform | XSL ファイルの指示に従って XML ファイルを変換します。出力は、<br>一般的に Web ブラウザに XML ファイルを表示するために使用され<br>ます。 |

表 *5-3*

| Data Exchange             |                                                                                                    |
|---------------------------|----------------------------------------------------------------------------------------------------|
| アクション                     | 説明                                                                                                    |
| UR /File Read             | XML でないファイル形式を Composer に読み込むことができます。                                                                                                    |
| UR /File Write            | ファイルを XML 以外の別の形式で書き込むことができます。                                                                                                    |
| WS Interchange            | WSDLリソースで定義されたメッセージおよび操作を使用してWeb<br>サービスを実行します。                                                                                                    |
| <b>XML</b><br>Interchange | 外部 XML ドキュメントをコンポーネントの DOM に読み込んだり、<br>外部 XML ドキュメントにコンポーネントの DOM を書き込んだり<br>します。 読み込み / 書き込みメソッドには、 ファイル、FTP、HTTP、<br>および HTTPS プロトコルを使用した Get、Put、Post、および Post<br>with Response が含まれます。 |

表 *5-4*

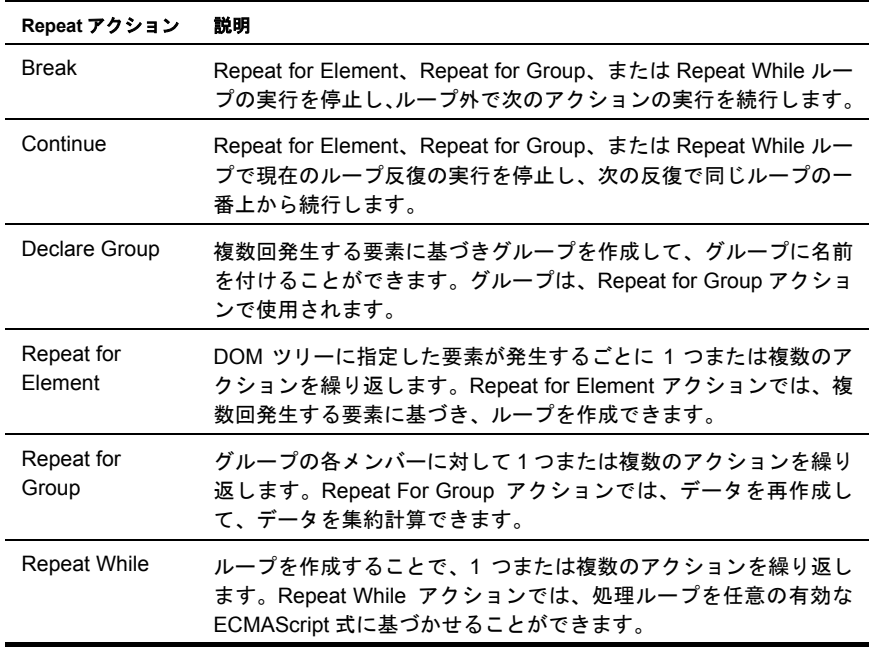

## <span id="page-77-0"></span>エラーおよびメッセージの処理

T27 コンポーネントをテストする際には、Set Screen Text アクション、Send Key ア クション、または Check Screen アクション、あるいはこれらすべてに関するエ ラーが表示されることがあります。結果は、次のようなダイアログボックスで示 されます。

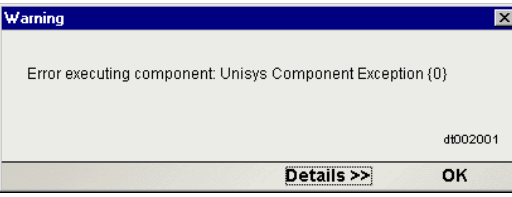

この節では、考えられるエラーの条件およびそれに対処する方法について説明し ます。

#### **Check Screen** エラー

実行時に発生するエラーの大部分は、Check Screen アクションに関連します。一 般的に、Check Screen エラーは、タイムアウトエラーであり、Check Screen 設定 ダイアログボックスで指定した実行許可条件が「画面待機のタイムアウト時間内 に満たされなかった」ことを意味します。エラーダイアログボックスの[**Details**] ボタンをクリックすると、この内容が確認されます。そのため、ホストの応答の 遅れが実際の問題であるかどうか最初に判断する必要があります ( その場合の解 決策は、問題の Check Screen アクションに対する画面待機時間の値を大きくする ことです )。画面待機時間の値を大きくしてもエラーが引き続き発生する場合は、 エラーの原因が Check Screen アクションでの不正または不適切な実行許可条件に よるものと確信できます。

#### 「Screen Check Expression {0} was evaluated as false」

このエラーメッセージは、Check Screen 実行許可条件に対して使用した ECMAScript 式で、実行時に *false* が返された場合に発生します。ここでも、この 種のエラーは、単純にホストの応答の遅れ ( タイムアウト ) によって、トリガさ れることを認識しておくことが大切です。ホストの応答が遅い場合、ECMAScript 式が「タイムアウトの時点で画面バッファに存在する内容すべて」によって評価 されます。データが着信しない ( または不十分なデータである ) 場合、式が評価 され、結果として「false」が返されます。

この種の問題を解決するためには、この Check Screen アクションの画面待機時間 の値を大きくするか ( ホストの待ち時間が問題と考えられる場合 )、ECMAScript 式での論理を変更します。

一般的に、Composer で Set Screen Text アクションから生成されるエラーの数は多 くありません。この理由は、任意の内容を自由に画面に送信することが許可され ているため、発生するエラーは、アプリケーション側の問題である可能性が高く なるからです。Unisys ホストは、受け入れる入力に対して非常に選別的です。Set Screen Text アクションで送信するテキストがホストで予期されたテキストと異な る場合、ホスト側のエラーが送信され、残りの Composer アクションモデルは、期 待どおりに続行されません。ここで問題を回避するには、Set Screen Text アクショ ンと Send Key アクションのすべての組み合わせに対して、常に対応する Check Screen アクションが存在していることを確認します。

### 「不正な」アクションの検索

アクションモデルが大きい ( 数十、数百の Set Screen Text アクション、Send Key アクション、および Check Screen アクションを含む ) 場合、単純にエラーの原因 となるアクションを検索することが困難になります。問題のアクションを検索す る 1 つの方法は、次のとおりです。

- 1 エラーのダイアログボックスで、テキストの一部を選択して、コピーします (必要な場合は、「Details]ボタンをクリックして、完全なエラーの説明を表 示します。カーソルの座標といった関連するテキストを選択してから、 <Control>-<C> を使用してコピーします)。
- 2 アクションモデル内をクリックします。
- 3 <Control>-<F>を使用して、検索を開始します。
- 4 エラーテキストを検索ダイアログボックスに貼り付けます。
- 5 検索を実行します。

もちろん、同一の実行許可条件に基づく複数の Check Screen アクションがある 場合、前の方法が必ずしも役に立つとは限りません。その場合、アクションモ デルの中間点にブレークポイントを設定し、コンポーネントを実行します。エ ラーが発生しない場合は、元のブレークポイントからアクションリストの最後 までで中間となる場所にブレークポイントを移動します(エラーが発生する場合 は、アクションリストの最上部から下に 4 分の 1 の場所にブレークポイントを 設定します )。コンポーネントをもう一度実行します。ブレークポイントの場所 を変え続け、毎回最後のブレークポイントとアクションリストの最上部または 最下部の距離が「半分」となる場所に適宜設定します。このようにすると、問 題となるアクションの場所を迅速に絞り込むことができます ( この「バイナリ検 索」方法を使用すると、128 個のアクションを含むアクションモデルをわずか 7 回でデバッグできます )。

## パフォーマンスについて

タイミングの呼び出しについて個別のアクション ( またはアクションのブロック ) を調整することにより、アクションモデルの動作を秒単位で調整することができ ます。

#### ¾ アクションの時間を調整する

- 1 アクションモデルをクリックし、時間を調整するアクションのすぐ前に しい **Function** アクションを挿入します ( マウスを右クリックして、[**New Action**]>[**Function**]の順に選択します )。
- 2 Function アクションで、次の形式で ECMAScript 式を入力します。

startTime = Number(new Date)

- 3 時間を調整するアクションのすぐ「後」に、新しい **Function** アクションを挿 入します。
- 4 Function アクションで、次の形式で ECMAScript 式を入力します。

endTime = Number(new Date)

- 5 endTime startTimeを一時DOMの要素にマップする Mapアクションを作 成します ( マウスを右クリックして、[**New Action**]>[**Map**]の順に選択し ます)。
- 6 コンポーネントを実行します ( メインツールバーの[**Execute**]ボタンをク リックします)。

アクションモデルのプロファイルを詳しく行うと、実行時間の大部分が Check Screen アクションに費やされていることがわかります。そこで、次の 2 つの考慮 事項が生じます。

- ◆ ECMAScript の式 (Map アクションまたは Function アクション、あるいはその 両方 ) がコンポーネント全体のパフォーマンスに与える影響はほとんどあり ません。
- コンポーネント全体のパフォーマンスは、Check Screen アクションで画面待 機時間の値を慎重に調整することで変化します。

最後に、配備されたサービスをアプリケーションサーバでテストするまで ( そし て信頼性が証明されるまで )、テストが本当に完了したわけではないことに注意 してください。

共有する接続に関するその他のパフォーマンスの最適化については、次の章「ロ グオンコンポーネント」を参照してください。

# 6 ログオンコンポーネント、接続、および 接続プール

この節では、配備されたサービスのパフォーマンスを最大化するために設計され た、T27 Connect で使用できる特定の機能について説明します。

### **T27** 端末セッションパフォーマンスについて

バックエンド接続を使用する任意のサービスの全体的なパフォーマンスは通常、 接続を確立してホストとの対話を開始するために費やされる時間に基づきます。 待機時間を考えると、接続を取得することは「高価」な作業です。これに対応す る手段として、「接続プール」があります。これは、中間プロセス ( アプリケー ションサーバ自体、またはサーバに関連付けられていないメモリ常駐のバックグ ラウンドプロセス ) で、事前に確立、認証された接続を維持して、クライアント アプリケーションまたはエンドユーザの間の接続の「分配」を監視するスキーム です。

接続プールによって、接続を開いたり、ホストへの認証を行う際の待ち時間が解 決されます。ただし、端末ベースのアプリケーションでは、セッションの最初の 正式なアプリケーション画面に到達するために、メニュー選択や設定画面の移動 によってドリルダウンすることによって、かなりの時間が費やされる可能性があ ります。このため、プールを通じて接続が再使用されたとしても、セッションを 通じたオーバーヘッドによってパフォーマンスに重要な影響が及ぼされる可能性 があります。

Composer では、端末セッションの特定のドリルダウンポイントでオープン接続を 維持できる特別な種類のコンポーネント (「ログオンコンポーネント」と呼ばれ ます ) によって管理される、接続プールを提供することによってこの問題に対処 しています。このコンポーネントによって、クライアントはセッションの適切な ポイントで即時、トランザクションを開始できます。

### ログオンコンポーネントが必要な場合

ログオンコンポーネントは、複数の状況で役立ちます。

- システム内の複数のセキュリティチャレンジに基づいた複数階層のプールが 必要である場合 ( たとえば、ユーザはネットワークに接続するためのログオ ン認証情報、メインフレームに接続するための別のログオン認証情報、また データベースに接続するためのログオン認証情報など複数の認証情報が必要 である場合があります )。連続したログイン要件によって、複数ログオンコ ンポーネントの使用が必要とされる可能性があります。
- ◆ サービスでステートフルな「セッションベース」の接続が必要である場合
- 接続プールを通じたパフォーマンス上の利点を必要とする場合。

負荷下でのパフォーマンスが優先度の高い問題ではなく、接続の必要性が比較的 複雑ではない場合、ログオンコンポーネントを使用する必要がまったくない可能 性もあります。ただし、設計時にデスクトップマシンでサービスをテストするこ とによって、パフォーマンスが適切であるかどうかを確認することはできません。

T27 コンポーネントエディタで作成されたコンポーネントおよびサービスは設計 時では素早く実行されるように感じられます ( たとえば、アニメーションモード など )。ただし、サーバで 1 秒ごとに何十ものまたは何百もの要求が受信される ような負荷下にある実際の状況を考えると、全体的なトランザクション時間にお いてセッションオーバーヘッドが重要な要因となる可能性があります。この章で 説明されている特別なパフォーマンス拡張機能を使用する必要があるかどうかを 判断する唯一の方法は、実際に考えられる「最悪の状態」を想定したテスト状況 下で、サーバに対して負荷テストを実行することです。

### 接続プールアーキテクチャ

T27 Connect をインストールすると、3 種類の接続リソースが接続の作成ウィザー ドに追加されます。

- ◆ T27 接続
- T27 マルチブリッジ接続
- ◆ T27 ログオン接続 (以下、「ログオン接続」と呼びます)

T27 マルチブリッジ接続は、ホストに戻る接続の数を最小化するサーババージョ ンであり、追加されたセキュリティも含まれています。T27 接続とは、実際の端 末「接続」で、T27 コンポーネントでの使用時にホストシステムとのセッション を確立できます。この接続タイプを、このガイドでは使用しています。

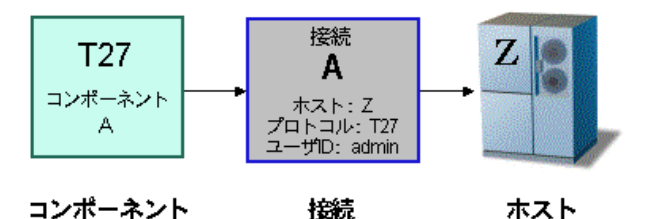

切断されます。再使用されることはありません。

T27 接続リソースは、必要なときにホストと個々に接続できるように設計されて います。接続はジャストインタイムで行われ、クライアントが完了したらすぐに

一方で、ログオン接続は異なります。ユーザ ID およびパスワードのプールが定 義され、それぞれ独自の接続を行えます。ログオン接続はまた、間接層としての 役割も果たし、クライアントはホストプログラムで開始する必要のある正確なポ イント(正確な画面)でホストに接続できます。このエントリポイントロケーショ ン動作はログオン「コンポーネント」によって可能になります ( ログオン接続で は、実際の接続を取得するために常にログオンコンポーネントが使用されます )。 アーキテクチャは次の図に示されています。

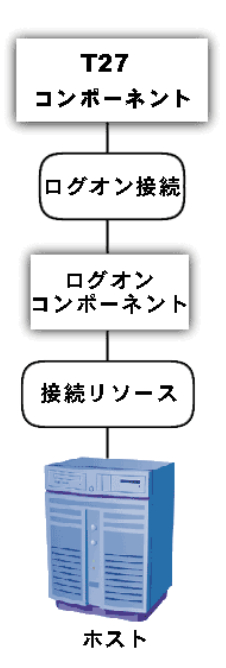

ホストに到達するために、「接続リソース」は常に必要とされます ( これは、T27 コンポーネントを使用する任意の Composer サービスに当てはまります )。内容を 簡潔にするために、この図では接続リソースがホストに直接接続されていますが、 実際には、セキュリティ上の理由からその間に委任階層が存在する可能性があり ます。

「ログオンコンポーネント」には、ホストプログラムで目的の画面を検索するため に設計されたアクション ( アクションモデル ) が含まれています。このドリルダ ウンロケーションは、このログオンコンポーネントを使用する任意のアップスト リームプロセスにおいて、トランザクションの有効なエントリポイントとなりま す。ログオンコンポーネントは、「物理的」な接続 ( 接続リソースによって表され ています ) と論理階層 (T27 コンポーネントで表されています ) との間の仲介役で あると考えられます。

T27 コンポーネント ( 図の上部 ) でログオンコンポーネントを使用するには、「ロ グオン接続」リソースの援助を登録する必要があります。ログオン接続は、T27 コンポーネントおよびログオンコンポーネント間の架け橋としての役割を果たし ます。

前に説明されたさまざまなオブジェクトの種類および役割は、次の表で簡単に説 明されています。

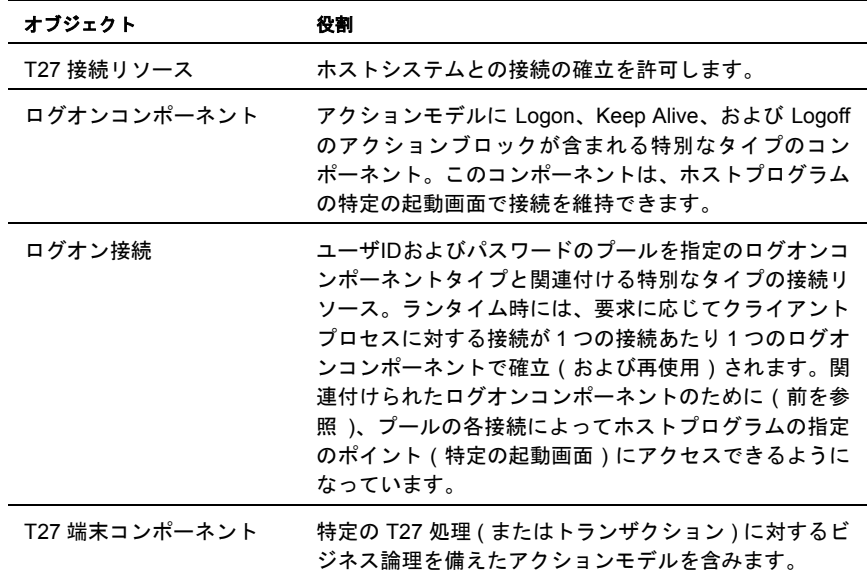

### プールでのログオン接続の役割

ログオン接続は、「プール」( ランタイム時での接続インスタンスおよびログオン コンポーネントインスタンスの共有 ) を管理するという点で通常の「ホスト直接」 の接続リソースとは異なります。

Composer サービスの場合、プールによってランタイム時に ( オープン ) 接続の再 使用が可能となるだけではなく、配備されたサービスの有効な帯域幅も増加しま す。通常の接続リソースを使用する T27 コンポーネントを設計した簡単なケース を例にとって考えてみましょう。接続リソースを作成する場合、ランタイム時に コンポーネントがホストにログインできるように、使用するリソースのユーザ ID およびパスワードを指定する必要があります。実際に実行しているコンポーネン トのインスタンスでその接続が使用されている場合、そのコンポーネントのその 他のインスタンスは、同じ認証情報を使用しているホストにはログインできませ ん。サービスの帯域幅は接続されている 1 つのインスタンスに制限されています。

一方で、ログオン接続の場合、コンポーネントの複数のインスタンスが待機する ことなくホストにアクセスできるように ( それぞれ独自の接続を持ちます)、多数 のホスト接続を「ライブ」状態で維持できます。スループットは大幅に増加します。

下の図には、3 つのコンポーネントインスタンス (T27 端末コンポーネント A の 2 つのインスタンスおよび T27 端末コンポーネント B の 1 つのインスタンス ) が サーバ上で実行するランタイムケースが示されています。コンポーネント A のイ ンスタンス 1 は、接続を確保するためにユーザ ID「E」を使用しています。この コンポーネントには、独自の専用インスタンスであるログオンコンポーネント M および接続 S があります。

端末コンポーネント B は実行を終了して、(UID「F」によって定義された認証情 報を通じて確立された ) 接続を破棄しています。接続プールが有効であるため、 コンポーネント B のダウンストリームリソース ( ログオンコンポーネントインス タンス M2 および接続インスタンス S2) は単純に破棄されず、そのまま残ります。 その結果、端末コンポーネント A2 は以前端末コンポーネント B によって維持さ れていた M2/S2 リソースインスタンスを取得 ( 再使用 ) できます。

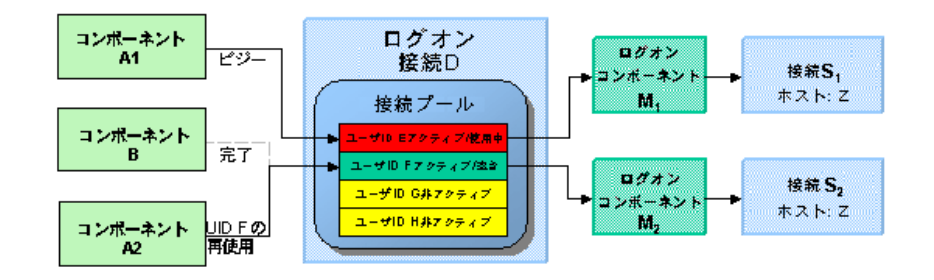

この図では、ログオン接続 D は 4 つの UID ( ユーザ ID または認証情報 : A から F) に基づく 4 つの接続と関連付けられています。1 つは使用中で別のもの (UID 「F」) はライブ状態ですが使用中ではなく、残りの 2 つは非アクティブですが使 用可能な状態です ( 有効な UID が割り当てられているため、これらの 2 つの接続 はいつでもライブ状態にできます )。

### 必要なプールの数

異なる複数の T27 コンポーネントが同じ接続プールを使用することは可能です。 また、異なるコンポーネントが異なるプールを使用することも可能です。これは、 異なるログオン接続を意味します。

サービスで必要なログオン接続リソースの数 ( プール数 ) を判断する上で重要な 要因は、プロジェクトのさまざまなコンポーネントによって必要とされる異なる 起動画面 ( またはエントリポイント画面 ) の数です。端末コンポーネント A がホ ストアプリケーションのある特定の起動画面で作業を開始する必要があるもの の、異なる画面で開始する必要のある別のコンポーネント、端末コンポーネント B も設計されていると仮定します。コンポーネント A およびコンポーネント B は 個別のログオン接続が必要であり、そのログオン接続は個別のログオンコンポー ネントを指定します ( 任意の接続プールでは、プールの各ユーザが同じ画面で開 始する必要があるように Composer オブジェクトが共有されます )。

### プールに必要な構成要素

ログオン接続、ログオンコンポーネント、および接続リソースの組み合わせは、 接続プールの基礎を構成します。ホスト層から開始して、チェーンが増加してゆ きます。

- 「接続リソース」は、Unisys ホストとの接続を確立するために必要な最も基本 的なパラメータを定義します。接続プールが有効な場合、このオブジェクト のランタイムインスタンスはライブな状態のまま存続し、再使用されます。
- 「ログオンコンポーネント」は、ホストプログラムの特定のエントリポイント に到達するために必要な一連の手順(アクション)を定義します(ランタイム 時には、ホストプログラムの特定の画面ロケーションに到達して、すぐに使 用できる状態を維持するためにこのコンポーネントのインスタンスでは実際 にこれらの手順が実行されます )。接続プールが有効な場合、このオブジェ クトのインスタンスはライブな状態のまま存続し、再使用されます。
- 「ログオン接続」は、接続「プール」を定義するために必要なすべての情報が 含まれた特別なタイプのリソースです。このリソースは、プール管理情報を カプセル化するように設計されており、直接ホスト接続は確立されません。 その代わりに、これらの役割をログオン接続に委任していいます ( ログオン 接続は、これらの役割を適切な接続リソースに委任します )。

## プールの実装方法

プールに必要なさまざまな構成要素を作成するために、次の基本的な手順に従い ます ( 各手順については、この後の節で詳細に説明します)。

- 1 最初に、このガイドの第 2 章の説明に従って、基本的な T27 接続リソースを 作成します。
- 2 次に、手順1で定義された接続リソースを使用するログオンコンポーネント を作成します。このプロセスの一環として、ホストプログラムの特定のポイ ントに移動するように設計されたアクションモデルを作成します。
- 3 (手順1で定義されたリソースを通じて)基本的な接続を行うために(手順2で 作成した)ログオンコンポーネントに依存する特別なタイプの接続リソース であるログオン接続リソースを作成します。
- 4 最後に、T27 端末コンポーネントを作成して、それを手順 3 のログオン接続リ ソースに関連付けます。

これらの手順は[、「接続プールの作成」](#page-95-0)でのディスカッションを始めとして、後で 詳細に説明されています。ただし、この節に進む前に、ログオンコンポーネント ( およびログオン接続 ) の背後にある設計原理について理解する必要があります。 ログオンコンポーネントを使用することなくログオン接続を作成することはでき ないため、ログオンコンポーネントから開始します。

### **T27** ログオンコンポーネント

ログオンコンポーネントは特別なタイプのコンポーネントです。このコンポーネ ントにはアクションモデルがありますが、接続リソースとしても使用できます。 このタイプのコンポーネントのアクションモデルは、複数の T27 接続コンポーネ ントによって使用される接続を管理するように設計されています。大部分におい て、ログオンコンポーネントは T27 端末コンポーネントと同じです。異なる点は 次のとおりです。

- 1 ログオンコンポーネントでは、アクションモデルは接続管理タスクを基準と して構成されています。これらのタスクは、Logon アクション、KeepAlive ア クション、および Logoff アクションなどの特別なアクションを通じて実装さ れます。
- 2 ログオンコンポーネントは別のコンポーネントまたはサービスによって直接 呼び出しされません。呼び出しはログオン接続が制御します。

注記: ログオンコンポーネントは、ログオン接続と組み合わせて使用する必要があり、 また組み合わせてのみ使用できます。

ログオンコンポーネントを直接呼び出す代わりに、( たとえば ) コンポーネントア クションを使用して、ログオンコンポーネントをログオン接続と呼ばれる特別な 接続リソースと関連付けます。T27 端末コンポーネントは、ログオン接続を通じ て実行されます。また、ログオン接続はログオンログオンコンポーネントを実行 します。

### **Logon** アクション、**Keep Alive** アクション、および **Logoff** アクション

ログオンコンポーネントには、全体的なパフォーマンスにおいて重要な要因とな る複数の画面管理機能が用意されています。これらの機能は、Logon アクション、 Keep Alive アクション、および Logoff アクションに関連して実装されます。

- 「Logon アクション」は、ホスト環境内を移動し、ホストシステムの目的の「起 動画面」で停止します。接続は、プールからのユーザ ID を使用してアクティ ブにされます。その後で接続を再使用する T27 端末コンポーネントでは、コ ンポーネントがすでに起動画面に存在し、新しいセッションを使用した場合 と同様に起動画面に移動する際のオーバーヘッドが発生しないため、パ フォーマンス上の利点が得られます。
- 「Keep Alive アクション」は、2 つの重要なタスクを実行します。まず最初に、 Keep Alive アクションは、ホストがホストによって定義された標準のタイム アウト時間内に使用されない場合に接続を切断しないようにします。次に、 これらのアクションは、接続が切断されることを防ぐ ( 最も重要なタスク ) ために必要な Keep Alive アクションを実行した後でも、接続が常にホストの 起動画面に配置されることを確実にします。
- 「Logoff」アクションは、接続の終了時に、ユーザ ID によってプールから確立 された接続すべてに対して、指定した方法でホスト環境を終了します。

これらのアクションおよびその意味については、後で詳細に説明します。今の段 階では、ログオンコンポーネントを最初に作成したときにこれらの 3 つのアク ションが自動的に作成されるということを覚えておいてください。下に表示され ているアクションモデルの ( 空の ) Logon、Keep Alive、および Logoff アクショ ンブロックに注意してください。

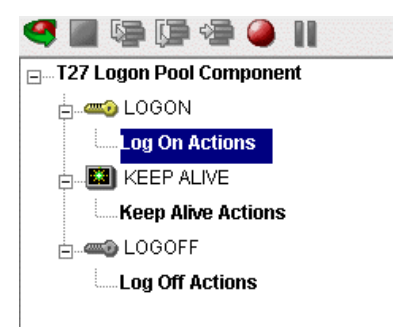

LOGON グループに配置したアクションは、主にホストのセキュリティ画面にサ インインしてから、ホストのメニューシステムを使用して起動画面に移動するア クションを指します。この起動画面で、各 T27 コンポーネントのアクションモデ ルが開始します。ログオンコンポーネントを使用した T27 コンポーネントでは、 共通の画面で実行が開始できなければなりません。それ以外の場合は、移動のオー バーヘッドを回避することでパフォーマンスは向上されず、さらに重要な点とし て、不適切な T27 コンポーネントが動作しなくなります。

Logon アクションブロックの下には、通常の T27 端末コンポーネントと同じ方法 でアクションを作成できます。つまり、ユーザ ID やパスワード ( および起動画面 に到達するための初期のメニュー選択 ) などのサインオン情報を入力するために 必要なアクションを ( リアルタイムで ) 作成するために記録機能を使用します。

注記 : この場合、ログオン接続プールからユーザ ID およびパスワードを使用することに注 意してください ( 下の[「プール接続を使用したログオン接続の作成」の](#page-98-0)説明を参照 )。その ためには、USERID と PASSWORD と呼ばれる 2 つの特別なシステム変数を、画面上の適 切なフィールドにマップする必要があります。これらの 2 つの変数を指定することによっ て、exteNd Composer では次のアクティブな空きプールスロットから値を自動的に検索し て、使用できます。

起動画面は、ログオン接続で提供されたユーザ ID プールを使用する T27 端末コ ンポーネントすべてに対する共通の実行ポイントです。ログオンコンポーネント の Logon アクション ( 新しい接続が確立されたときに一度だけ実行されます ) に よって、呼び出し側コンポーネントである T27 端末コンポーネントはホストプロ グラムの指定された画面で実行を開始します。

#### ログオンコンポーネントを使用したパフォーマンスの最大化

Logon アクションは、適切な構造でなければならず、下の画面に示すように常に Check Screen アクションで開始および終了する必要があります。

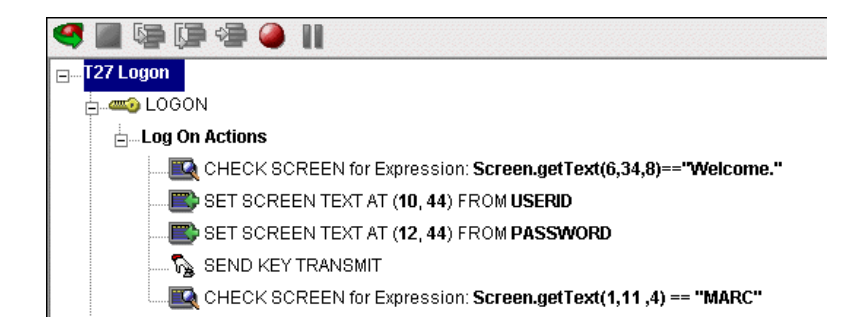

Logon ブロックの最後の Check Screen アクションでは、目的の画面が接続に達す る前に T27 コンポーネントに制御が移らないことが保証されます。この処理が行 われない場合、T27 コンポーネントが無効な画面で開始して例外が発生し、トラ ンザクションが無効になる可能性があります。

注記 : 最後の Map Screen をスキップするログオンコンポーネントをアニメーション表示 している場合、これは通常の設計時の動作です。運用環境におけるログオンコンポーネント のアクションは、T27 端末コンポーネントでは常にインタリーブ方法で実行されます。最初 から最後までログオンコンポーネントをアニメーション表示すると、イベントの異常なシー ケンスが実際には作成されます。この結果、2 つの Check Screen が連続して処理されます が、このことは許可されていません。

接続の再使用だけではなく起動画面の再使用の結果として、パフォーマンス上の 利点が示されます。たとえば、3 つのエントリのユーザ ID プールが完全に使用 され、( 最終的に ) コンポーネントの実行時に 15 回再使用された場合、目的のト ランザクションを実行するメニュー項目に移動する際のオーバーヘッドは、3 回 だけ発生することになります。同様に、新しい接続がアクティブになった際 ( 再 使用された際ではなく ) に、ログオンコンポーネントの上部の Logon アクション は 1 回だけ実行されるため、ホストへのログオンは 3 つだけになります。これ は、トランザクション数の多い運用設定で最大のパフォーマンスを取得する上で 重要です。

注記: 可能な場合は、Try/On Error アクションを使用して、回復可能であると思われる潜在 的なログオンエラーをトラップします。それ以外の場合は、失敗したログオンを確立するた めに使用したユーザ ID がプールから破棄されるため、T27 の exteNd Composer Enterprise Server Console を使用して破棄された接続を手動でリセットするまで、プールサイズは小 さくなり続けます。詳細については、この章[の「プールの管理」を](#page-107-0)参照してください。

#### **Keep Alive** アクション

KEEP ALIVE ブロックとは、再使用できるように接続をそのままの状態で維持す るために必要な方法で、「ホストを ping」するアクションを配置する場所です。

Keep Alive アクションには通常、指定した間隔で <Transmit> などのアテンション キーをホストに送信する処理が関わります。ただし、アテンションキーの送信後 に画面が起動画面とは異なる画面に変わった場合、Keep Alive セクションでログ オンコンポーネントを起動画面に戻す必要があります。起動画面に戻らない場合 は、次のコンポーネントが間違った画面で表示され、エラーが発生します。

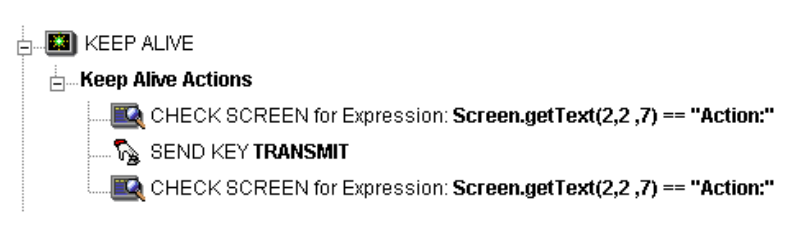

[Logon Connection]設定ダイアログボックスの [Pool Info] ダイアログボックス ( 下の[「プール接続を使用したログオン接続の作成」の](#page-98-0)説明を参照 ) は、Keep Alive アクションを実行する頻度を制御する場所です。ログオン接続プールで、 空き接続を 3 分間アクティブに維持するように指定したものの、非アクティブな 状態が2分続くとホストにより接続が切断される場合、キーボードアクションが 30 秒間隔で発生するように指定することによって、接続がまだアクティブであ ることをホストに通知することができます。

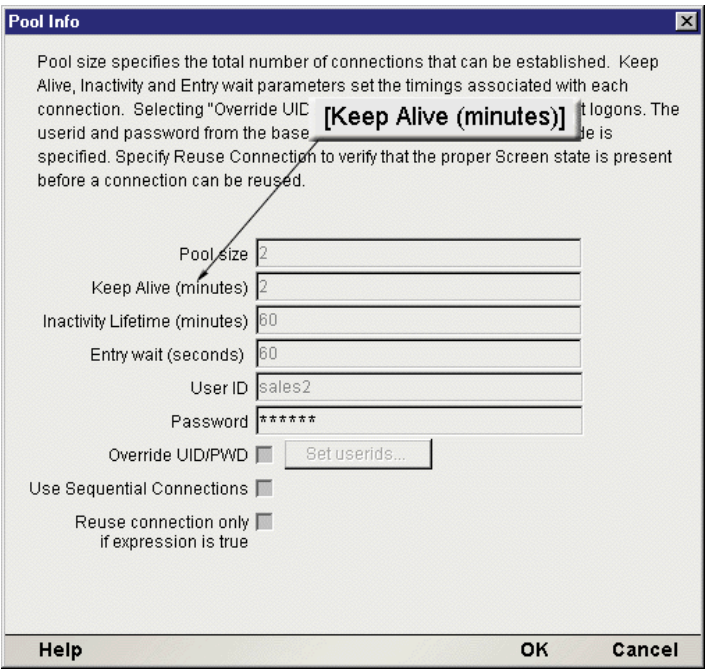

Keep Alive アクションは、ログオン接続の[Pool Info]ダイアログボックスで定 義されている Keep Alive パラメータによって定義された間隔で、複数回実行され ます。

Inactivity Lifetime パラメータ ([Pool Info]ダイアログボックスの Keep Alive のす ぐ下 ) によって、接続が T27 端末コンポーネントによって実際に使用されていな い場合、その接続を切断する前に Composer で待機する必要のある時間が伝えら れます。

注記: ログオンコンポーネントの「Keep Alive アクション」の実行によって、非活動ライ フタイムのクロックがログオン接続でリセットされることはありません。非活動ライフタ イムがリセットされるのは、T27 端末コンポーネントを実行した場合のみです。つまり、ラ イブ接続が実際には使用されなかった場合(Keep Aliveアクションによって単にライブな状 態になっている場合 )、[Pool Info]ダイアログボックスの[Inactivity Lifetime]の値に基づ いてタイムアウトします。ただし、タイムアウトする前に接続が (T27 コンポーネントに よって ) 使用されると、タイマーはその時点でリセットされます。

Keep Alive ブロック内の最後のアクションは空の「有効」なナビゲーションアク ションでなければなりません。この最後のアクションをユーザが無効にした場合、 アニメーションは、発生する 2 つの連続した空のナビゲーションアクションのた めに正しく機能しません。たとえば、ログオンのアクションおよび Keep Alive の 最初のアクションが無効である場合、エラーが発生します。

#### **Keep Alive** アクションを使用したパフォーマンスの最大化

Check Screen アクションは、[Keep Alive]セクションの開始時と終了時に発生す る必要があります。

[Keep Alive]セクションは、接続が切断されないようにするだけではなく、実行 が完了したときに起動画面が存在することも確実にする必要があります。このた め、最初の Check Screen では、接続が使用できる状態であるが使用されていない 間に、ホストから予期しない画面が到着していないことが確認されます。最後の Check Screen では、接続が次の T27 コンポーネントへ早い段階でリリースされな いようにします。一般的な Keep Alive ブロックについては、後の説明を参照して ください。

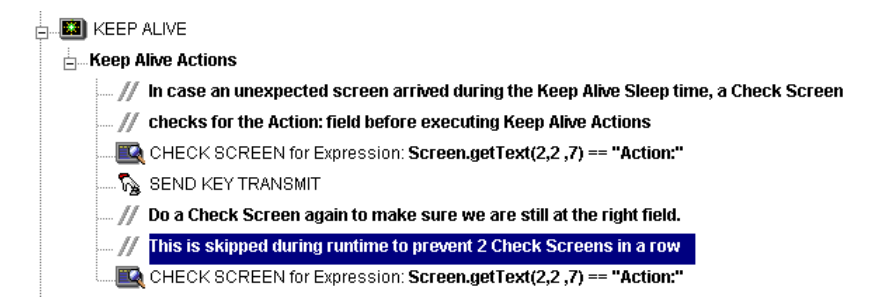

### **Logoff** アクション

基本的に、Logoff アクションによって、タイムアウト後にユーザ ID がホストシ ステム外に適切に移動されます。

Logoff アクションは、接続がタイムアウトになった場合 ( つまり、非活動ライフ タイムの期限が切れた場合 )、または接続が T27 サーバコンソールを介して切断 された場合のみ、1 つの接続に対して一度だけ実行されます。

「最良実施」の観点から考えると、Logoff アクションを安全で安定した状態にす ることは不可欠です。Logoff アクションの実行中に例外が発生した場合、exteNd Composer でホストとの接続が切断され、UserID がプールに解放されます。ただ し、ユーザ ID はホストでアクティブのままになる可能性があります。ログオン をコード化してこの状況に対処しない限り、( 非活動のために ) ホストでユーザ ID が停止されるまで、プールでそのユーザ ID に次にログオンしようとしても、 ログオンが失敗する可能性があります。ログオンに失敗すると、プールからユー ザ ID が破棄され、プールサイズと全体的なパフォーマンスが低減する可能性が あります。Logon アクションと Keep Alive アクションに関しては、ログオフの終 了時に適切な画面となるよう保証する方法は、Check Screen で終了することです。

### ログオンコンポーネントのライフサイクル

ログオン接続プールからユーザ ID がアクティブにされるたびに、それに対応す るログオンコンポーネントのインスタンスが作成され、そのユーザ ID と関連付 けられます。その後、目的の起動画面に到達するまで Logon アクションが実行さ れます。この時点で、T27 端末コンポーネントの実行が開始します。実行が終了 したら、同じログオンコンポーネントを使用した別の T27 端末コンポーネントの 実行が同じ起動画面から開始します。

その他のコンポーネントでその接続が要求されていない場合、その接続インスタ ンスはログオン接続の[Pool Info]ダイアログボックスの[Inactivity Lifetime]お よび[KeepAlive]の設定によって定義されたアクティブで空の状態 (「アイドル 状態」) に入ります。Keep Alive の間隔 ( 例 : 2 分 ) が非活動ライフタイム ( 例 : 120 分 ) より短い場合は、ホストがタイムアウトになり接続が切断されないよう、適 切な間隔 (2 分 ) で Keep Alive アクションが実行され、Keep Alive 間隔が新規に開 始します。

ログオンコンポーネントの実行期間は、ログオンコンポーネントが使用されるロ グオン接続に応じて異なります。ログオン接続プールで 1 つのエントリがアク ティブの場合は、ログオンコンポーネントの 1 つのインスタンスが、ライブな状 態でメモリ内に存在します。非活動の状態が続いたために、残りの最後のプール エントリの期限が切れた場合、ログオンコンポーネントインスタンスはスコープ から離れます ( 実行は中止されます )。ログオンコンポーネントの実行を停止す る他の唯一の方法は、サーバの T27 コンソールを使用することです。

## **T27** ログオン接続について

ログオン接続は、T27 接続リソースのような実際の接続オブジェクトではなく、 ログオンコンポーネントへのポインタです ( ログオンコンポーネントは、従来の 接続リソースまたはより介入的なログオン接続 / ログオンコンポーネントのペア のいずれかを通じてホストに接続します )。ログオン接続によって、接続プール を記述するために必要な情報がカプセル化されます。この中には、ユーザ ID お よびパスワード、また破棄された接続に対する再試行の間の時間間隔に関連する プール設定などが含まれます。ログオン接続の別の機能は、接続が行われる対象 であるすべてのユーザ ID に対して、同じログオンコンポーネントの異なるイン スタンスが使用されることを確認することです。

ログオン接続用にユーザ ID のプールを設定する場合に使用するダイアログボッ クスは、次の図で示されています。矢印は、続きのダイアログボックスを表示す るボタンを指しています。

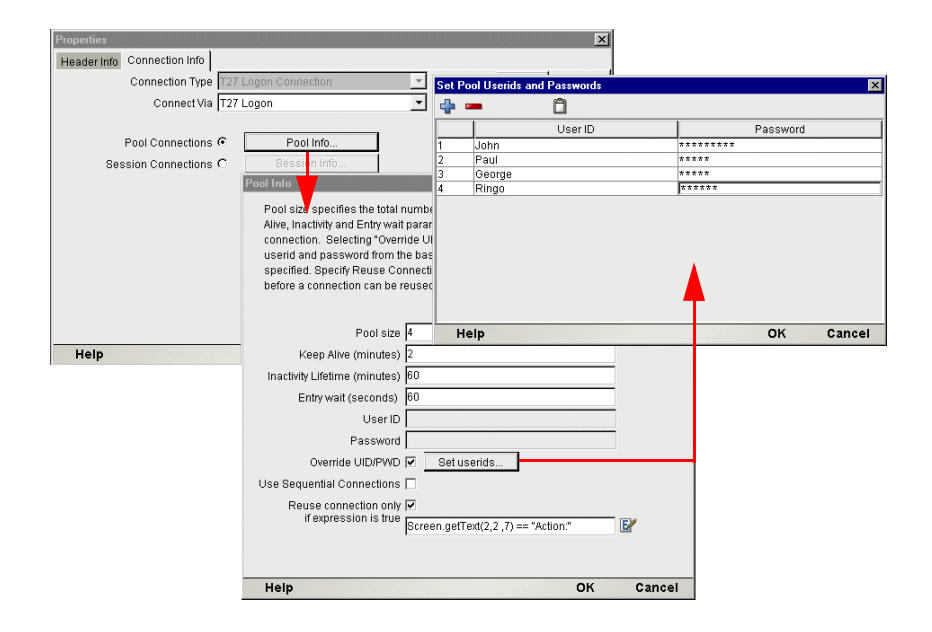

各ログオン接続は、指定のログオンコンポーネントに関連付けられています。さ らに、ログオン接続では、次のユーザ ID プール機能が利用できます。

- 1 ユーザ ID が必要となった場合に、クライアントが安全に接続できるよう事 前に複数のユーザ ID の仕様を許可する。
- 2 ユーザ ID/ 接続が確立されたら、ユーザ ID/ 接続の再使用を許可してユーザ 認証と接続の切断が繰り返し行われないようにする。
- 3 ホストシステムによりサポートされている場合、単一のユーザ ID で複数の接 続の使用を許可する。
- 4 接続がアクティブでない間にホストがタイムアウトにならないよう、接続を アクティブ状態に保つ。
- 5 アクティブなプールから接続を削除する時間を指定する。
- 6 完全にアクティブなプールによって空き接続が提供されるまで使用するタイ ムアウト時間を設定する。
- 7 ログオン接続で使用するログオンコンポーネントの状態に依存するエラーの 処理を指定する。

#### コンポーネントとログオンの多対一のマッピング

T27 端末コンポーネントの複数のインスタンスまたは異なる T27 端末コンポーネ ントで、同じログオン接続を使用するには、次の条件を満たす必要があります。

- 1 すべてのT27端末コンポーネントでは、同じ接続リソースを使用する(その結 果、Unisys ホスト、ポート、およびデータエンコードパラメータを共有する ) 必要があります。
- 2 すべての T27 端末コンポーネントには、ホストシステム内にコンポーネント の実行開始場所となる共通の起動画面が必要です (詳細については[、「ログオ](#page-96-0) [ンコンポーネントの作成」を](#page-96-0)参照してください )。

#### シングルサインオンを使用した接続プール

ホストシステムのセキュリティで、単一のユーザ ID からの複数のログインがサ ポートされている場合、この単一のユーザ ID をプールするような状況が生じる 可能性があります。これを実現するには、次の手順に従います。

- ログオンコンポーネントで使用される接続リソースでユーザ ID/ パスワード を指定します。
- ◆ ログオン接続の「Pool Info] ダイアログボックスで、「Pool Size] に 1 より大 きい値を指定します。
- **◆ ログオン接続の [Pool Info] ダイアログボックスで、[Override the UID/PWD]** 設定をオフのままにします。

これらの手順を実行すると、各プールスロットで、接続オブジェクトに含まれる ユーザ ID とパスワードが使用され、プールからのユーザ ID は使用されません。

## <span id="page-95-0"></span>接続プールの作成

### 概要

T27 端末コンポーネントを作成する場合は、最初に必要な接続オブジェクトを作 成しなければなりません。同様に、接続プールを構成するオブジェクトを作成す る場合は、最初に必要なオブジェクトを作成しなければなりません。これは、( 実 質的に ) ホストで開始し、ホストにアクセスする T27 端末コンポーネントに戻る ことを意味します。

接続プールを作成する一般的な手順は、次のとおりです。

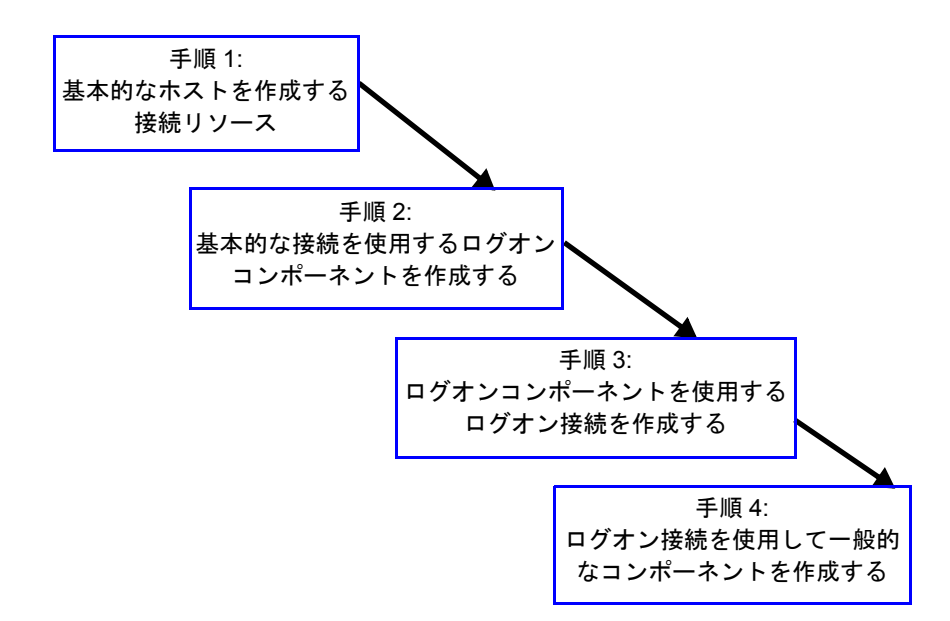

## 基本的な **T27** 接続の作成

この手順は簡単です。20 ページ「T27 [接続リソースを作成する」の](#page-19-0)説明に従っ て、新しい接続リソースを作成します。ログオン接続で定義されたユーザ ID と パスワードを後で使用しますが、接続でも同様にユーザ ID とパスワードを定義 します。この操作は、次の手順でログオンコンポーネントを定義する場合に必要 となります。他の方法としては、単純に既存の接続リソースを使用することもで きます。

## <span id="page-96-0"></span>ログオンコンポーネントの作成

### ¾ **T27** ログオンコンポーネントを作成する

1 Composer の[**File**]メニューから、[**New xObject**]、[**Component**]、[**T27 Logon**] の順に選択します。

New xObject ウィザード「Header Info] パネルが表示されます。

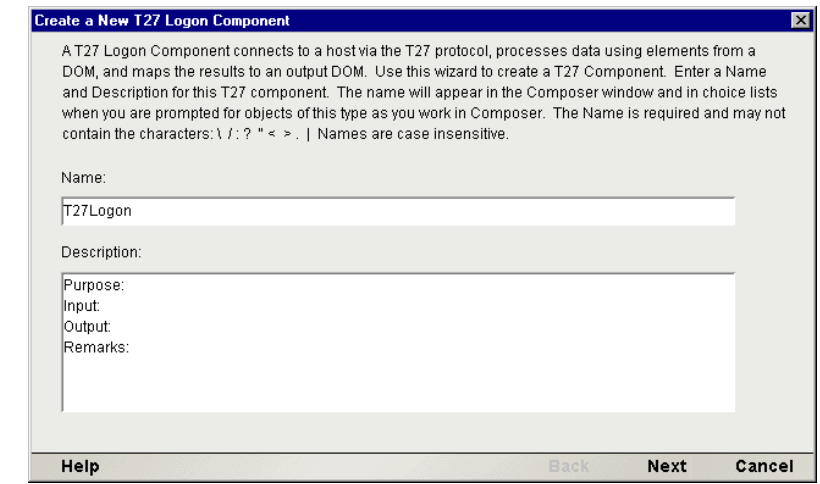

- 2 接続オブジェクトの「名前」を入力します。
- 3 オプションとして、[**Description**]に説明テキストを入力します。
- 4 [**Next**]をクリックすると、接続情報パネルが表示されます。

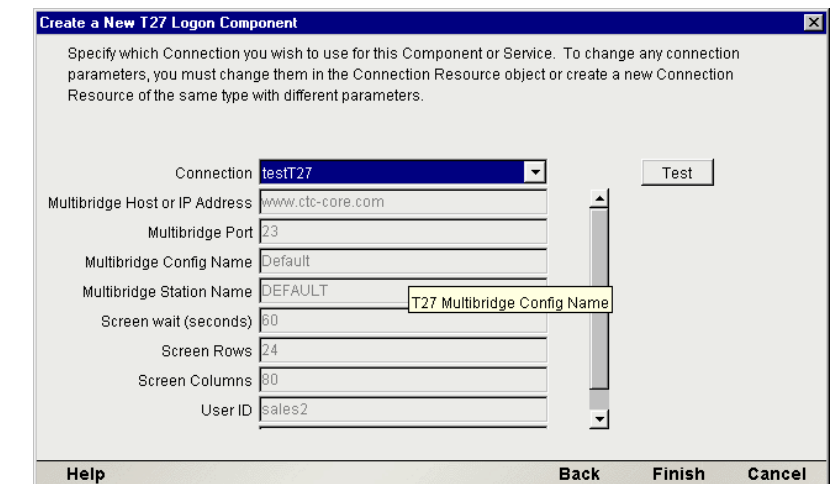

- **5 [Connection]** ドロップダウンリストから接続を選択します。
- 6 [**Finish**]をクリックすると、ログオンコンポーネントエディタが表示され ます。

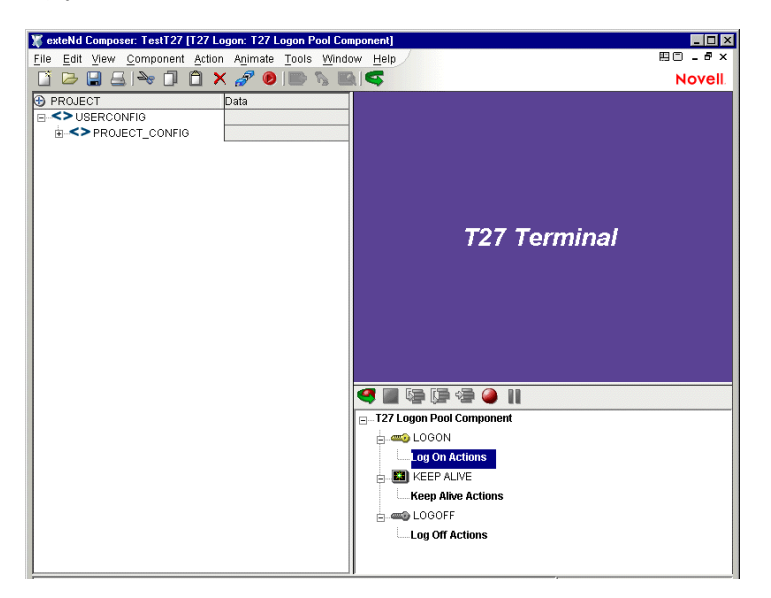

注記 : アクションを記録するには、次の手順に従います。「LOGON」上にカーソルを 合わせてから、記録をオンにします。完了後、記録をオフにします。「Keep Alive」に カーソルを合わせてから、記録をオンにします。完了後、記録をオフにします。「Logoff」 にカーソルを合わせてから、記録をオンにします。完了後、記録をオフにします。

- 7 このガイドの第 5 章で説明されている記録方法と同じ方法でホストにログイ ンして、起動画面に移動するために、Logon アクションを記録します。
- 8 このガイドの第 4 章の「T27 固有の Expression Builder 拡張」という節で説明さ れている特別な USERID 変数および PASSWORD 変数を代わりに使用するた めにユーザ ID およびパスワードを入力する Logon Map アクションを編集し ます。
- 9 アクションモデルの KEEPALIVE セクションで、必要な Check Screen アクショ ンおよび Send Key アクションを作成します ( 既存のアクションをコピーし、 適切なアクションを選択して、貼り付けてから、必要に応じて修正する方法 が一番簡単です)。

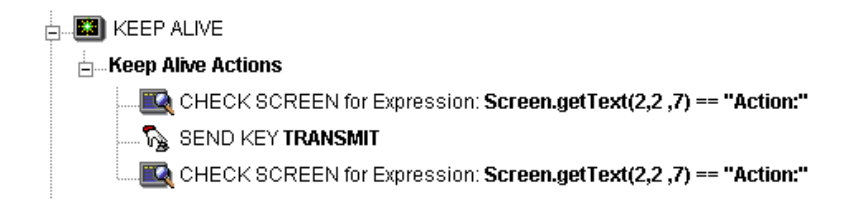

- 10 ホストを適切に終了するために、LOGOFF アクションを記録します。
- 11 ログオンコンポーネントを保存して、閉じます。

## <span id="page-98-0"></span>プール接続を使用したログオン接続の作成

#### ¾ **T27** ログオン接続を作成する

1 Composer の[File]メニューから、[**New xObject**]、[**Resource**]、[**Connection**] の順に選択するか、アイコンをクリックすることもできます。New xObject ウィザード「Header Info] パネルが表示されます。

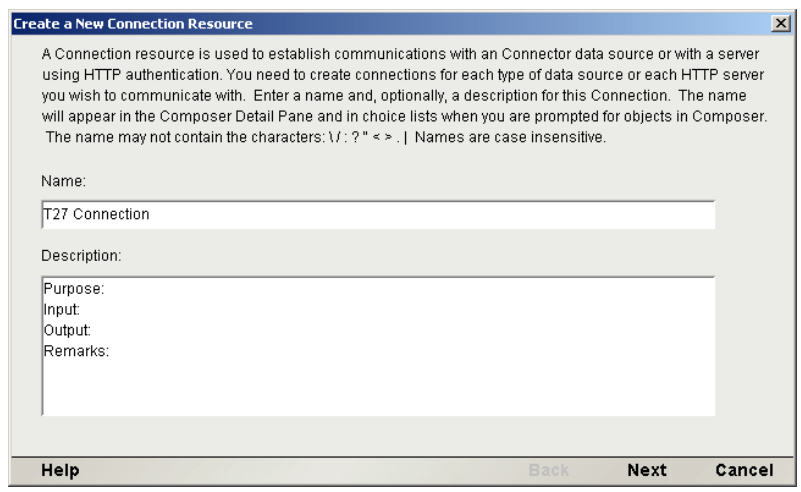

- 2 接続オブジェクトの「名前」を入力します。
- 3 オプションとして、[**Description**]に説明テキストを入力します。
- 4 [**Next**]をクリックすると、「接続情報」パネルが表示されます。

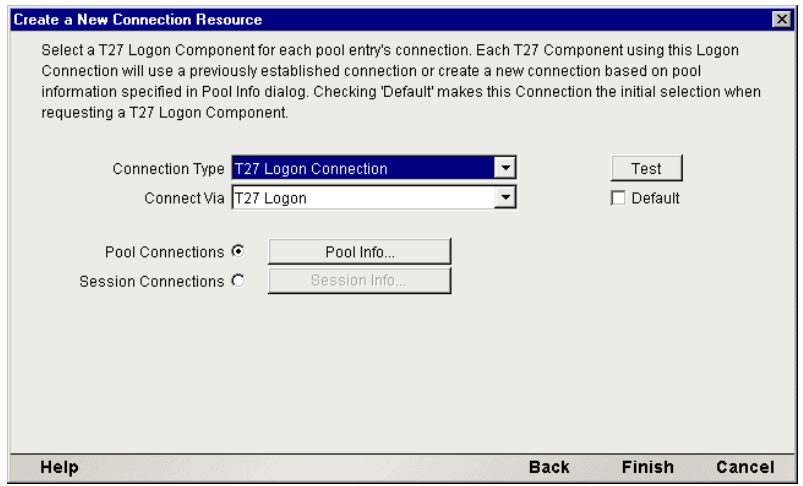

- [**Connection Type**]には、ドロップダウンリストから[T27 Logon Connection] を選択します。
- [**Logon Via**]コントロールで、作成したログオンコンポーネントを選択します。
- [**Pool Info**]ボタンをクリックすると、[Pool Info]ダイアログボックスが表 示されます。

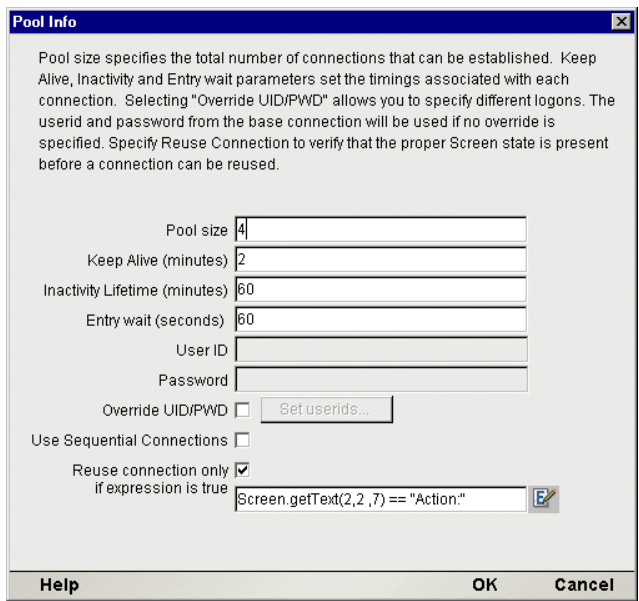

- 8 [**Pool Size**]に数値を入力します。これは、このプールで使用できるようにす る接続の総数を表します。各接続に対して、後にユーザ ID とパスワードの 組み合わせを指定するように求められます。
- 9 [**KeepAlive**]に間隔を入力します。ここで入力した数値 ( 分単位 ) は、アクティ ブな空き接続が存在する際に ( つまり、T27 コンポーネントで使用されていな い状態 )、関連するログオンコンポーネントで Keep Alive アクションを実行す る頻度を表します。ここで入力した数値は、アクティブでない接続に対して ホストで定義された画面待機時間より小さくすろ必要があります。
- 10[**Inactivity Lifetime**]に値を入力します。この数値は、アクティブな空き接続 を、切断してから接続プールでアクティブでない部分に戻すまでに、使用可 能な状態で維持する時間を分単位で表します。接続がプールで非アクティブ な状態に戻ってから再びアクティブになると、ログインしてホスト画面を移 動する際にオーバーヘッドが発生することに注意してください。
- 11[**Entry Wait**]に時間を秒単位で入力します。この時間は、すべてのプールエ ントリがアクティブであり使用されている場合、T27 コンポーネントが空き 接続に対して待機する時間を表します。この時間に達すると、アプリケーショ ンサーバに例外がスローされます。
- 12 [**Override UID/PWD**]をオンにすると、接続プールで使用するユーザ ID/ パス ワードの組み合わせを指定できます。このチェックボックスがオンの場合、 [Set Userids]ボタンがアクティブになります。ボタンをクリックすると、[Set USERIDs and PASSWORDS]ダイアログボックスが表示されます。

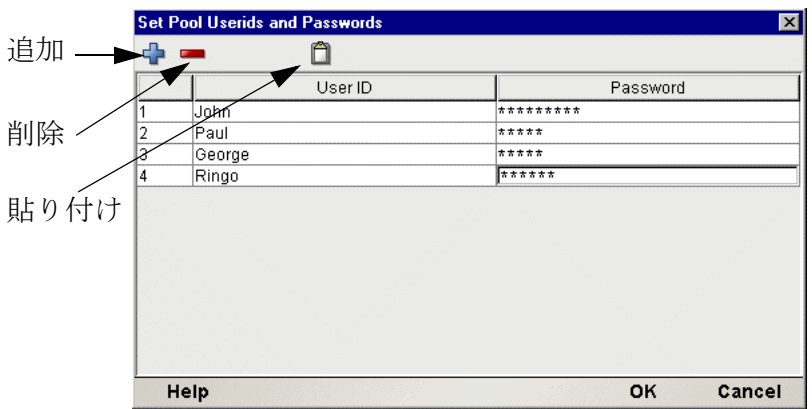

ツールバーには、空白の行を追加する[Add]、ハイライトした行を削除する [Delete]、およびスプレッドシートの情報をコピーして表に貼り付ける[Paste]の 3 つのアイコンがあります。詳細については、次の注記を参照してください。

注記 : データをより迅速に入力する別の方法は、スプレッドシートからデータをコピーし て、表に貼り付けることです。その場合、2 列が選択されていることを確認してください。 最初の列にはユーザ ID が含まれており、2 番目の列にはパスワードが含まれている必要が あります。スプレッドシートを開き、この 2 列と行を必要な数だけコピーします。表を開 いたら、ツールバーにある [Paste] アイコンをただちに押します。同じ方法で、Microsoft Word® ドキュメントの表からデータをコピーすることもできます。

- 13 指定したプールのサイズになるまで **USERID/PASSWORD** の組み合わせの入 力を繰り返し、「OK<sup>T</sup> をクリックします。プールサイズは、入力した行数に 応じて調整されます。
- **14 「OK**]をクリックして「Set User IDs and Passwords」ダイアログボックスを閉 じ、[Pool Info]ダイアログボックスに戻ります。
- 15 Composer で、[Set User IDs and Passwords]ダイアログボックスでユーザ ID が 表示されている順番で接続を確立するには、オプションで[**Use Sequential Connections**]チェックボックスをオンにします。接続は、番号順に作成され ます。
- **16** オプションで、「Reuse connection only if expression is true」コントロールをオ ンにできます。このコントロールを使用すると、起動画面のいくつかのテス トに基づいて true または false を評価する ECMAScript 式を入力できます。こ の式の目的は、新しい T27 コンポーネントがアクティブな空の接続を使用し ようとするたびに、起動画面が正しいものであることを確認することです。 Composer サービスに関連していない状況では、起動画面がホストによって別 の画面で置き換えられる可能性があります。たとえば、システム ABEND が ホストに存在する場合、ログオンコンポーネントの起動画面はシステムメッ セージ画面によって置き換えられることがあります。

#### 注記: この式の作成方法の詳細については、このガイドの第5章の[「エラーおよびメッセー](#page-77-0) [ジの処理」の](#page-77-0)説明を参照してください。また、「T27 [ログオン接続のパフォーマンスの最大](#page-102-0) [化」も](#page-102-0)参照してください。

特定の画面が存在するかどうかを確認する場合に使用するサンプルカスタムスク リプトは、次のとおりです。画面が存在しない場合、スクリプトにより、不正な 画面のためログオン接続が解放されたことを示すメッセージがコンソールに記述 されます。この関数は、[Pool Info]ダイアログボックスの[Reuse connect only if expression is true] コントロールから呼び出されます。

```
function checkValidLaunchScreen(ScreenDoc) 
{ 
     var screenText = ScreenDoc.XPath("SCREEN").item(0).text 
     if((screenText.indexOf( "MENU") != -1 || screenText.indexOf("APLS") != -1) && 
       (screenText.indexOf("COMMAND UNRECOGNIZED") == -1 || 
        screenText.indexOf("UNSUPPORTED FUNCTION") == -1)) 
 { 
        return true; 
     } 
     else 
     { 
         java.lang.System.out.println("Warning - Releasing logon connection at bad screen"); 
        java.lang.System.err.println("Warning - Releasing logon connection at bad screen"); 
        return false; 
     } 
}
```
- **17 [OK]** をクリックして、接続情報パネルに戻ります。
- 18 [Finish] をクリックすると、ログオン接続が保存されます。

#### <span id="page-102-0"></span>**T27** ログオン接続のパフォーマンスの最大化

T27 コンポーネントが前の T27 コンポーネントによって無効な画面に残された可 能性のある接続で実行を開始しないようにするために、ログオン接続リソースで は、接続自体で起動画面が存在することを確認できます。この操作を実行するに は、ログオン接続の[Pool Info]ダイアログボックスで、[Reuse connection only if expression is true]オプションを使用します。ここで画面テストを指定すると、T27 コンポーネントの実行が完了するごとに画面の確認が行われます。テストに失敗 した場合、exteNd Composer はただちにホストから切断し、その時点まで使用して いたユーザ ID はホストに残されます。先に説明したように、最終的にホストで このユーザが停止されますが、ユーザが停止される前にもう一度ユーザ ID にア クセスした場合は、ユーザ ID がプールから破棄される可能性があります。した がって、プールサイズが小さくなり、その結果全体的なパフォーマンスも低減し ます。

[Reuse connection only if true]オプションを使用する別の理由は、このオプション では画面に対して詳細なテストを実行して、正しい起動画面であるかどうかを確 認できるためです。Map Screen アクションでは、画面の確認を実行しますが、端 末データストリーム内のフィールド数のみが確認されます。大抵の場合は、これ で十分ですが、異なる 2 つの画面で同じフィールド数になる可能性もあります。 この場合、式に基づき、画面の内容を検査するテストを使用すると、さらに厳密 な結果が得られます。常にこの機能を使用することをお勧めします。

#### 動的に作成したドキュメント **/** 要素と静的に作成したドキュメント **/** 要素の違い

一部の Composer アプリケーションでは、ユーザが各種のコントロール、監査、ま たはメタデータ、あるいはこれらすべてを XML ドキュメントに配置しなければ ならない場合があります。このドキュメントは、処理中の ( つまり、情報元から 作成された)実際のエレメント / ドキュメントの追加になる場合もあれば、そうで はない場合もあります。このドキュメントの構造およびデータが複数 (100 以上 ) の Map アクションにより、動的に作成された場合、コンポーネントのパフォーマ ンスおよびサービス全体に障害が発生する可能性があります。パフォーマンスを 向上するには、事前に動的な内容を作成しないで、ドキュメント構造の一部を作 成します。その後、そのドキュメント構造を XML Interchange アクションを使用し てサービスにロードし、動的な内容に対して Map アクションを保持します。この 結果、パフォーマンスが最大 30% まで向上される場合があります。

## セッション接続を使用したログオン接続の作成

場合によっては、プールを使用することなく、ログオン接続によって許容される セッションパラメータに対して、特別な制御レベルを必要とする可能性がありま す。この場合、次に説明されている手順に従います。

#### ¾ **T27** ログオン接続を作成する

1 Composer の[**File**]メニューから、[**New xObject**]、[**Resource**]、[**Connection**] の順に選択するか、アイコンをクリックすることもできます。New xObject ウィザード「Header Info] パネルが表示されます。

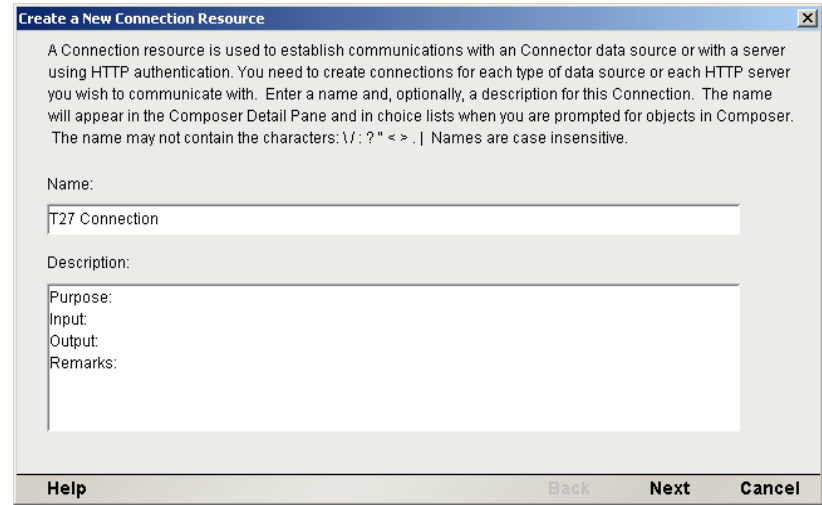

2 接続オブジェクトの「名前」を入力します。

- 3 オプションとして、[**Description**]に説明テキストを入力します。
- 4 [Next] をクリックすると、[Connection Info] パネルが表示されます。

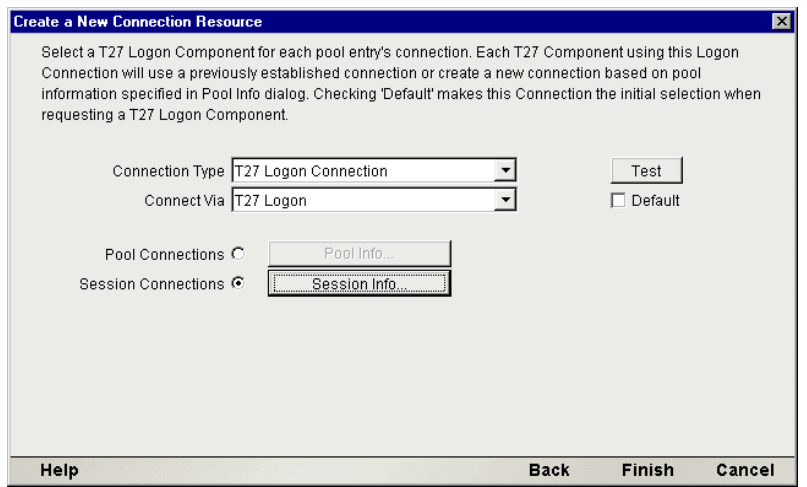

- 5 [Connection Type]には、ドロップダウンリストから[T27 Logon Connection] を選択します。
- **6 [Connect Via] コントロールで、作成したログオンコンポーネントを選択し** ます。
- **7** [Session Connections] ラジオボタン、[Session Info] ボタンの順にクリック します。

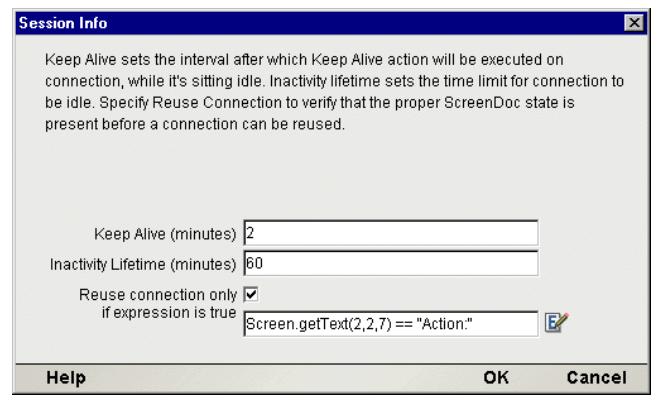

- 8 [Keep Alive (minutes)]の数値は、アクティブな空き接続が存在する際に ( つま り、T27 端末コンポーネントで使用されていない状態 )、関連するログオンコ ンポーネントで Keep Alive アクションを実行する頻度を ( 分単位で ) 表した ものです。ここで入力した数値は、アクティブでない接続に対してホストで 定義されたタイムアウト時間より小さくする必要があります。
- 9 [Inactivity Lifetime (minutes)] の数値は、接続を切断してから接続プールのア クティブでない部分に戻すまでに、アクティブな空き接続を使用可能な状態 で維持する時間を ( 分単位で ) 表します。接続がプールで非アクティブな状 態に戻ってから再びアクティブになると、ログインしてホスト画面を移動す る際にオーバーヘッドが発生することにご注意ください。
- 10 「Reuse connection only if expression is true] をオンにする場合は、チェックボッ クスをクリックします。[Expression]フィールドが自動的に開き、式アイコ ンをクリックすると[Reuse connection only if the expression is true]ダイアロ グボックスを表示できます。

## プールされた接続を使用する **T27** コンポーネントの作成

この時点で、接続プールを使用する T27 コンポーネントを作成する準備が整いま した。ほとんどの場合、通常の T27 コンポーネントの場合と同じようにコンポー ネントを作成でき、唯一の違いは、New Component ウィザードの接続パネルで指 定する接続です ( 通常の T27 接続の代わりにログオン接続を指定します )。

### ¾ **T27** コンポーネントを作成する

1 Composer の[File]メニューから、[**New xObject**]、[**Component**]、[**T27**]の 順に選択します。New xObject ウィザード[Header Info]パネルが表示されます。

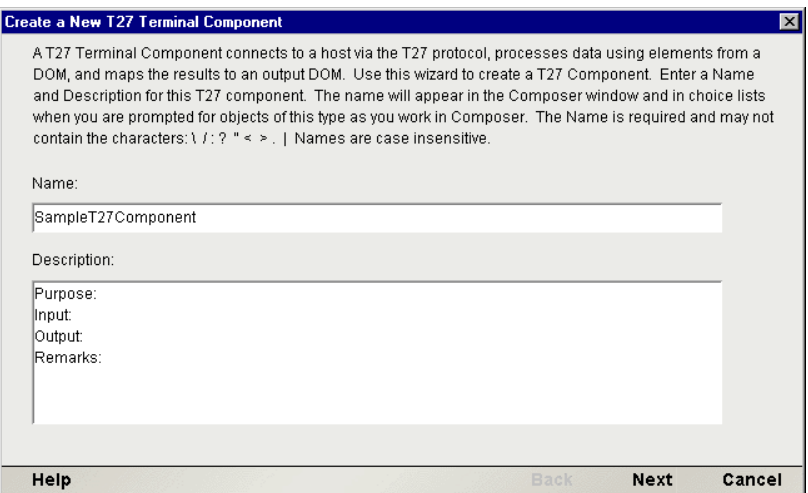

- 2 コンポーネントの「名前」を入力します。
- 3 オプションとして、[**Description**]に説明テキストを入力します。
- 4 [**Next**]をクリックすると、XML プロパティ情報パネルが表示されます。
- 5 [**Input and Output Templates**]で、コンポーネントに対して必要な入力テン プレートおよび出力テンプレートを選択します。
- 6 [**Next**]をクリックすると、接続情報パネルが表示されます。
- 7 作成したログオン接続を選択して、[**Next**]をクリックします。コンポーネン トエディタが表示されます。
- 8 25 ページ「新しい T27 [コンポーネントを作成する」](#page-24-0)の説明に従って、コン ポーネントを作成します。

#### **T27** 端末コンポーネントのパフォーマンスの最大化

ログオンコンポーネントの Logon アクションによって起動画面に達すると、この 起動画面は接続を使用する T27 端末コンポーネントに渡されます。その後、( 実 行終了時に ) T27 端末コンポーネントで画面ハンドラが起動画面に戻されます。 T27 コンポーネントが起動画面に達せずに終了した場合 ( つまり、不正な画面で 接続をプールに解放した場合 )、その接続を使用するその後の T27 コンポーネン トすべてで例外が発生し、接続が使用できなくなる可能性があります。また、全 体的なパフォーマンスが低下したり、処理中のコンポーネント内でデータの整合 性に問題が生じる可能性もあります。

このためにも、起動画面が存在し、起動画面を確認する Check Screen アクション が T27 コンポーネントで実行する最後のアクションになるようにします。コン ポーネントで、独立してコンポーネントの実行を終了する設定のパスが多数ある ような場合は注意が必要です。そのような場合は、パスがそれぞれ Check Screen アクションで終了するようにしてください。

<span id="page-107-0"></span>プールの管理

### **exteNd Composer** コンソールの使用

T27 接続プールは、T27 コンソール画面を使用して管理できます。

#### ¾ コンソールへのアクセス方法

1 Novell exteNd Application Server を使用している場合、 **http://localhost/SilverMaster40** (または使用しているバージョンに適切なパ ス ) を使用して Web ブラウザ経由でサーバにログオンします。この例では、 Novell exteNd App Server 4.0 が使用されています。

### SilverMaster40

exteNdComposer filerename helloworld  $robots.txt$ SilverMaster40 SilverStream XCTutorial

> 注記: exteNd App Server を使用していない場合、次の形式の URL を入力します。 **http://<hostname>:<port>/exteNdComposer/Console**

2 [**exteNd Composer**]リンクをクリックします。メインコンソールページが表 示されます。
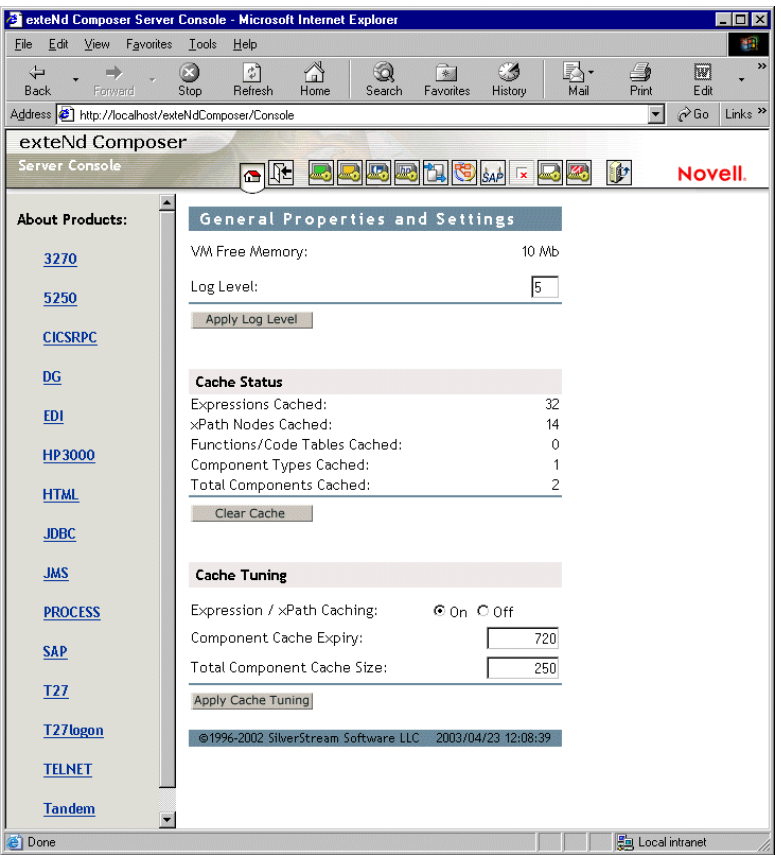

3 左の $($ ナビゲーション $)$ フレームのT27をクリックすると、[T27 Console General Properties]画面が表示されます。

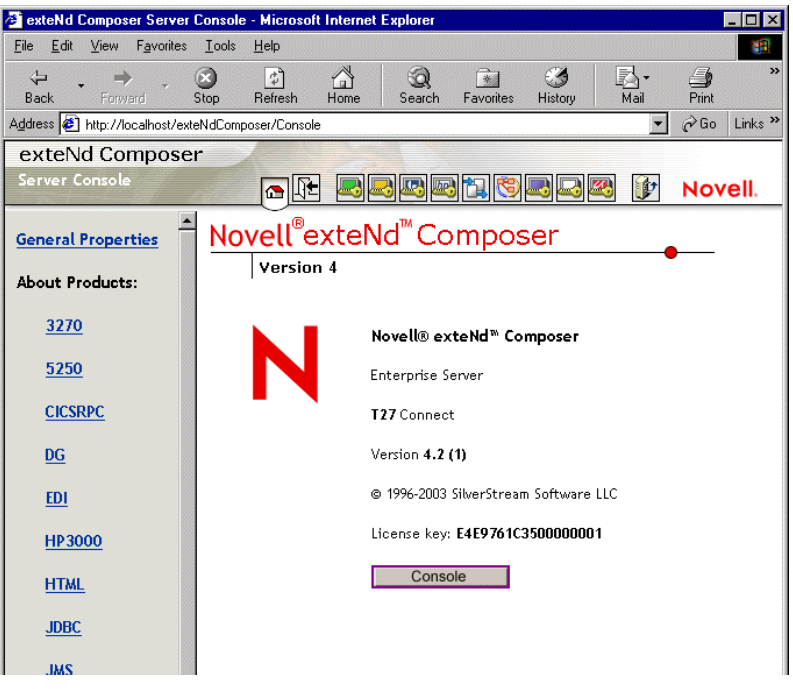

4 [Console]ボタンをクリックします。ブラウザポップアップウィンドウ (T27 接続プール管理画面 ) が表示されます。

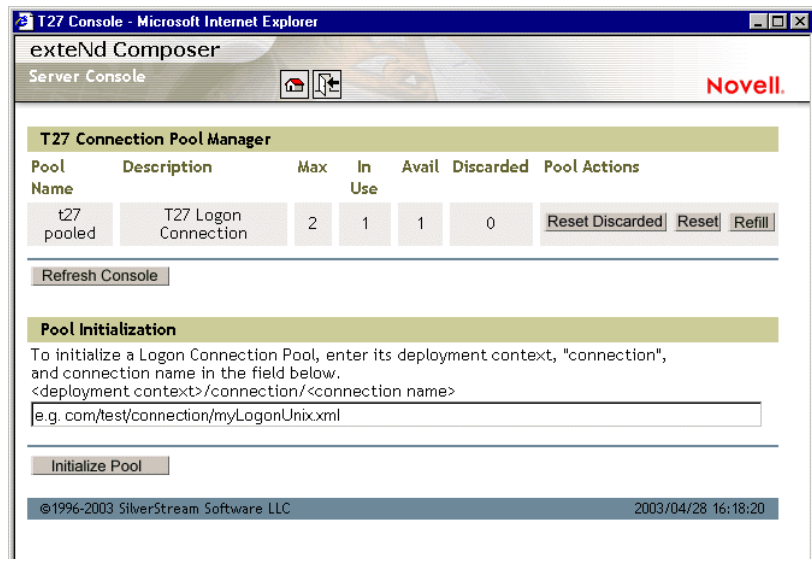

5 ログオン接続プールを初期化するには、画面下部のテキストフィールドに配 備コンテキスト、単語「connection」、および実際の接続名を入力します ( 前 の図を参照してください )。次に、[**Initialize Pool**]ボタンをクリックします。

注記 : 詳細については、該当する Composer Enterprise Server のガイドを参照してく ださい。

6 オプションで[**Refresh Console**]ボタンをクリックして、ビューを更新します。

# <span id="page-110-5"></span>接続プール管理および配備済みのサービス

接続プール管理画面には、T27 Connect を使用した接続の現在の状態が表示されま す。画面には、プール名、接続の説明、プールでの最大接続数、使用中の接続数、 使用可能な接続数、および破棄された接続数が表に一覧表示されます。また、接 続プールに関連するさまざまなアクションを実行できるいくつかのボタンがあり ます。これらのボタンについては、下の表で説明しています。

<span id="page-110-6"></span>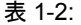

<span id="page-110-8"></span><span id="page-110-4"></span><span id="page-110-3"></span><span id="page-110-2"></span><span id="page-110-1"></span>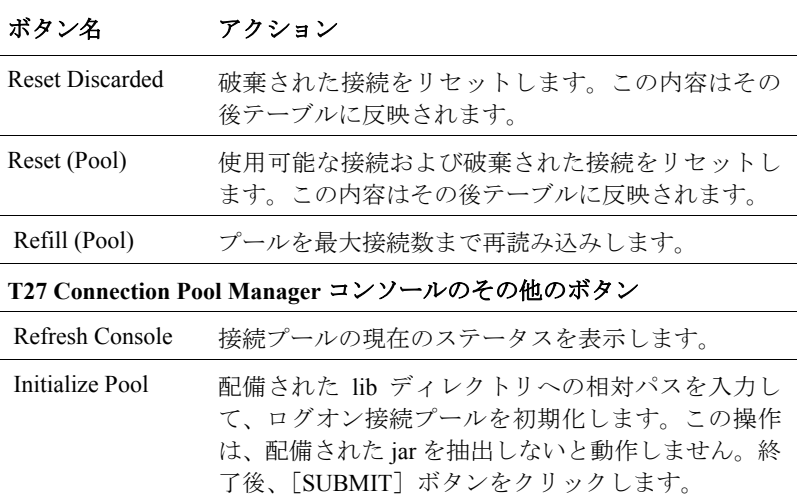

#### <span id="page-110-7"></span>接続破棄の動作

<span id="page-110-0"></span>接続プールにおけるパフォーマンス上の利点は、一度に複数のユーザが特定のリ ソースやリソースセットにアクセスできることです。接続の確立は、表からユー ザ ID およびパスワードを選択するログオンコンポーネントで開始されます。接 続に失敗すると、このユーザ ID とパスワードに対して接続が破棄され、接続を 確立するまで別の接続を確立しようとします。接続に失敗しても、正常な接続の 確立が妨げられるわけではありません。

#### ログオンコンポーネント、接続、および接続プール 111

T27 Connect では、不正なユーザ ID、タイムアウトしたパスワードなど理由を問 わず、確立できなかった接続をすべて破棄し、他の接続を再使用することによっ て、確立できなかった接続以外に同じ問題が発生しないようにします。接続が使 用不可能と判断された場合、T27 用 Connect で、「Logon connection in pool <Pool name> was discarded for User ID <User ID>」というメッセージがシステムログに作 成されます。

#### <span id="page-111-0"></span>画面の同期

画面を同期すると、プールのユーザに特別な影響が生じます。ユーザが元の状態 に戻る画面を使用せずに接続から離れた場合、次のユーザは、予期しない状態の 画面でセッションを開始することになるため、エラーが発生します。このような 状況にならないために、ユーザが接続プールで指定できる画面式が用意されてい ます。T27 コンポーネントでは、Send Key アクションが最後のアクションとして 実行され、正しいログオン画面でセッションを終了することが重要です。

注記 : 接続を切断する前に、T27 端末コンポーネントが起動画面が表示されるまで待機す るように、最後のアクションは空の Check Screen アクションでなければなりません (Send Key アクションを作成すると自動的にこの処理は行われますが、この場合でも最後のアク ションは Check Screen である必要があります )。

ラインタイム時に、ユーザセッションの終了時に不正な画面があるかどうか確認 するには、次に示されている関数と類似した関数を実行するコンポーネントのア クションモデルの最後に、Function アクションを含めます。

```
if((Screen.getText(1,11,4)== "MARC" || Screen.getText(2,2,7) ==
"Action:" ) &&
(Screen.getTextFromRectangle(1,1,24,80).indexOf("COMMAND 
UNRECOGNIZED") == -1 ||
Screen.getTextFromRectangle(1,1,24,80).indexOf("UNSUPPORTED 
FUNCTION") == -1)\{ java.lang.System.out.println("OK to exit");
 }
                // Otherwise, write error messages to Sys.out
           else
\left\{ \begin{array}{cc} 0 & 0 & 0 \\ 0 & 0 & 0 \\ 0 & 0 & 0 \\ 0 & 0 & 0 \\ 0 & 0 & 0 \\ 0 & 0 & 0 \\ 0 & 0 & 0 \\ 0 & 0 & 0 \\ 0 & 0 & 0 \\ 0 & 0 & 0 \\ 0 & 0 & 0 \\ 0 & 0 & 0 \\ 0 & 0 & 0 & 0 \\ 0 & 0 & 0 & 0 \\ 0 & 0 & 0 & 0 \\ 0 & 0 & 0 & 0 & 0 \\ 0 & 0 & 0 & 0 & 0 \\ 0 & 0 & 0 & 0 & 0 \\ 0 & 0 & 0 & 0 & 0 \\ 0 & 0 java.lang.System.out.println("Warning - Releasing
```
logon connection at bad screen"); }

この特別な例では、この関数によって画面テキストの MARC ヘッダまたは Action: フィールドが確認され、また「COMMAND UNRECOGNIZED」または 「UNSUPPORTED FUNCTION」の単語が見つからないことも確認されます。結果に よっては、ログにエラーが記述されます。

# A 用語集

#### **ANSI**

American National Standards Institute。

#### **Check Screen**

コンポーネントに対して、画面が特定の状態になるまで処理が実行されてはならないという信号を送 るアクション。ユーザ指定のタイムアウト値により異なります。

#### **ECMAScript**

European Computer Manufacturers Association の標準 No. 262 に準拠した、Java スクリプトに類似した 言語。

#### **Screen** オブジェクト

現在の T27 の画面表示を表します。

#### **Send Key**

T27 に固有のアテンションキーまたはファンクションキーを押すことを示すアクション。

#### **Set Screen Text**

画面または画面に入力されたキーへのマップがある場合に、アクションモデルに表示されるアク ション。

#### **T27**

Burroughs Corporation により最初に開発され、後に Unisys により購入された端末。A Series、V Series、 ClearPath™ NX などのメインフレームコンピュータと通信するために使用されます。

#### **Unisys**

コンピュータベースの情報システムおよびそれに関連する製品やサービスの設計者、製造業者、およ び販売業者。T27 メインフレーム端末は、1986 年に Unisys の一部となった Burroughs Corporation によ り最初に開発されました。A Series、V Series、および ClearPath™ NX などのメインフレームのコン ピュータモデルで T27 端末エミュレーションが実行されます。

#### 113 用語集

#### 接続プール

中間プロセス(アプリケーションサーバ自体、またはサーバに関連付けられていないメモリ常駐のバッ クグラウンドプロセス ) で、事前に確立、認証された接続を維持して、クライアントアプリケーショ ンまたはエンドユーザの間の接続の「分配」を監視する手段。

#### ダム端末

より強力なホストコンピュータと通信するために必要な最低限の CPU、メモリ、または記憶デバイス 以上の能力を持たないコンピュータ端末。

#### 端末エミュレーション

パーソナルコンピュータで、T27 といった ( 特定のブランドの ) 端末のような動作を可能にするプロ グラム。その結果、コンピュータは端末としてメインフレーム ( ホスト ) コンピュータに表示され、 カーソル移動、画面のクリアといった機能に対して同じエスケープシーケンスおよび他のアテンショ ンキーが受け入れられます。

#### ネイティブ環境ペイン

実際の T27 端末セッションのエミュレーションを表示する、T27 コンポーネントエディタ内のペイン。

# B T27 の表示属性

Screen.getAttribute() メソッドでは、次の表に示されている値のうちの 1 つが 返されます。これは画面の特定の場所で表示されている文字に関する現在の属性 の状態を表します。下に表示されている属性は単に最も一般的な属性ということ だけであり、下に説明されている内容の任意の組み合わせが発生する可能性は理 論的に十分考えられます。基本的に、underlined、bold、blinking、reverse の文字は 標準の整数を返します。これはその後、フィールドが secure、protected、selected、 または vertical、あるいはこれらすべてであるかを示す 16 進数の数字に加算され ます。

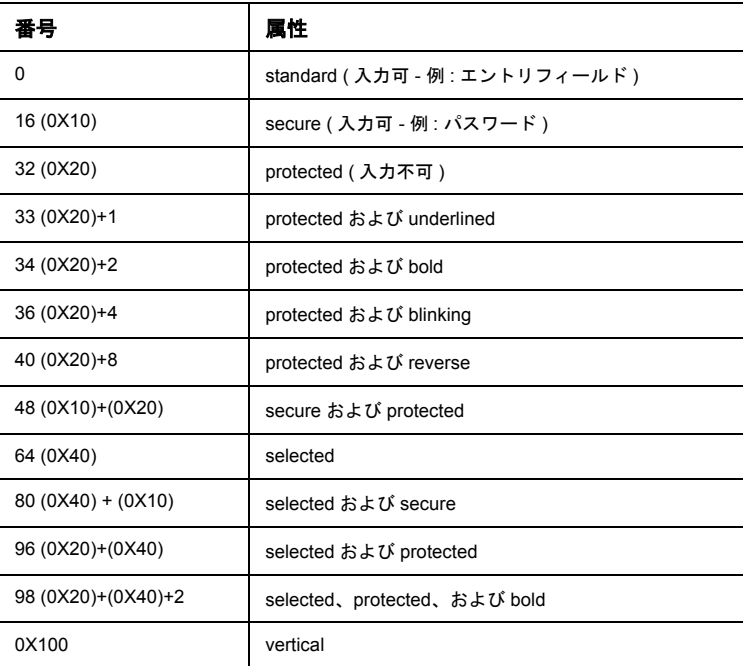

#### すべての文字属性を一度に表示

Screen.getAttribute() メソッドを使用すると、すべての属性 ( 画面のすべての 場所 ) を一度にキャプチャする関数を簡単に作成できます。たとえば、次の ECMAScript 関数は、設計時に画面の属性を警告ダイアログボックスに表示する ために使用できます。

```
function showAttributes( myScreen )
{
    var attribs = new String(); // create empty string
     // Iterate over all rows and columns:
     for (var i = 1; i \leq myScreen.getRows(); i++, attribs += "\n")
          for (var k = 1; k \le myScreen.getCols(); k++)
              attribs += " " + myScreen.getAttribute(i,k);
} 
// display the results:
alert(showAttributes( Screen ));
```
次の図は、T27 の画面を示しています。

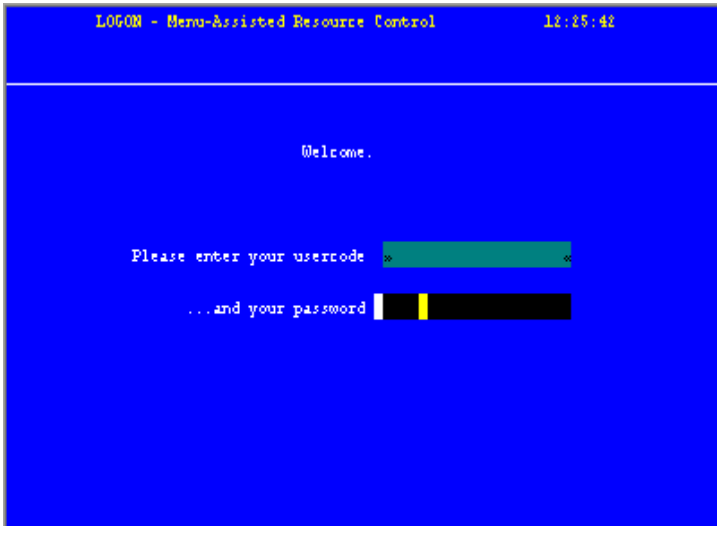

下の図は、showAttributes() 関数を画面に適用した結果を示しています(右/左 の余白がページの境界を越えたため、図は途中で切れています)。

# C 予約語

次の用語は、T27 Connect 用 exteNd Composer の予約語であるため、ユーザ作成の 変数、メソッド、またはオブジェクトのラベルとして使用することはできません。

- **•** USERID
- **•** PASSWORD
- **•** PROJECT
- **•** Screen
- **•** getAttribute
- **•** getCols
- **•** getCursorCol
- **•** getCursorRow
- **•** getNextMessage
- **•** getPrompt
- **•** getRows
- **•** getStatusLine
- **•** getText
- **•** getTextFromRectangle
- **•** hasMoreMessages
- **•** putString
- **•** putStringInField
- **•** setMessageCaptureOff
- **•** setMessageCaptureOn
- **•** typeKeys

# 索引

# C

Check Screen アクション [34,](#page-33-0) [35,](#page-34-0) [56](#page-55-0) 関連のエラー [78](#page-77-0) パフォーマンス [107](#page-106-0) ヒント [75](#page-74-0) [Connection]ボタン [32](#page-31-0) [Create Check Screen]ボタン [33](#page-32-0) <Ctrl> キーの使用、ドラッグ [52](#page-51-0)

# D

Declare Alias [75](#page-74-1) DOM へのドラッグアンドドロップ [55](#page-54-0)

### E

ECMAScript [22,](#page-21-0) [65,](#page-64-0) [80](#page-79-0) [Entry Wait]、プール [101](#page-100-0)

# G

getTextFromRectangle() [52](#page-51-1)

# I

[Inactivity Lifetime] セッション接続 [106](#page-105-0) プール [101](#page-100-1) [Initialize Pool] [111](#page-110-0)

# K

KEEPALIVE [90](#page-89-0) KeepAlive プール [101](#page-100-2) [Keep Alive] [106](#page-105-1) セッション接続 [106](#page-105-1) KEEPALIVE アクション 記録 [98](#page-97-0) KeepAlive アクション [87](#page-86-0) KeepAlive アクションを使用したパフォーマンスの 最大化 [92](#page-91-0)

#### L

LOGOFF アクション 記録 [98](#page-97-1) Logoff アクション [88](#page-87-0) LOGON アクション 記録 [98](#page-97-2) Logon アクション [88,](#page-87-1) [89](#page-88-0)

#### O

[Override the UID/PWD] [95](#page-94-0)

#### P

[Pool Info]ダイアログボックス [100](#page-99-0)

#### R

[Record]ボタン [32](#page-31-1) [Refill Pool] [111](#page-110-1) [Refresh Consolel] [111](#page-110-2) Repeat While  $\nu$ – $\tau$  [65](#page-64-1) Repeat While ループのインデックス変数 [65](#page-64-2) [Reset Discarded] [111](#page-110-3) [Reset Pool] [111](#page-110-4)

#### S

Sreen オブジェクト、定義 [30](#page-29-0) Send Key アクション [35](#page-34-1) ヒント [75](#page-74-2) [Send Key]ボタン [33](#page-32-1) Set Screen Text [34](#page-33-1) Set Screen Text  $72 \times 34, 35, 55$  $72 \times 34, 35, 55$  $72 \times 34, 35, 55$  $72 \times 34, 35, 55$ 関連のエラー [79](#page-78-0) ヒント [75](#page-74-3)

[Set Screen Text]ボタン [32](#page-31-2) <Shift>およびドラッグを使用した選択方法 [52](#page-51-2) [Start Animation] [69](#page-68-0) [Step into] [69](#page-68-1)

# T

T27 接続タイプ [82](#page-81-0) T27 端末画面 [30](#page-29-1) T27、定義 [17](#page-16-0) [Toggle Breakpoint] [61](#page-60-0)

## U

Unisys メインフレーム [17](#page-16-1) Userid 自動的な Set Screen Text [34](#page-33-1) USERID/PASSWORD [101](#page-100-3)

# あ

アーキテクチャ [15](#page-14-0) 接続プール [82](#page-81-1) アクション Check Screen [35,](#page-34-0) [56](#page-55-0) Send Key [33,](#page-32-1) [35](#page-34-1) Set Screen Text [32,](#page-31-2) [35,](#page-34-2) [55](#page-54-1) 完全なリスト [75](#page-74-4) 削除 [64](#page-63-0) アクションの削除 [64](#page-63-0) アクションペインのコンテキストメニュー [35](#page-34-3) アクションモデル テスト [67,](#page-66-0) [69](#page-68-2) ループおよび繰り返し [59](#page-58-0) 例 [59,](#page-58-1) [60,](#page-59-0) [66,](#page-65-0) [73](#page-72-0) アクションモデルでのループ [59](#page-58-0) アニメーション 起動 [69](#page-68-0) ステップイン [69](#page-68-1) ブレークポイントの切り替え [61](#page-60-0) アニメーションツール [69](#page-68-3) アプリケーション [18](#page-17-0)

# え

エラー [78](#page-77-1) 接続 [111](#page-110-5)

#### お

大文字と小文字の区別 [57](#page-56-0)

# か

改行、長方形画面の選択 [52](#page-51-3) 画面待機時間 [22,](#page-21-1) [57,](#page-56-1) [75](#page-74-5) 画面の同期 [112](#page-111-0) 画面、T27 端末 [30](#page-29-2)

## き

キーボード [29](#page-28-0) 起動画面 [88](#page-87-2) 行 / 列の配置 [56](#page-55-1) 記録 [32,](#page-31-1) [53](#page-52-0) アニメーション [69](#page-68-4) 以前の記録への追加 [60](#page-59-1) オフにする [59](#page-58-2) 開始 / 停止 [33](#page-32-2) 記録後の編集 [60](#page-59-2)

## こ

コンテキストメニュー項目 [33](#page-32-3) コンポーネント 作成するためのヒント [75](#page-74-6) 作成する手順 [19,](#page-18-0) [25](#page-24-0) 実行 [68](#page-67-0) 接続の選択 [27](#page-26-0) テスト [67](#page-66-1) コンポーネントエディタウィンドウ [27](#page-26-1) コンポーネントの実行 [68](#page-67-0)

# し

式ベースのパラメータ [22](#page-21-2) 出力テンプレート [27](#page-26-2) 準備条件および Check Screen アクション [58](#page-57-0) シングルサインオンおよび接続プール [95](#page-94-1)

# す

ステータス行、行 / 列の配置 [56](#page-55-1) ステータス行、ネイティブ環境ペイン [48](#page-47-0)

#### せ

セッション接続 [104](#page-103-0) セッション接続を使用したログオン接続の作成 [104](#page-103-1) 接続 [32](#page-31-0) 最大 [111](#page-110-6) 切断 [33](#page-32-4) 破棄のリセット [111](#page-110-3) ログオン [94](#page-93-0) 接続破棄の動作 [111](#page-110-7) 接続プール 作成する手順 [96](#page-95-0) 実装 [87](#page-86-1) ステータス [111](#page-110-8) 接続プールアーキテクチャ [82](#page-81-2) 接続プールコンソール、更新 [111](#page-110-2) 接続プールの作成 [96](#page-95-0) 接続リソース [82,](#page-81-3) [96](#page-95-1) 作成 [20](#page-19-0) 作成する手順 [20](#page-19-1)

#### た

端末テンキー [29](#page-28-1)

ち 長方形画面の選択 [52](#page-51-2)

#### つ

ツールバー [Create Check Screen]ボタン アクション [Create Check Screen] [33](#page-32-0) [Send Key]ボタン [33](#page-32-1) Set Screen Text [32](#page-31-2)

記録 [32](#page-31-1) 接続 [32](#page-31-0) ツールバーボタン [31](#page-30-0)

#### て

定数ベースのパラメータ [22](#page-21-3) テンキー [29](#page-28-0)

# と

動的に作成したドキュメント / 要素と静的に作成した ドキュメント / 要素の違い [104](#page-103-2)

#### に

入力テンプレート [26](#page-25-0)

### ね

ネイティブ環境ペイン [28](#page-27-0)

# は

パスワード [22](#page-21-4) 自動的な Set Screen Text [34](#page-33-1) パフォーマンス [80,](#page-79-1) [81,](#page-80-0) [107](#page-106-1) ログオン接続およびプール [103](#page-102-0) パラメータ、定数ベースと式ベース [22](#page-21-5)

#### ふ

プール [100](#page-99-0) 管理 [108](#page-107-0) 最大接続 [111](#page-110-6) 再読み込み [111](#page-110-1) 実装 [87](#page-86-1) 初期化 [111](#page-110-0) ステータスの確認 [111](#page-110-8) リセット [111](#page-110-4) プールサイズ [101](#page-100-4) プール接続を使用したログオン接続の作成 [99](#page-98-0) プールの管理 [108](#page-107-0)

フローティングテンキー [29](#page-28-2)

#### へ

変数、ユーザ ID およびパスワード [22](#page-21-6)

## ま

マルチブリッジ接続 [20](#page-19-2)

#### ゆ

ユーザ ID [22](#page-21-7)

### よ

余分なデータ、処理 [71](#page-70-0)

# ろ

ログオンコンポーネント 作成 [97](#page-96-0) 定義 [87](#page-86-2) ログオンコンポーネントを使用したパフォーマンスの 最大化 [89](#page-88-1) ログオン接続 [20,](#page-19-3) [82](#page-81-4) セッション接続 [104](#page-103-0) ログオン接続の作成 [99](#page-98-0)